# **Reconciling P-Card Transactions Created on 6/21/2013 3:54:00 PM**

# COPYRIGHT & TRADEMARKS

Copyright © 1998, 2009, Oracle and/or its affiliates. All rights reserved.

Oracle is a registered trademark of Oracle Corporation and/or its affiliates. Other names may be trademarks of their respective owners.

This software and related documentation are provided under a license agreement containing restrictions on use and disclosure and are protected by intellectual property laws. Except as expressly permitted in your license agreement or allowed by law, you may not use, copy, reproduce, translate, broadcast, modify, license, transmit, distribute, exhibit, perform, publish or display any part, in any form, or by any means. Reverse engineering, disassembly, or decompilation of this software, unless required by law for interoperability, is prohibited.

The information contained herein is subject to change without notice and is not warranted to be error-free. If you find any errors, please report them to us in writing.

If this software or related documentation is delivered to the U.S. Government or anyone licensing it on behalf of the U.S. Government, the following notice is applicable:

#### U.S. GOVERNMENT RIGHTS

Programs, software, databases, and related documentation and technical data delivered to U.S. Government customers are "commercial computer software" or "commercial technical data" pursuant to the applicable Federal Acquisition Regulation and agencyspecific supplemental regulations. As such, the use, duplication, disclosure, modification, and adaptation shall be subject to the restrictions and license terms set forth in the applicable Government contract, and, to the extent applicable by the terms of the Government contract, the additional rights set forth in FAR 52.227-19, Commercial Computer Software License (December 2007). Oracle USA, Inc., 500 Oracle Parkway, Redwood City, CA 94065.

This software is developed for general use in a variety of information management applications. It is not developed or intended for use in any inherently dangerous applications, including applications which may create a risk of personal injury. If you use this software in dangerous applications, then you shall be responsible to take all appropriate fail-safe, backup, redundancy and other measures to ensure the safe use of this software. Oracle Corporation and its affiliates disclaim any liability for any damages caused by use of this software in dangerous applications.

This software and documentation may provide access to or information on content, products and services from third parties. Oracle Corporation and its affiliates are not responsible for and expressly disclaim all warranties of any kind with respect to third party content, products and services. Oracle Corporation and its affiliates will not be responsible for any loss, costs, or damages incurred due to your access to or use of third party content, products or services.

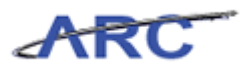

# **Table of Contents**

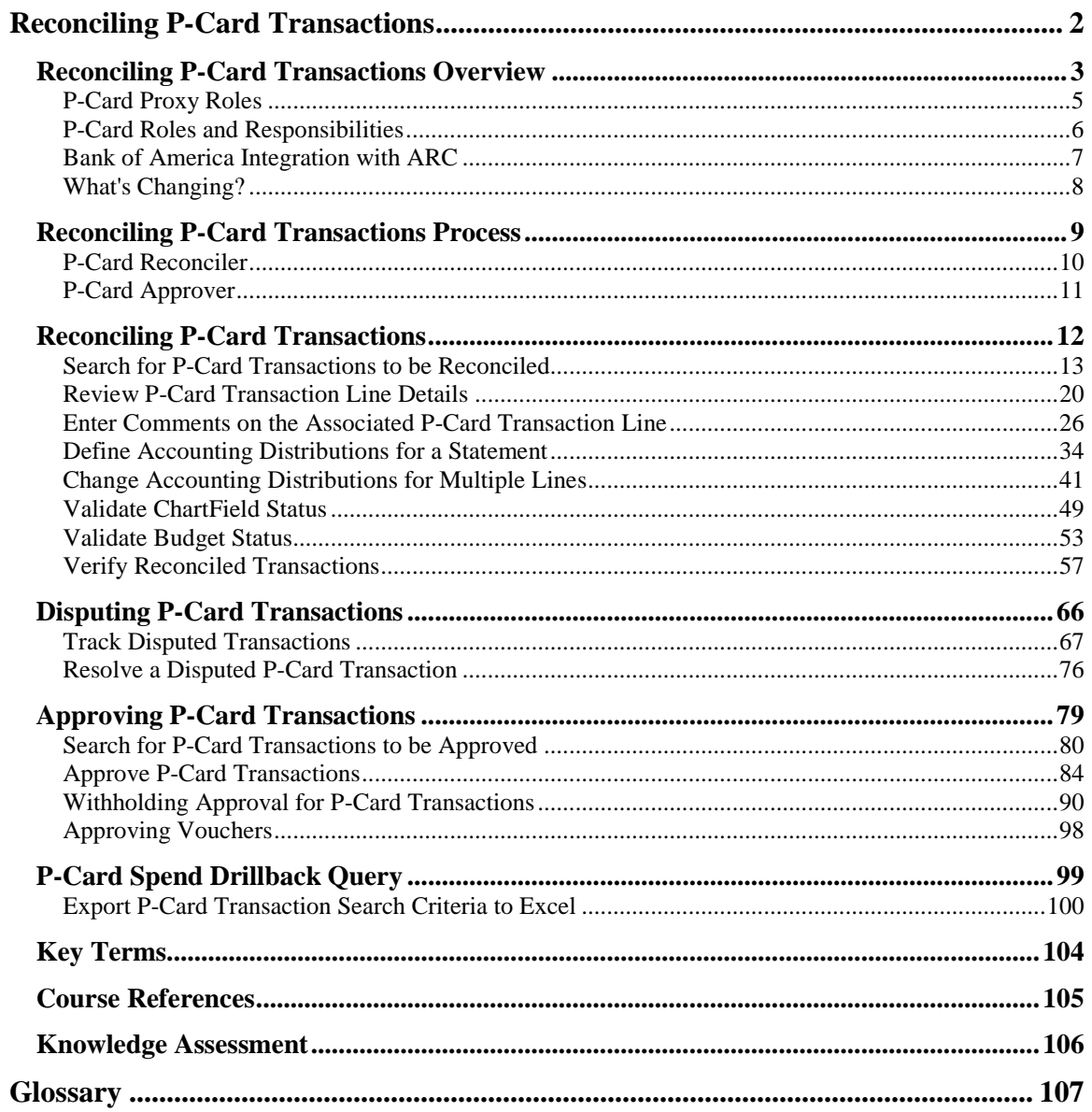

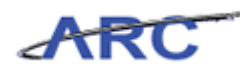

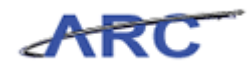

# <span id="page-5-0"></span>**Reconciling P-Card Transactions**

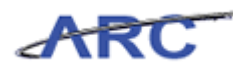

# <span id="page-6-0"></span>**Reconciling P-Card Transactions Overview**

This is the *Reconciling P-Card Transactions* course. If you need a reminder on how to navigate through this course using ARC's Web Based System Training Tool, click here [\(http://finance.columbia.edu/files/gateway/content/training/job\\_aids/Job\\_Aid\\_Getting\\_Started\\_W](http://finance.columbia.edu/files/gateway/content/training/job_aids/Job_Aid_Getting_Started_With_the_Web_Based_Tool.pdf) ith the Web Based Tool.pdf) for a quick reference guide. To receive certification credit for this course, you will need to take a Knowledge Assessment at the end - passing score is 90% or better. **See final slide for a link to the required KA.**

This course is for anyone who:

- 1. Has a P-Card role in ARC to reconcile or approve
- 2. Is a P-Card cardholder (Note: there is additional live training offered by the P-Card Team that is required before a card is issued to a user.)

*Note:* This course only addresses reviewing, reconciling, and approving P-Card transactions in ARC. There is a required live P-Card training course for anyone who needs to get the card. This training is not the one you take in order to get a card. It is the one you take once you have the card. Please review the P-Card Policies by clicking here

[\(http://policylibrary.columbia.edu/purchasing-cards-pcards\)](http://policylibrary.columbia.edu/purchasing-cards-pcards) to determine if you are eligible to apply for and receive a P-Card and to determine what types of goods may be purchased using a P-Card.

Holders of the T-Card (still in a pilot program) should refer to this training for details on how to reconcile their charges, as the process is the same as P-Card reconciliations.

In general, the P-Card may be used by authorized cardholders to purchase goods and some services with a cost of less than \$2,500 per transaction. There is a P-Card policy that must be reviewed by clicking here [\(http://policylibrary.columbia.edu/purchasing-cards-pcards\)](http://policylibrary.columbia.edu/purchasing-cards-pcards). Goods and/or services which require prior approval or require additional oversight/control cannot be purchased with the P-Card (i.e., live animals, gift cards, gifts, alcoholic beverages, etc.).

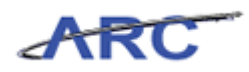

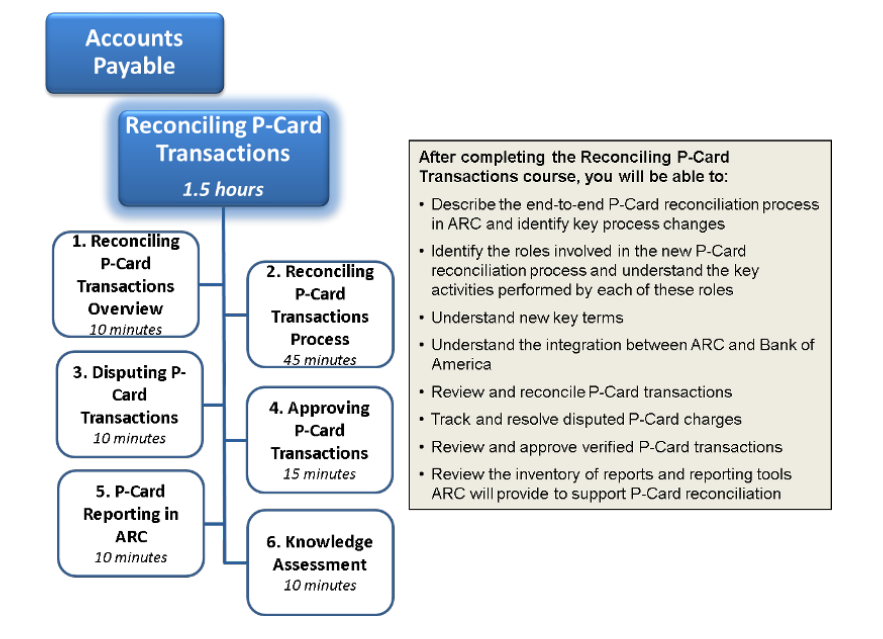

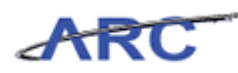

# <span id="page-8-0"></span>P-Card Proxy Roles

Each P-Card that is established will have designated users assigned to the P-Card as a proxy. Users will only be able to view and take the appropriate action against P-Card transactions for which they are assigned as a proxy.

#### **Note: The term "Proxy" is not delegation permission. Proxy is an ARC term that identifies a user(s) who has a security access role(s) associated to a Cardholder Profile as a reviewer, reconciler, or approver for a specific P-Card.**

The following table provides details regarding the P-Card Proxy roles and responsibilities.

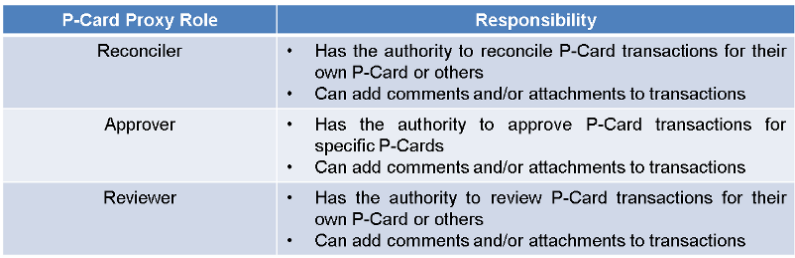

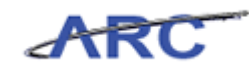

# <span id="page-9-0"></span>P-Card Roles and Responsibilities

We will use the following characters to help inform you on how responsibilities align to roles throughout the *Reconciling P-Card Transactions* course.

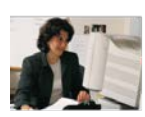

- This is Amy. She works in the Psychology Department and is a<br>P-Card Reconciler responsible for:<br>The conciling the rown P-Card transactions as well as the P-Card<br>Facture Card transactions for several other P-Cardholders in
- 
- 
- Allocating P-Card transactions to the appropriate Chronicology<br>• Identifying/tracking/resolving transactions in dispute<br>• Updating reconciled transactions to 'Verified' status<br>• Updating reconciled transactions to 'Verif Note: The P-Card Reconciler in most cases will be the P-Card<br>cardholder

This is Susan. She also works in the Psychology Department and is

- 
- This is Susan. She also works in the Psychology Department and is<br>a P-Card Approver responsible for:<br>The Wewing Verfied Transactions for policy compliance<br>- Reviewing Verfied Transactions to 'Approved' status as applicable
- Reconciler providing detail regarding why the transaction was no<br>approved<br>• Approving P-Card transactions for all P-Card cardholders in her<br>department because she is assigned as a proxy

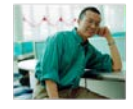

- 
- This is Sean. He also works in the Psychology Department and is a<br>P-Card Reviewer responsible for:<br>• Reviewing P-Card transaction information<br>• Being assigned as a proxy to a P-Card designating that he has the<br>authority t

Note: A cardholder will likely be assigned as a P-Card Reviewer<br>proxy in the case where another user will be reconciling P-Card<br>transactions on behalf of the cardholder.

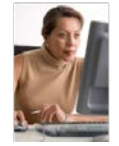

This is Michelle. She works in Central Procurement and is a P-Card Administrator. She is responsible for:<br>
Fissibilishing and maintaining cardioadedre profile information<br>
• Assigning proxy users for P-Cards<br>
• Resolving

- 
- 
- 
- 

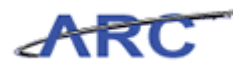

# <span id="page-10-0"></span>Bank of America Integration with ARC

ARC will integrate with Bank of America in the transmission of Bank of America's reconciliation file. The following diagram illustrates the integration between Bank of America and ARC.

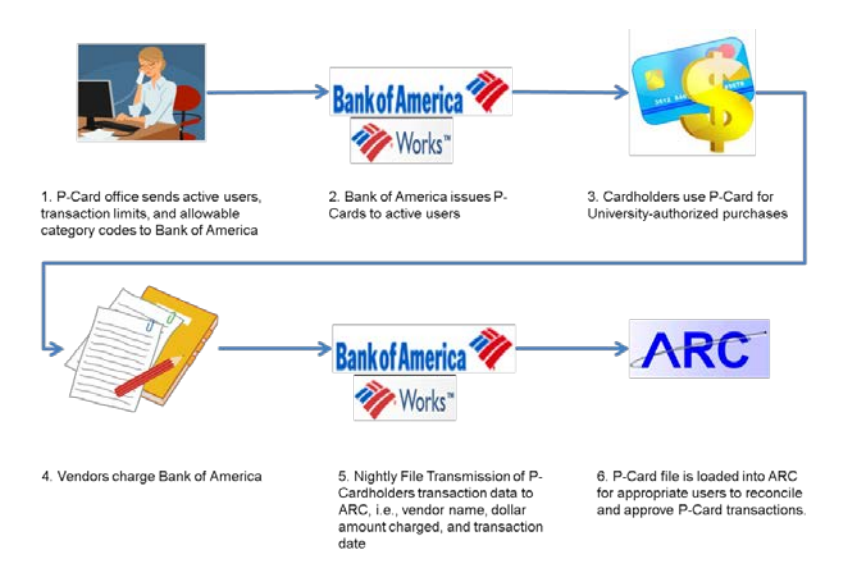

Bank of America will transmit a file on a daily basis to ARC that will contain transactions that posted to the WORKS system the previous day. These transactions will be loaded to a staging table and subsequently loaded to the Reconcile Statement page.

ARC will capture and set aside transactions that fail to load to the Reconcile Statement page for review and resolution will be reviewed by the P-Card Administrator. Examples of an error may include a P-Card transaction provided in the Bank of America file that does not have an associated P-Card established in ARC.

*Note:* A file will be sent to WORKS on a weekly basis to establish new and update existing cardholder information. The P-Card team will manage your permissions.

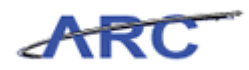

<span id="page-11-0"></span>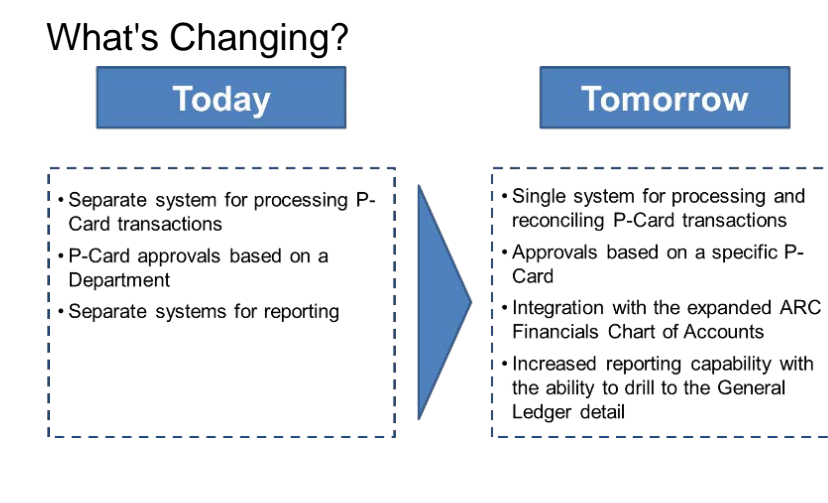

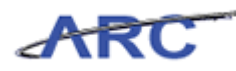

# <span id="page-12-0"></span>**Reconciling P-Card Transactions Process**

Based on assigned roles in ARC, a P-Card Reconciler and/or Approver will manage P-Card transactions accordingly. On a nightly basis, ARC will receive a P-Card file from Bank of America that contains all of the P-Card transactions that have been posted to the Bank of America system.

**Note:** Reconcilers and Approvers should review the P-Card Policies by clicking here [\(http://procurement.columbia.edu/purchasing/pcardPolicy.html\)](http://procurement.columbia.edu/purchasing/pcardPolicy.html) to determine approval authority required to reconcile and/or approve P-Card transactions.

No Cardholder may approve his or her own purchases/transactions nor may he or she direct someone else to approve transactions in a manner that would violate policy, i.e., without reviewing the transactions in detail, etc. The Approver should not report to the Cardholder whose transactions he or she is reviewing.

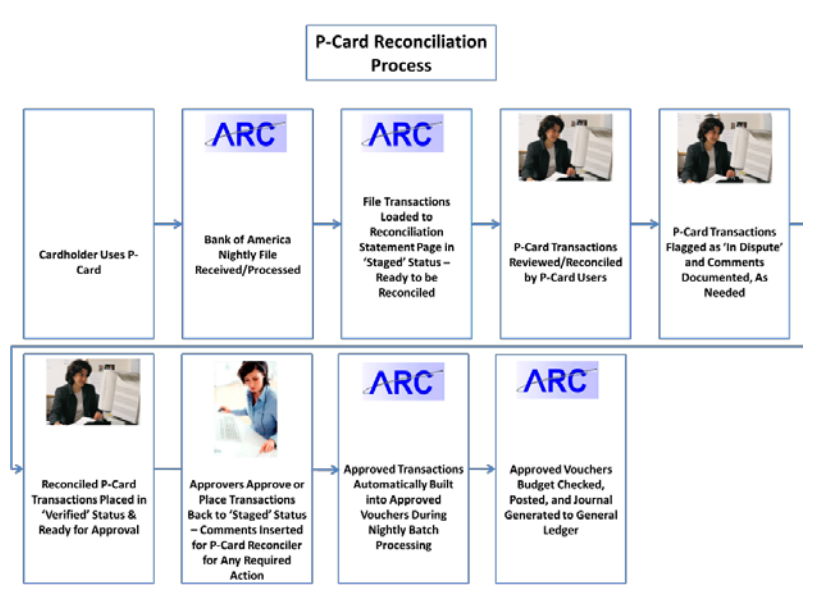

The following diagram illustrates the P-Card Reconciliation process overview:

**Estimated time to complete lesson:** 45 minutes

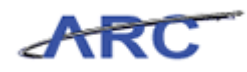

# <span id="page-13-0"></span>P-Card Reconciler

When reconciling transactions, the P-Card Reconciler is confirming the following:

- The P-Card was used to make a University-authorized purchase
- Goods were received and not in dispute
- Receipts are on file
- Accounting is in compliance with University's Accounting policies
- If allocating to a grant, the transaction is in compliance with grant policies

The P-Card Reconciler will then have the ability to:

- Reconcile staged P-Card transactions
- Reallocate ChartField coding
- Provide comments when required
- Flag any transactions that are in dispute

In completing these actions, they will change a transaction's status from "Staged" to "Verified."

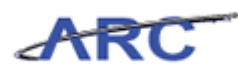

# <span id="page-14-0"></span>P-Card Approver

P-Card Approvers are associated with a P-Cardholder. The P-Card Approver will review all verified transactions and provide comments as needed. In completing these actions, they will change the status from "Verified" to "Approved."

When approving a transaction, the P-Card Approver is confirming:

- The P-Card transaction is in compliance with P-Card policies and procedures as well as University policies
- A legitimate business purpose is provided
- Accounting is in compliance with University's Accounting policies
- If allocating to a grant, transaction is in compliance with grant policies
- Receipt is provided
- ChartFields used are appropriate (Note: There is no system check on ChartFields. There is no Workflow and if a Reconciler allocates to a foreign department for approval, the transaction will not be routed for this approval.)

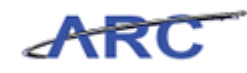

# <span id="page-15-0"></span>**Reconciling P-Card Transactions**

This is the *Reconciling P-Card Transactions* lesson of the *Reconciling P-Card Transactions*  course. Upon completion of this lesson, you will be able to:

- Search for P-Card transactions to be reconciled
- Reconcile P-Card transactions
- Enter comments and attach documents
- Validate ChartField status
- Validate Budget status
- Update reconciled transactions to 'Verified'

The Reconciler role will reconcile P-Card transactions per the process flows below:

#### 1. **If there is no transaction dispute:**

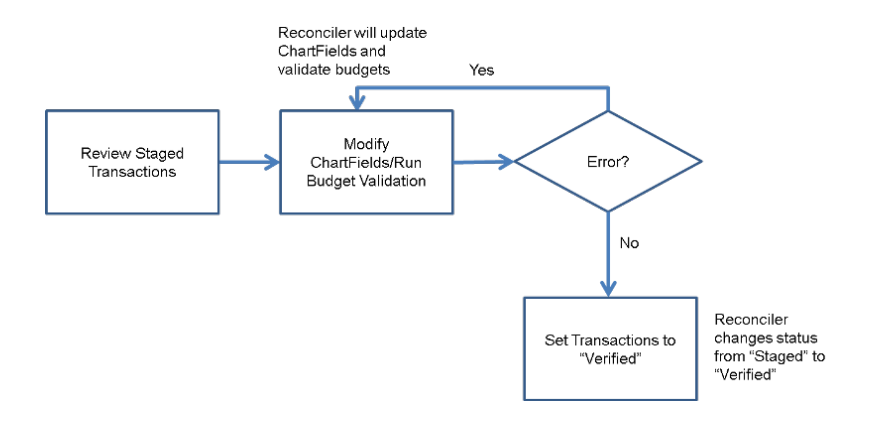

#### 2. **If there is a transaction dispute:**

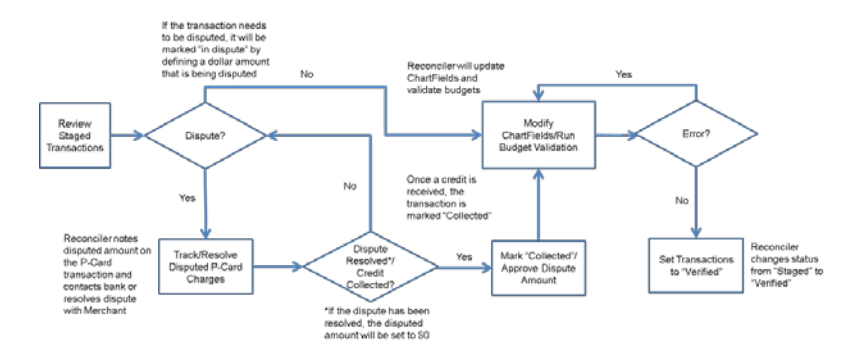

#### **Estimated time to complete lesson:** 45 minutes

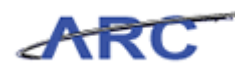

# <span id="page-16-0"></span>Search for P-Card Transactions to be Reconciled

Users can enter search criteria for the P-Card transactions to be reconciled that have been loaded by the Load Statement process. Transactions that are available to be reconciled will have a status of "Staged." Users will only be able to view P-Card transactions for which they are assigned as a proxy.

Please review the P-Card Policies and Procedures by clicking here [\(http://procurement.columbia.edu/purchasing/pcardPolicy.html\)](http://procurement.columbia.edu/purchasing/pcardPolicy.html) for P-Card monthly cycle signoff deadlines.

To search and review P-Card transactions, users will access the *Procurement Cards - Reconcile Statement Search* page in the Purchasing module. The following diagram illustrates when the P-Card Reconciler or Reviewer searches and reviews P-Card transactions.

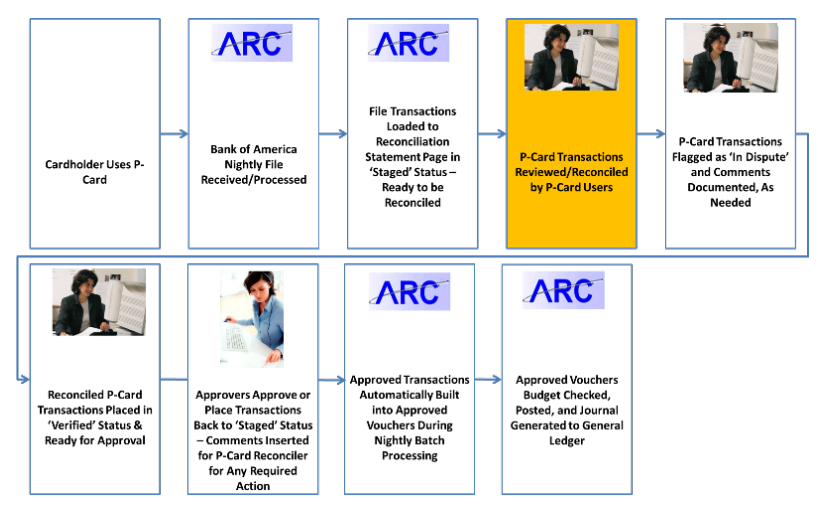

In this scenario, Amy will access the *Procurement Cards - Reconcile Statement Search* page to search for a P-Card transaction to be reconciled.

To see this transaction in ARC, please click the "See It!" button on the top of your screen. To practice this transaction, click the "Try It!" button.

#### **Estimated time to complete topic:** 5 minutes

#### **Procedure**

Welcome to the *Search for P-Card Transactions to be Reconciled* topic where you learn how to search for P-Card transactions.

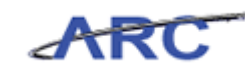

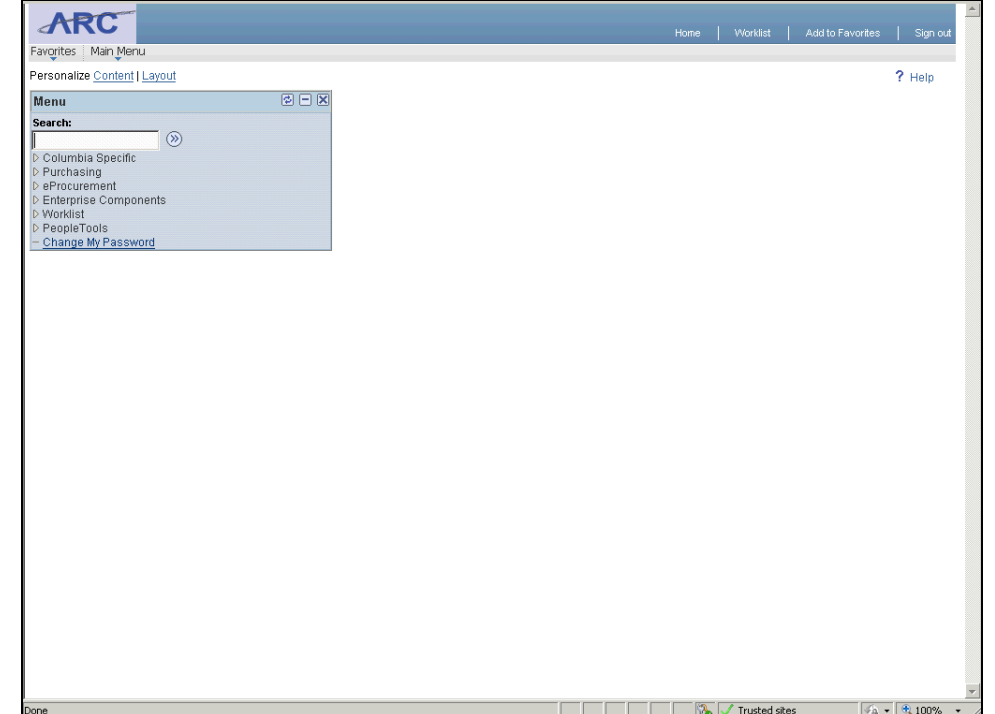

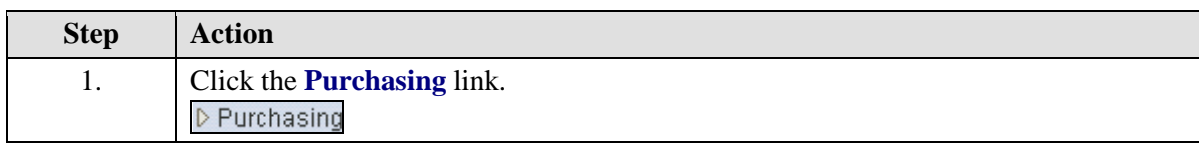

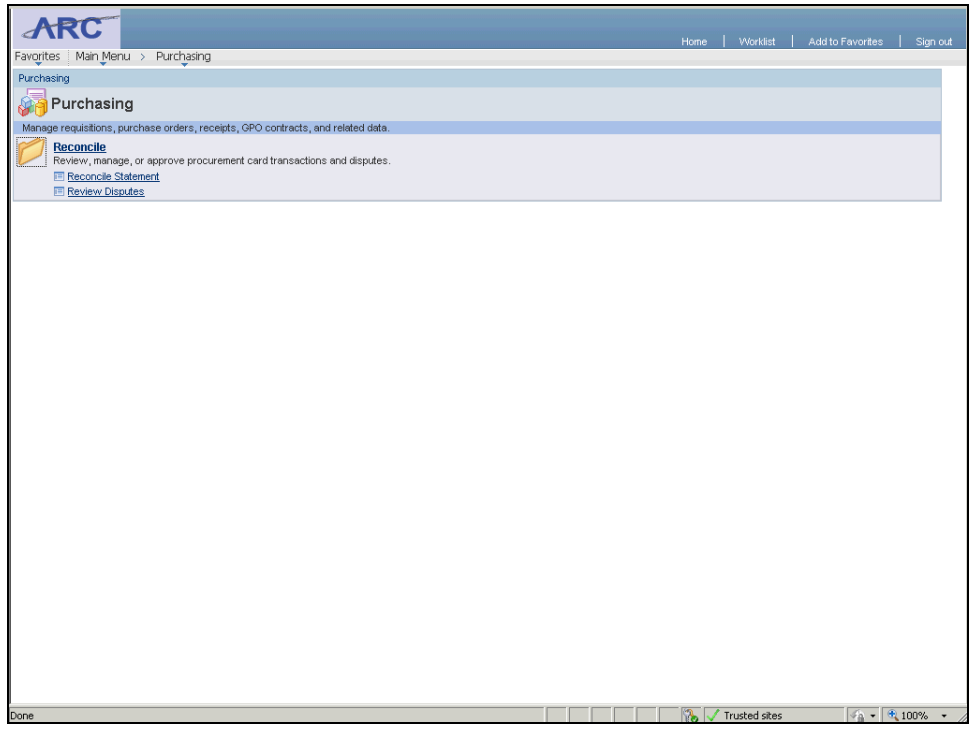

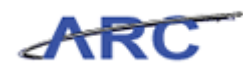

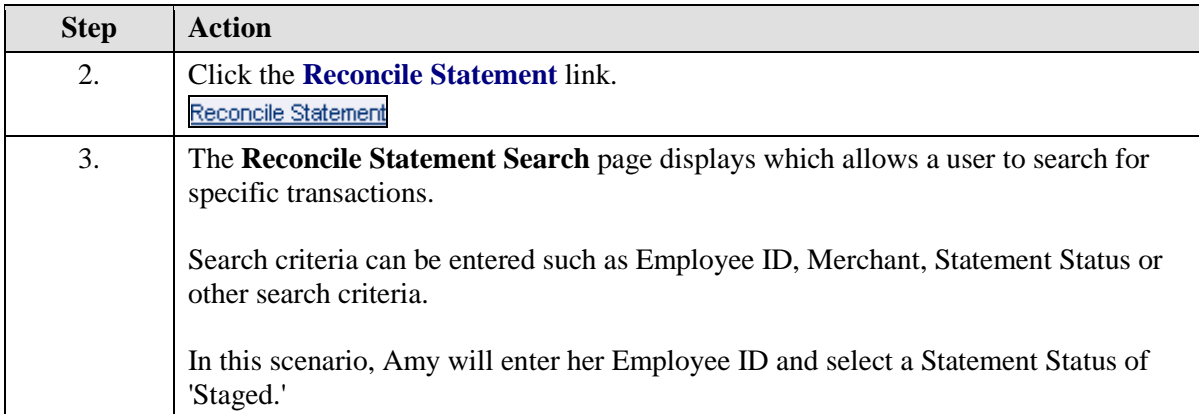

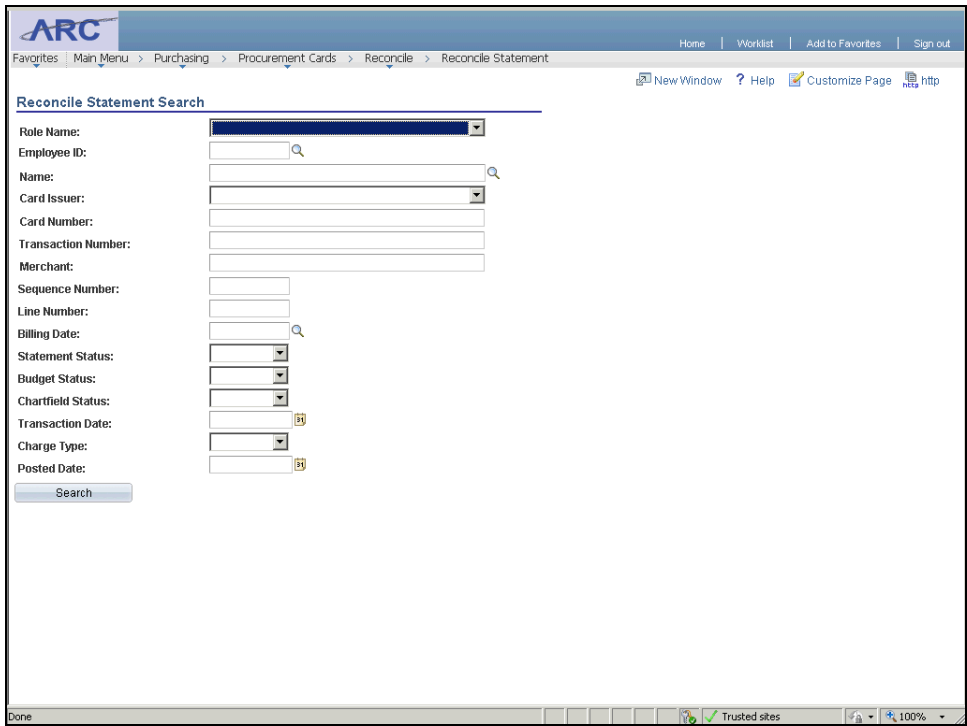

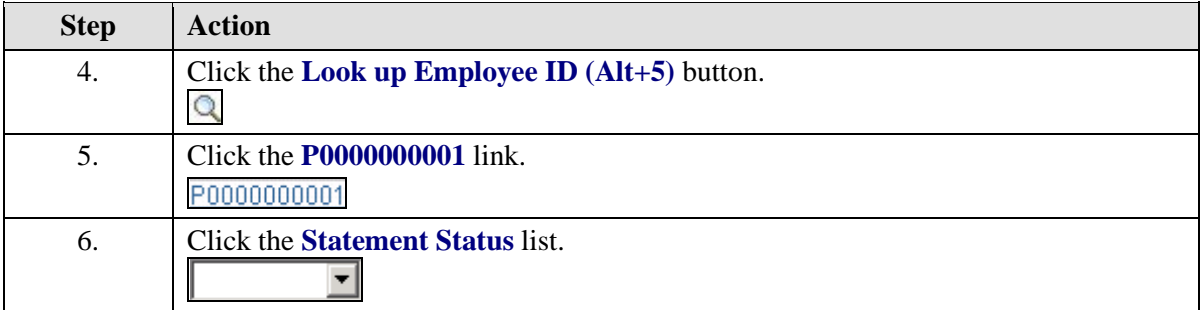

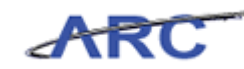

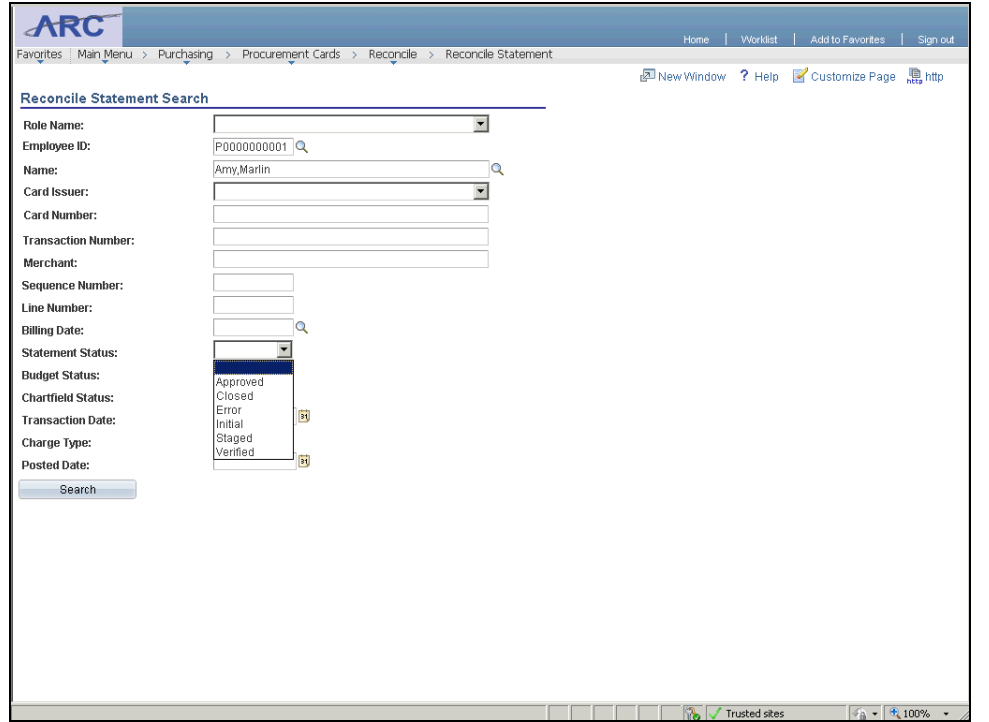

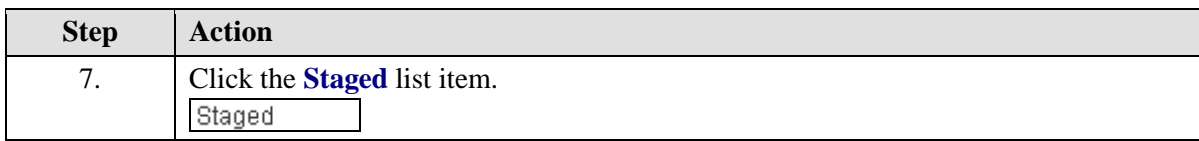

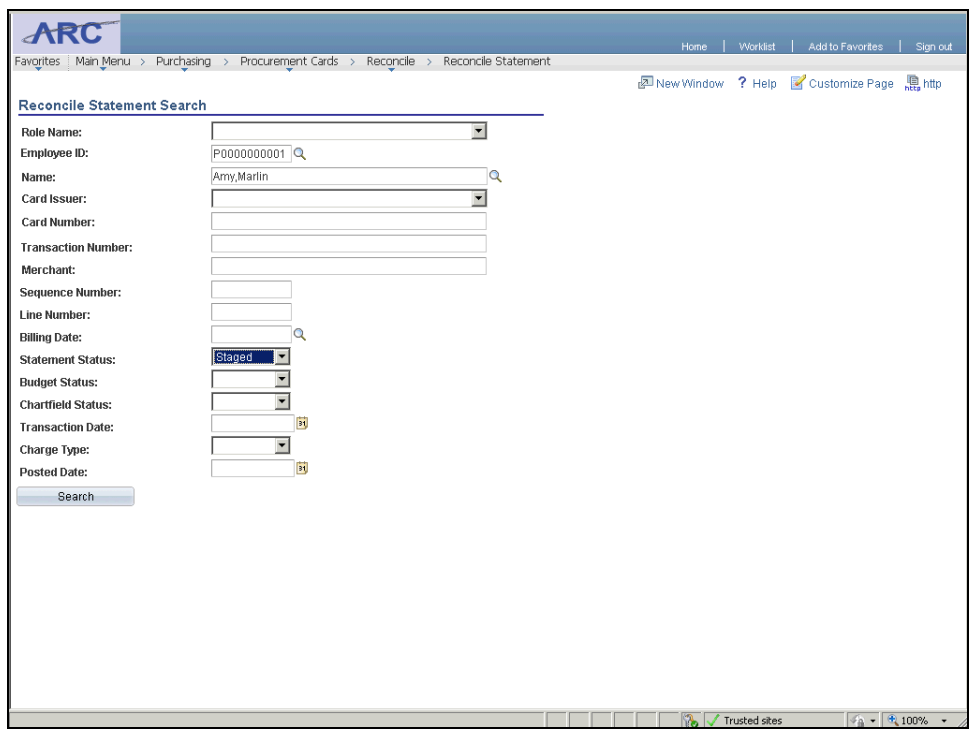

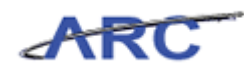

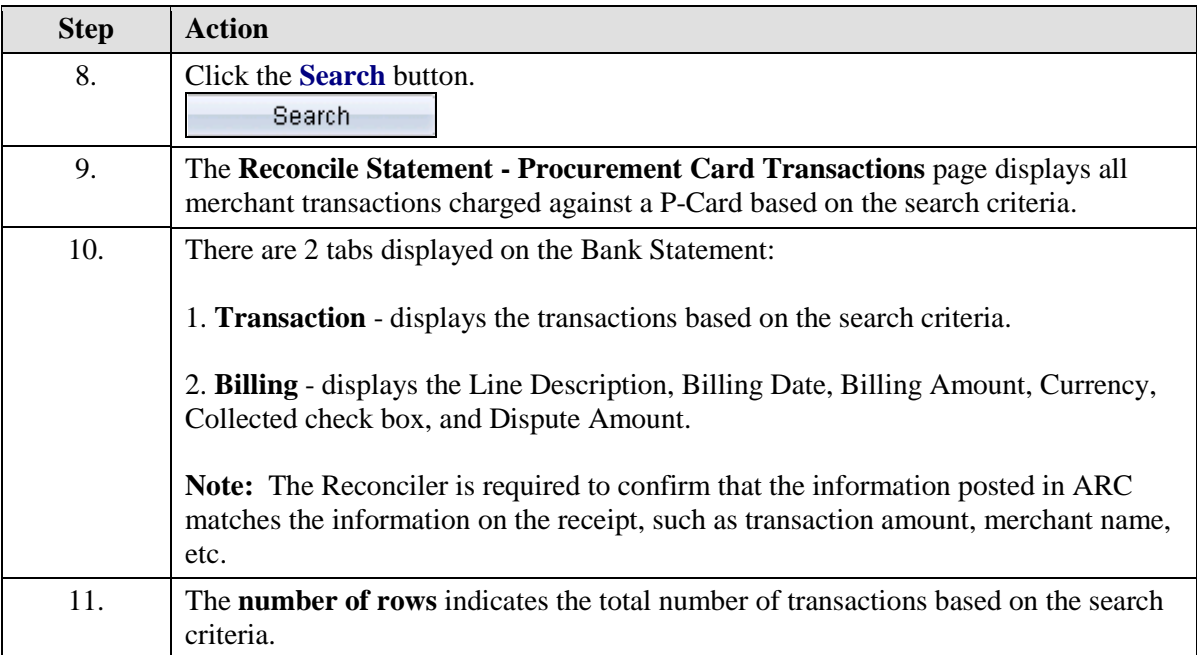

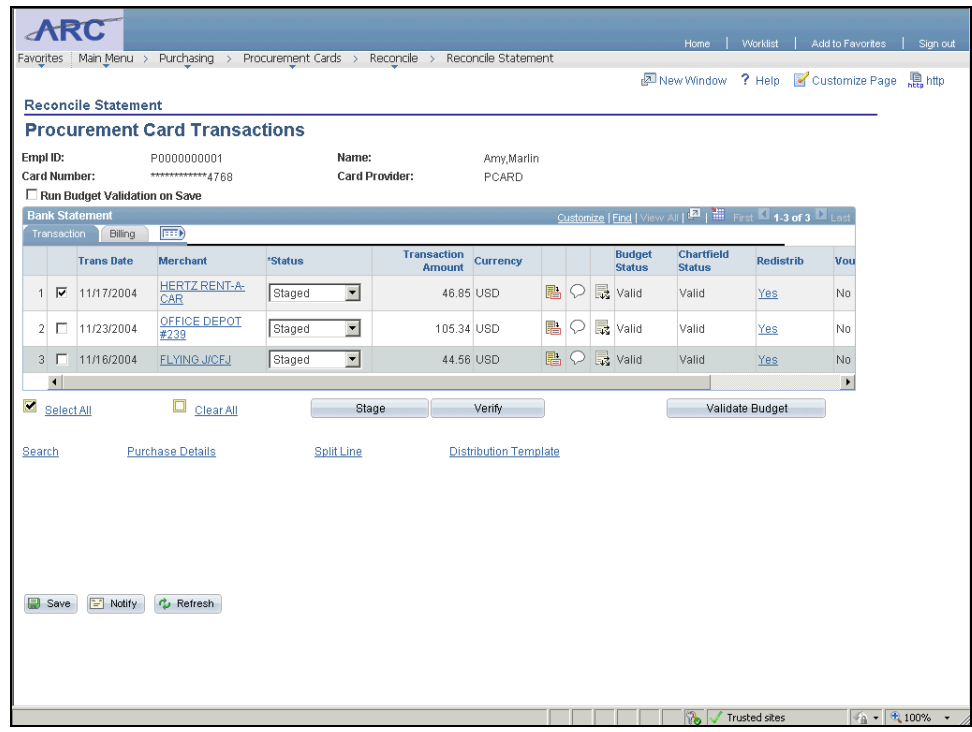

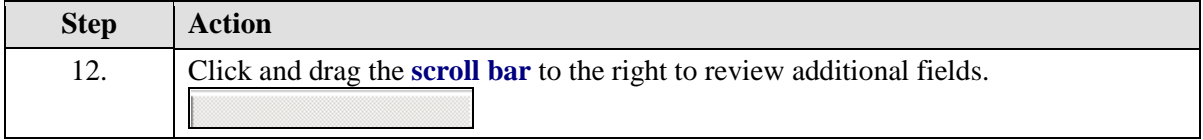

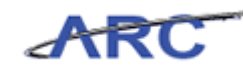

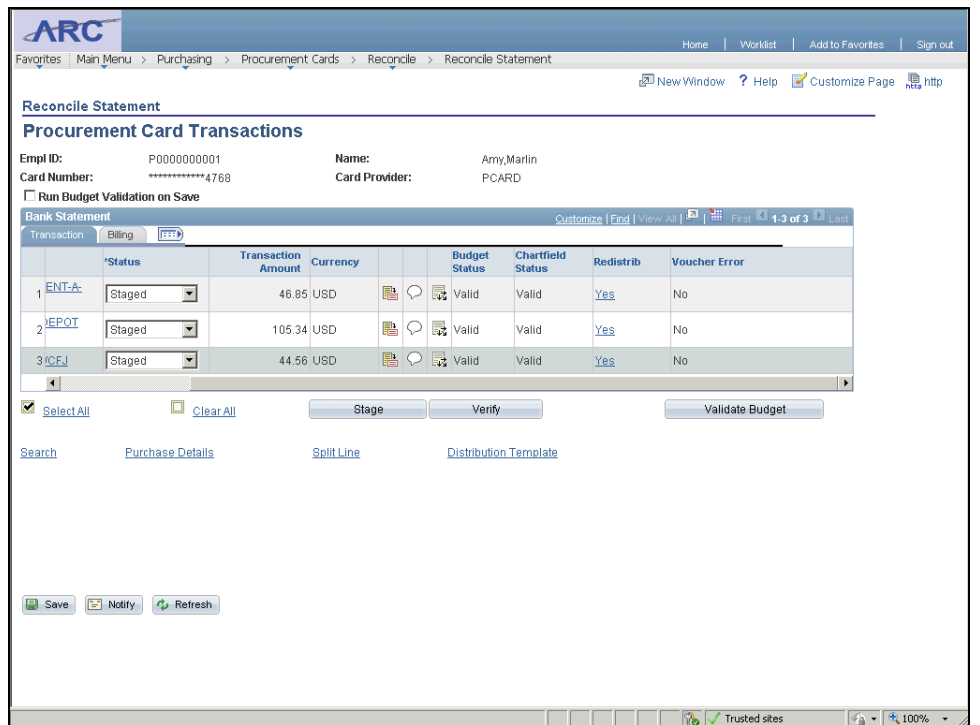

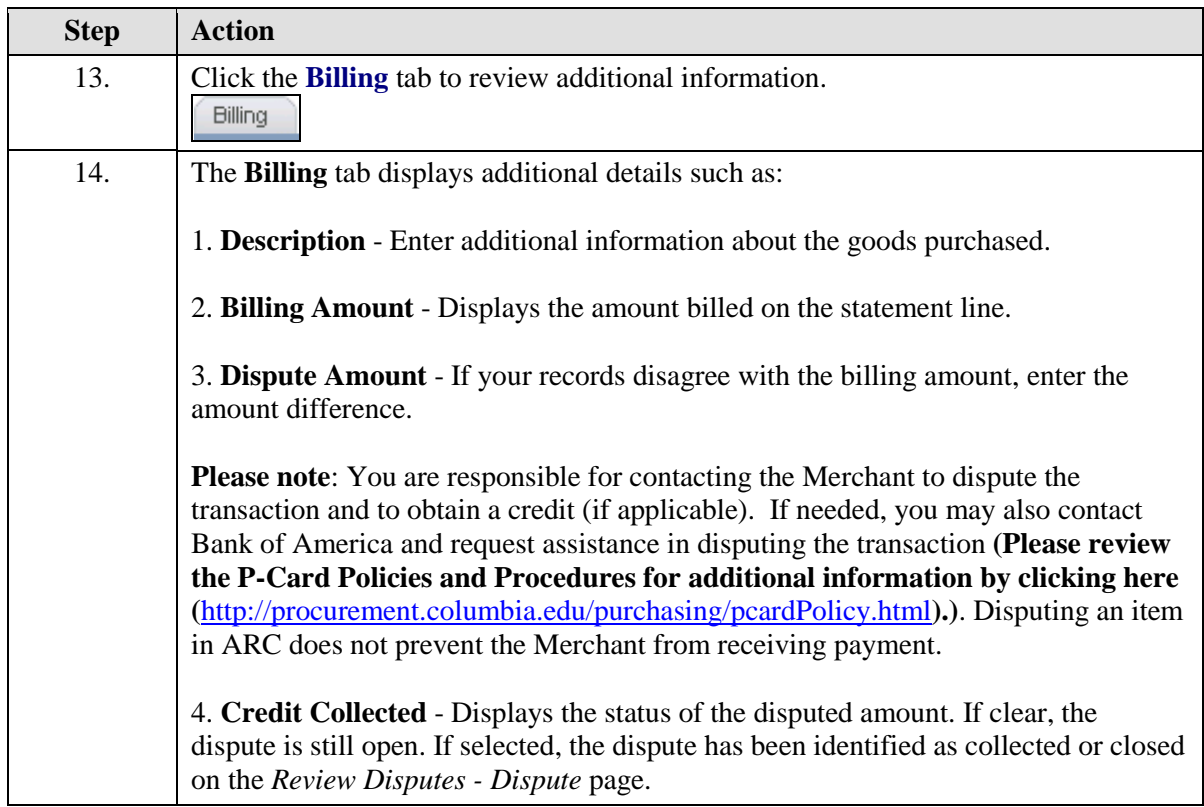

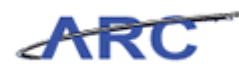

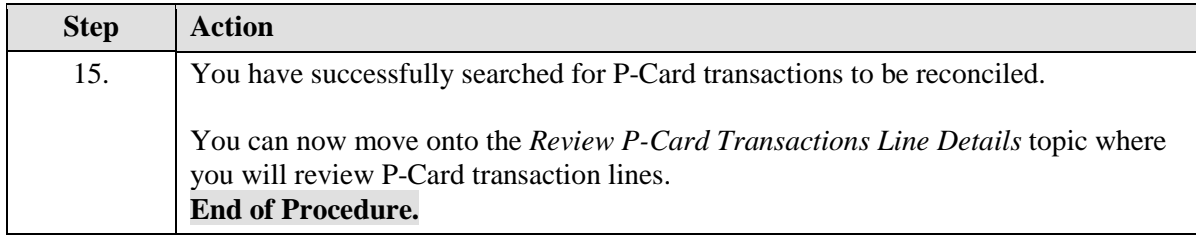

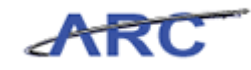

# <span id="page-23-0"></span>Review P-Card Transaction Line Details

There are several common actions users can take when reconciling transactions:

- 1. Users can review transaction line details as provided by merchants that transmit level 3 data, i.e., additional information related to a transaction such as car rental, lodging, and passenger itinerary information) through the credit card system.
- 2. Users can enter comment text that remains with the associated procurement card transaction line. Please review the P-Card Policies by clicking here [\(http://policylibrary.columbia.edu/purchasing-cards-pcards\)](http://policylibrary.columbia.edu/purchasing-cards-pcards) to determine types of transactions which require comments, i.e., food or hotel charges, if allowed, and what information is required in the comment field.
- 3. Define accounting distributions or override defaults for a statement one line at a time.
- 4. Change accounting distributions for multiple lines selected all at once. Users might use this feature to assign the same ChartFields to several statement lines from a particular merchant.

In this scenario, Amy will reconcile P-Card transactions by reviewing the transaction line details as provided by merchants that transmitted level 3 data through the credit card system. She will access the *Reconcile Statement - Procurement Card Transactions* page.

To see this transaction in ARC, please click the "See It!" button on the top of your screen. To practice this transaction, click the "Try It!" button.

#### **Estimated time to complete topic:** 5 minutes

#### **Procedure**

Welcome to the *Review P-Card Transaction Line Details* topic where you learn how to review P-Card transaction line details.

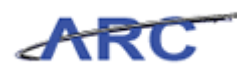

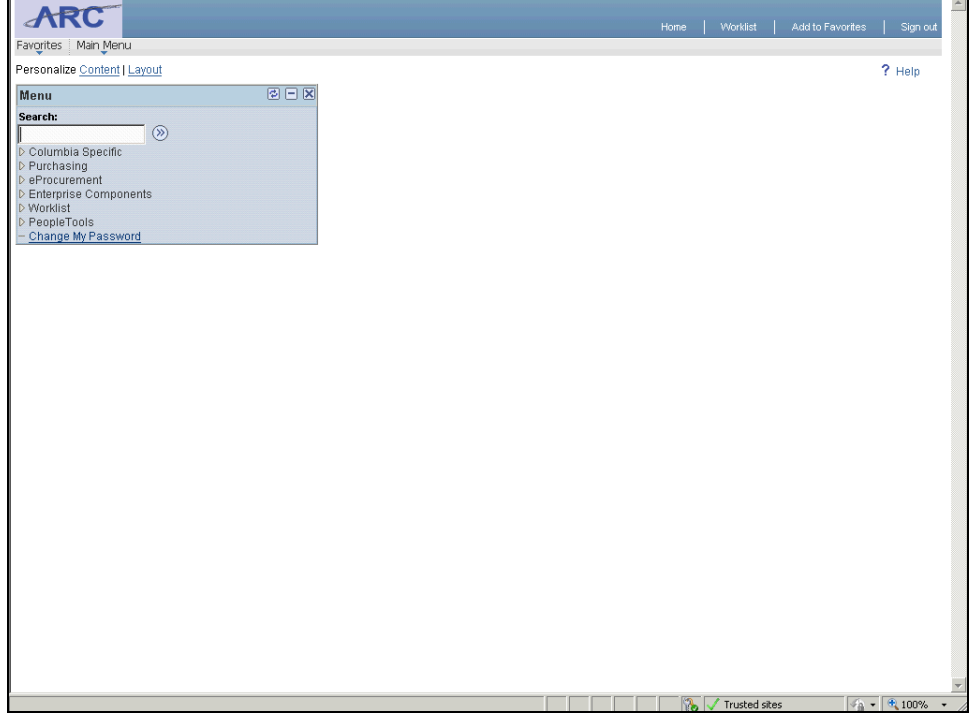

![](_page_24_Picture_30.jpeg)

![](_page_24_Picture_31.jpeg)

![](_page_25_Picture_1.jpeg)

![](_page_25_Picture_58.jpeg)

![](_page_25_Picture_59.jpeg)

![](_page_25_Picture_60.jpeg)

![](_page_26_Picture_0.jpeg)

![](_page_26_Picture_29.jpeg)

![](_page_26_Picture_30.jpeg)

![](_page_26_Picture_31.jpeg)

![](_page_27_Picture_1.jpeg)

![](_page_27_Picture_87.jpeg)

![](_page_27_Picture_88.jpeg)

![](_page_27_Picture_89.jpeg)

![](_page_28_Picture_0.jpeg)

![](_page_29_Picture_1.jpeg)

# <span id="page-29-0"></span>Enter Comments on the Associated P-Card Transaction Line

Once a P-Card transaction has been reviewed, users can enter comment text that remains with the associated procurement card transaction line.

Please review the P-Card Policies by clicking here [\(http://policylibrary.columbia.edu/purchasing](http://policylibrary.columbia.edu/purchasing-cards-pcards)[cards-pcards\)](http://policylibrary.columbia.edu/purchasing-cards-pcards) to determine types of transactions which require comments, i.e., food or hotel charges, if allowed, and what information is required in the comment field.

In this scenario, Amy will enter comments and attach a document on a P-Card transaction line by accessing the *Reconcile Statement - Procurement Card Transactions* page.

To see this transaction in ARC, please click the "See It!" button on the top of your screen. To practice this transaction, click the "Try It!" button.

#### **Estimated time to complete topic:** 5 minutes

#### **Procedure**

Welcome to the *Enter Comments on the Associated P-Card Transaction Line* topic where you learn how to enter comments and attachments.

**Please note:** The transactions included in this training are sample transactions for training purposes only and may or may not be "allowable purchases" under the current P-Card Policies.

For a complete list of allowable purchases, please review the P-Card Policies by clicking here [\(http://policylibrary.columbia.edu/purchasing-cards-pcards\)](http://policylibrary.columbia.edu/purchasing-cards-pcards).

![](_page_29_Picture_12.jpeg)

![](_page_30_Picture_0.jpeg)

![](_page_30_Picture_42.jpeg)

![](_page_30_Picture_43.jpeg)

![](_page_30_Picture_44.jpeg)

![](_page_31_Picture_1.jpeg)

![](_page_31_Picture_43.jpeg)

![](_page_31_Picture_44.jpeg)

![](_page_32_Picture_0.jpeg)

![](_page_32_Picture_28.jpeg)

![](_page_32_Picture_29.jpeg)

![](_page_32_Picture_30.jpeg)

![](_page_33_Picture_1.jpeg)

![](_page_33_Picture_46.jpeg)

![](_page_33_Picture_47.jpeg)

![](_page_33_Picture_48.jpeg)

![](_page_34_Picture_0.jpeg)

![](_page_34_Picture_57.jpeg)

![](_page_34_Picture_58.jpeg)

![](_page_35_Picture_1.jpeg)

![](_page_35_Picture_28.jpeg)

![](_page_35_Picture_29.jpeg)

![](_page_35_Picture_30.jpeg)
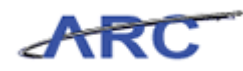

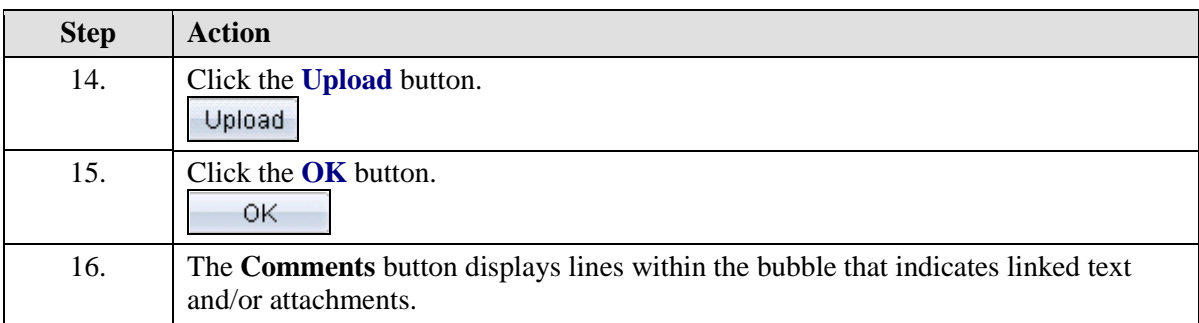

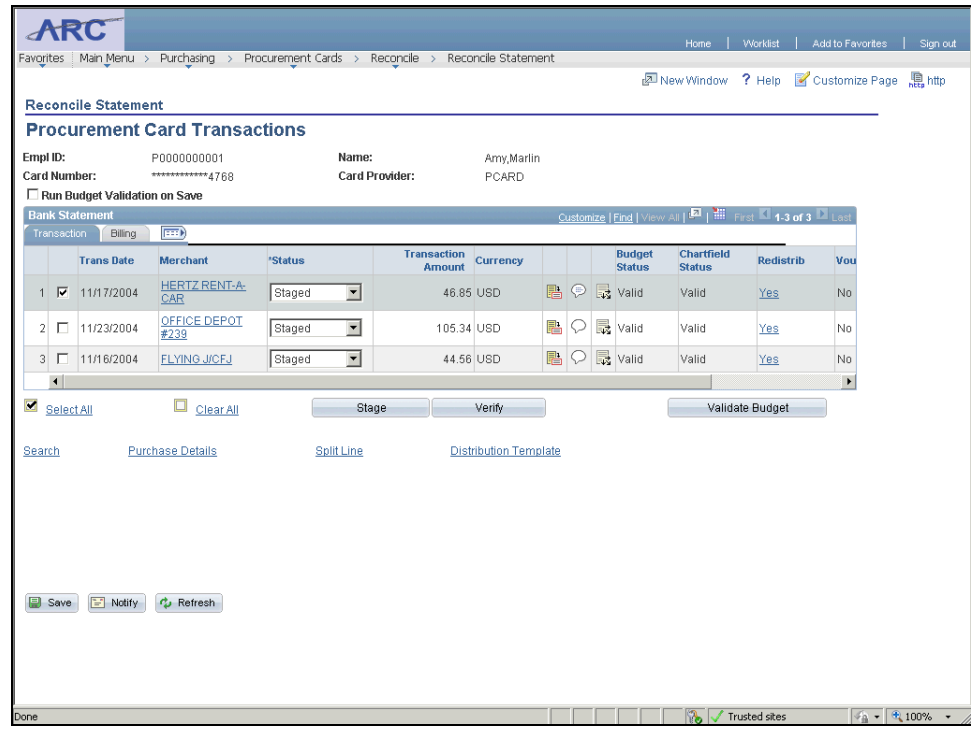

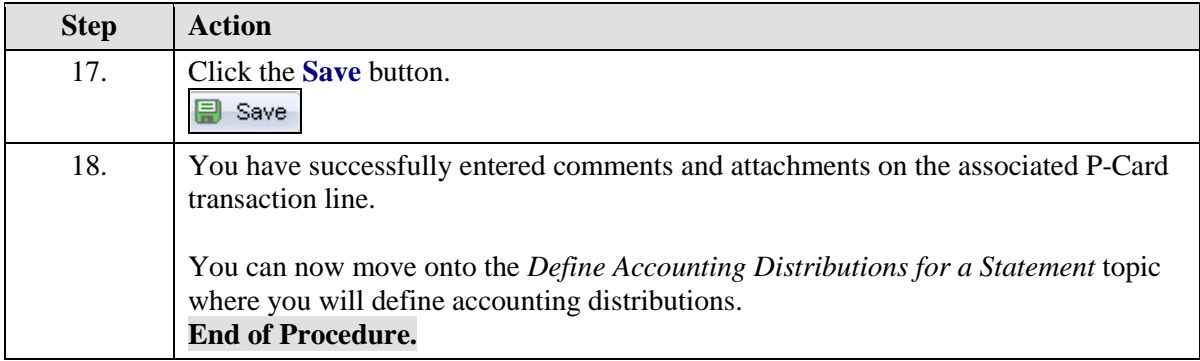

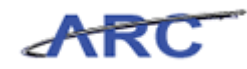

# Define Accounting Distributions for a Statement

Once a P-Card transaction has been reconciled and is valid and appropriate, users should define accounting distributions for a statement one line at a time. Users can override the defaulted ChartField information that is populated on the transaction from the card profile.

In this scenario, Amy will define the accounting distribution for a statement one line at a time by accessing the *Reconcile Statement - Procurement Card Transactions* page.

To see this transaction in ARC, please click the "See It!" button on the top of your screen. To practice this transaction, click the "Try It!" button.

#### **Estimated time to complete topic:** 5 minutes

#### **Procedure**

Welcome to the *Define Accounting Distributions for a Statement* topic where you learn how to define accounting distributions.

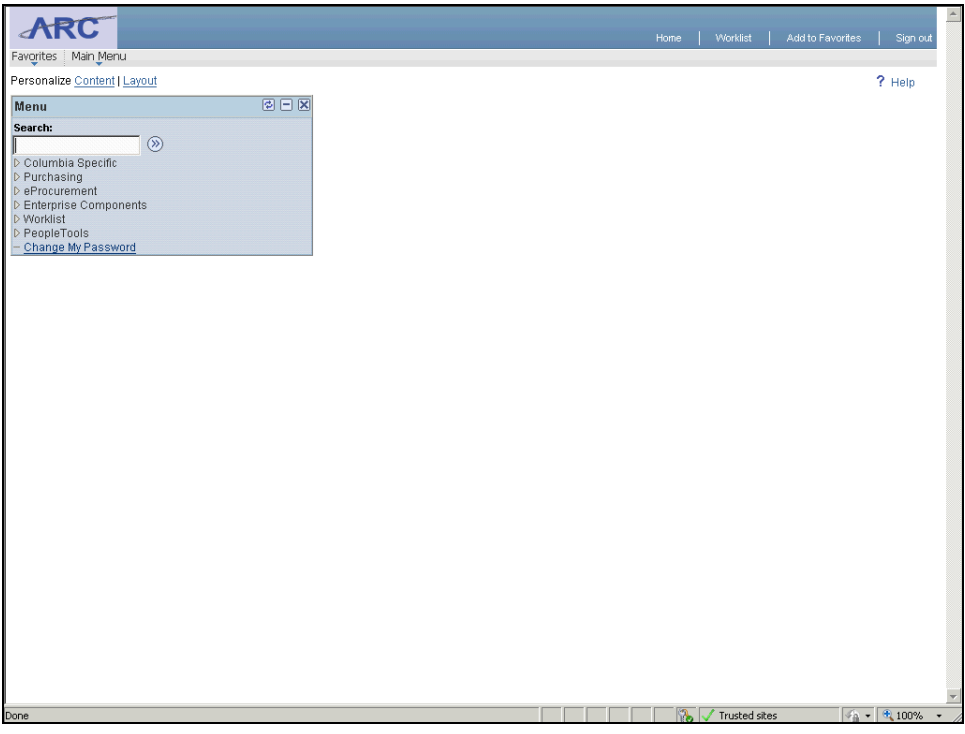

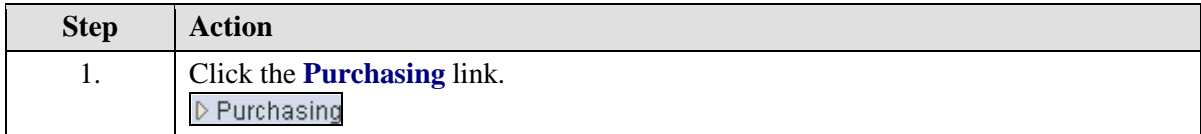

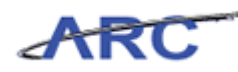

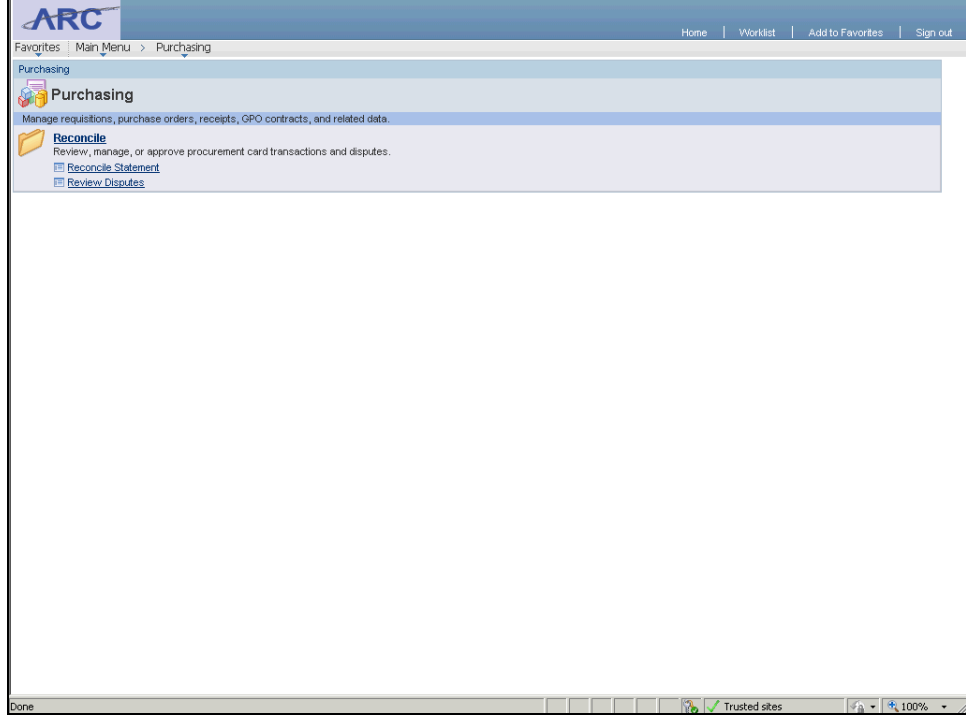

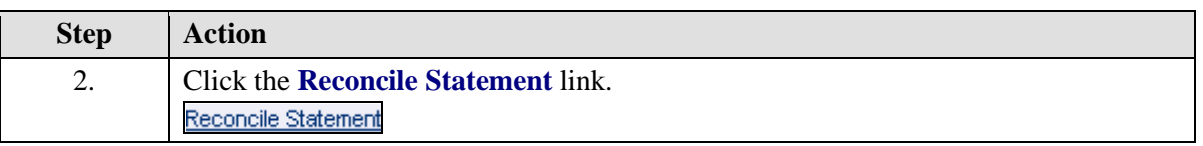

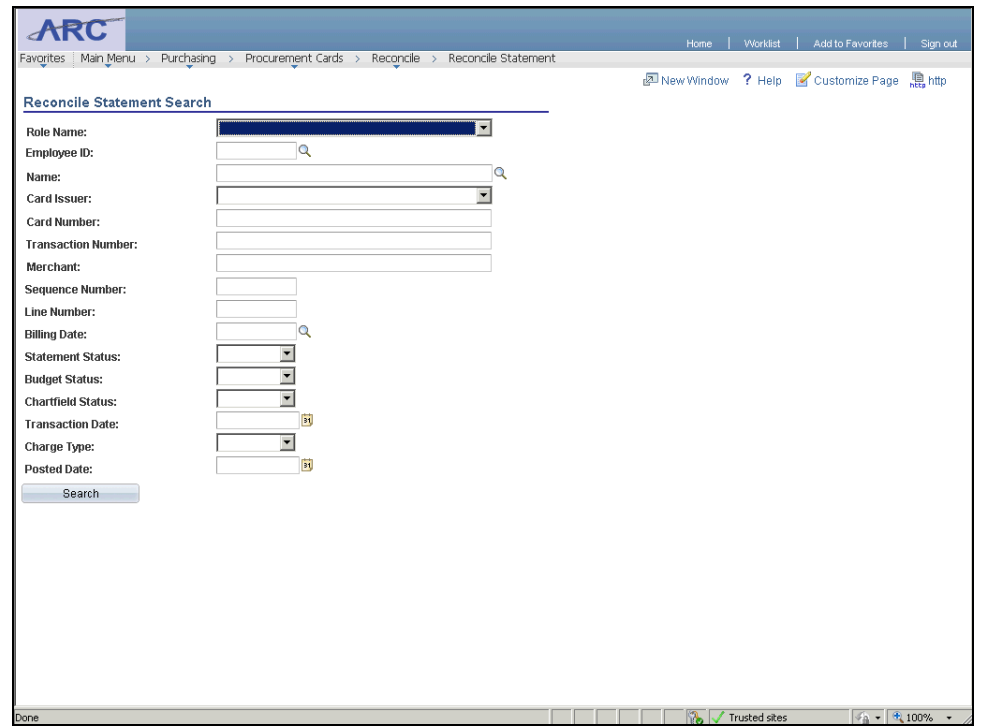

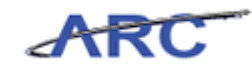

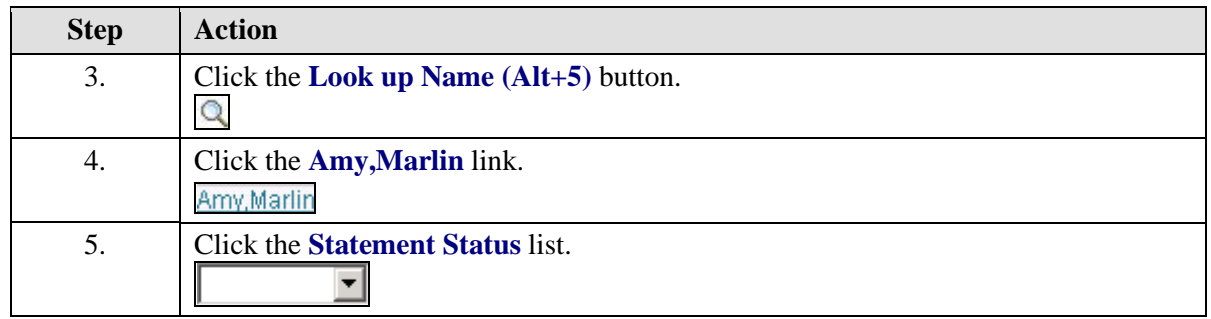

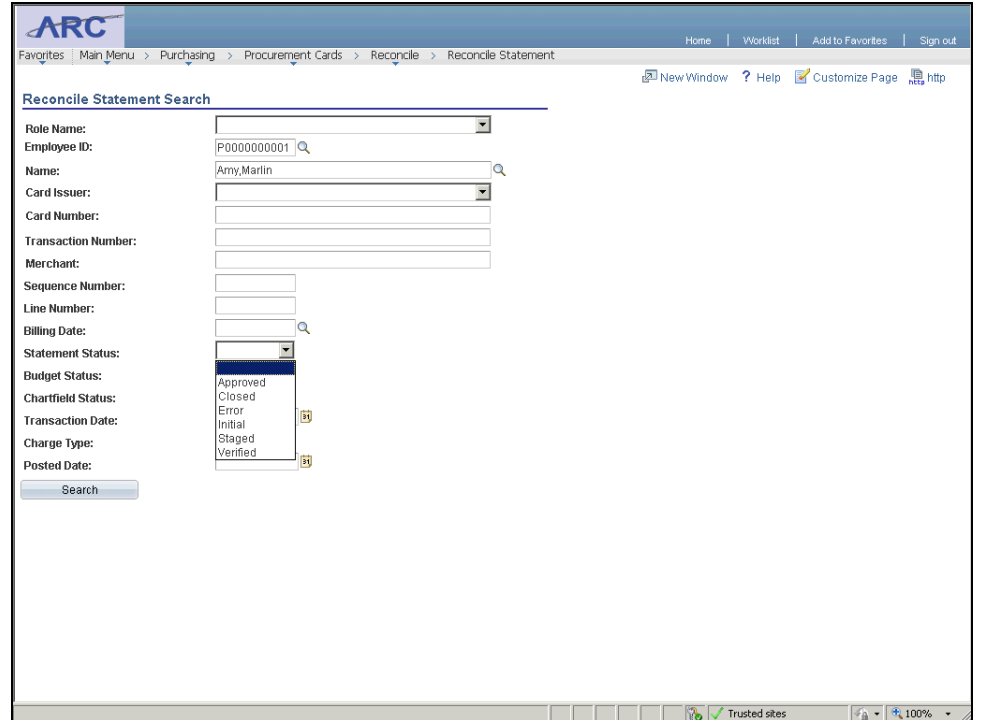

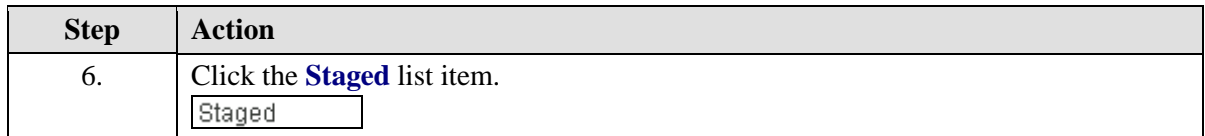

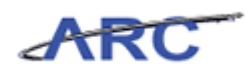

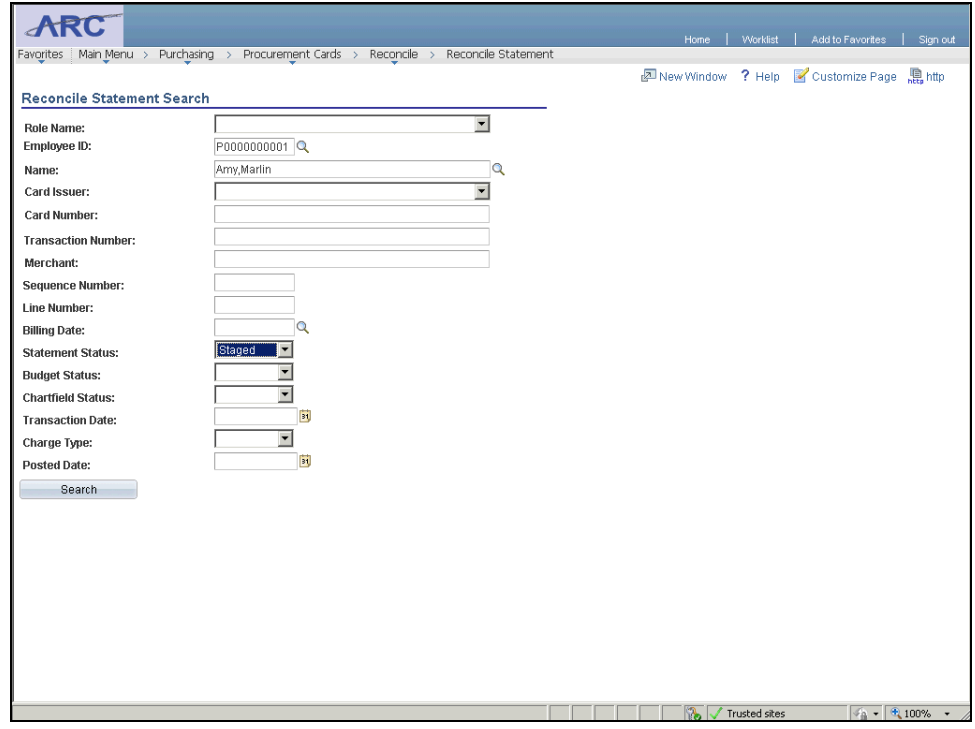

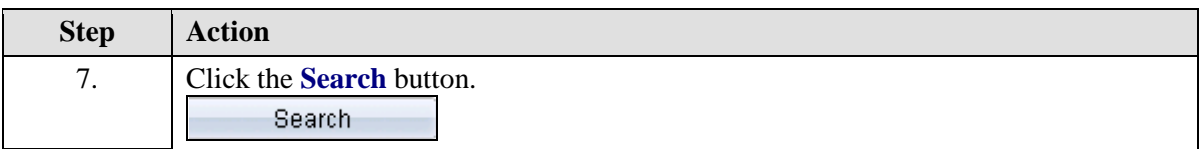

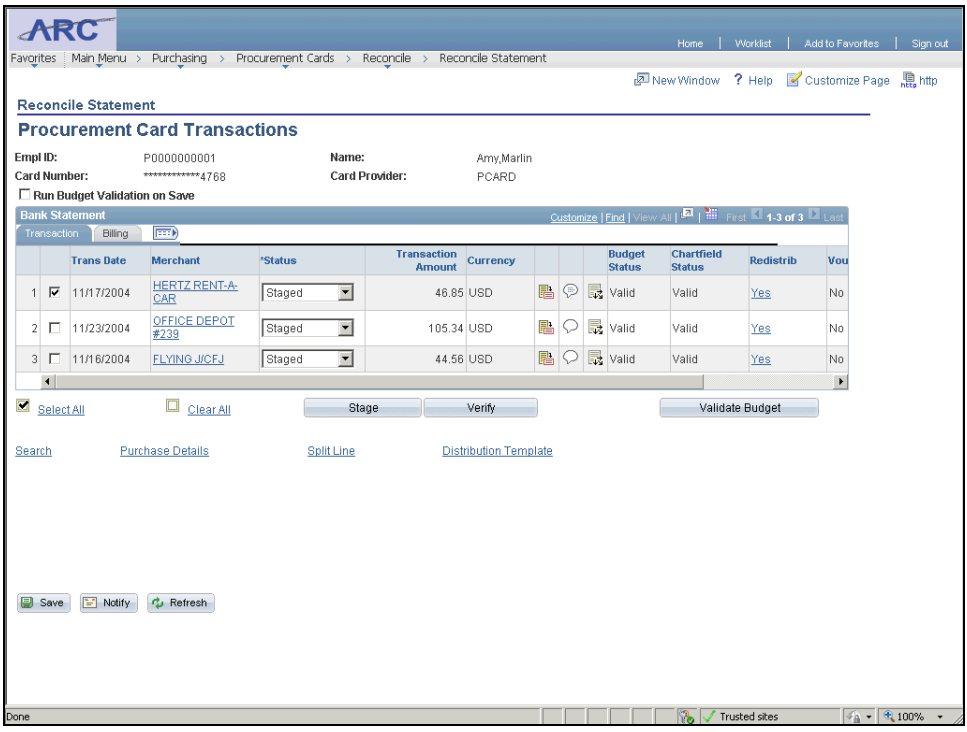

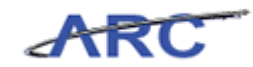

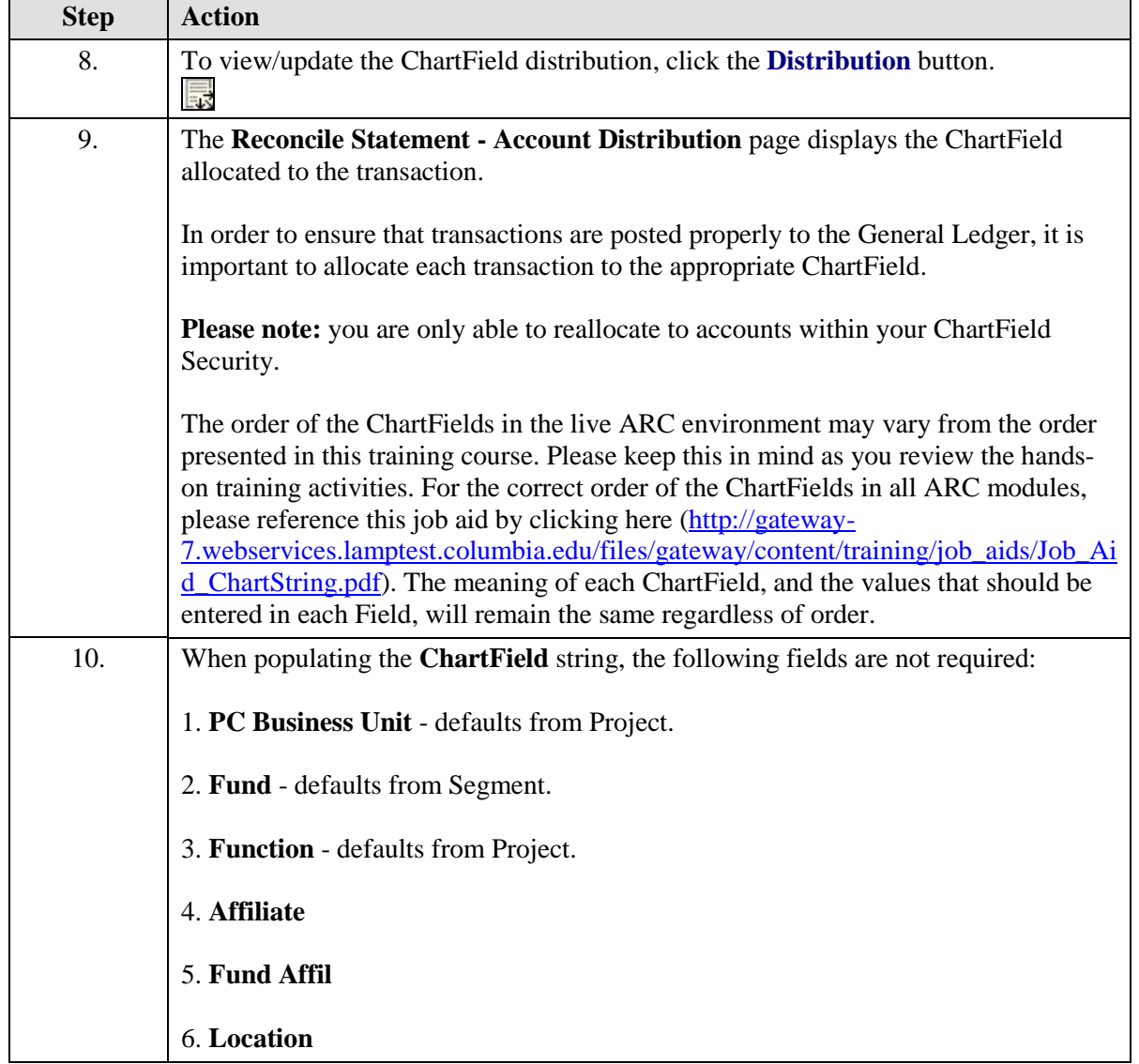

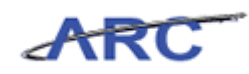

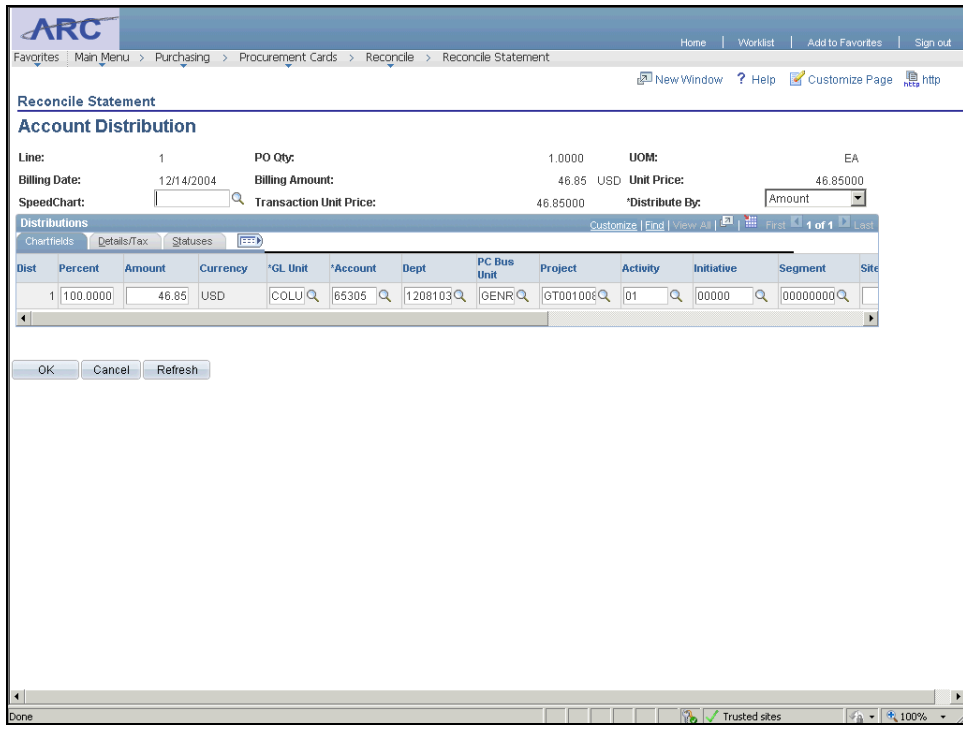

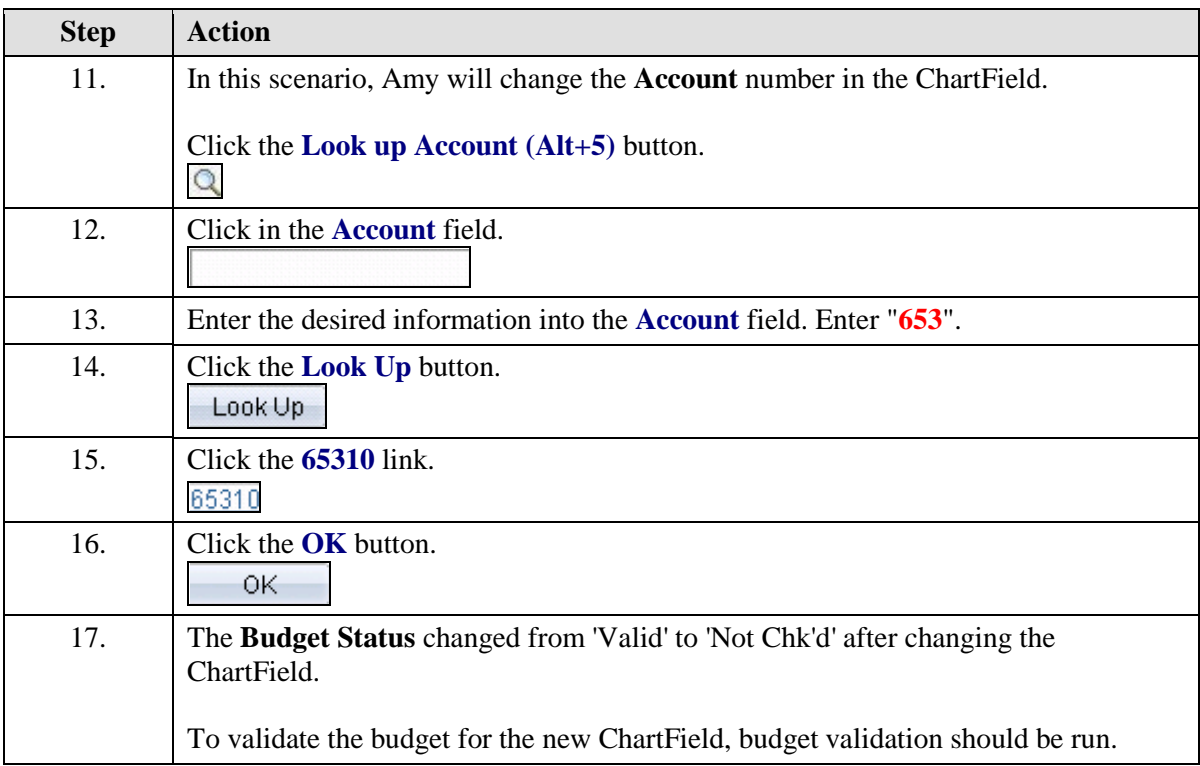

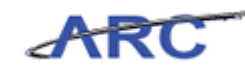

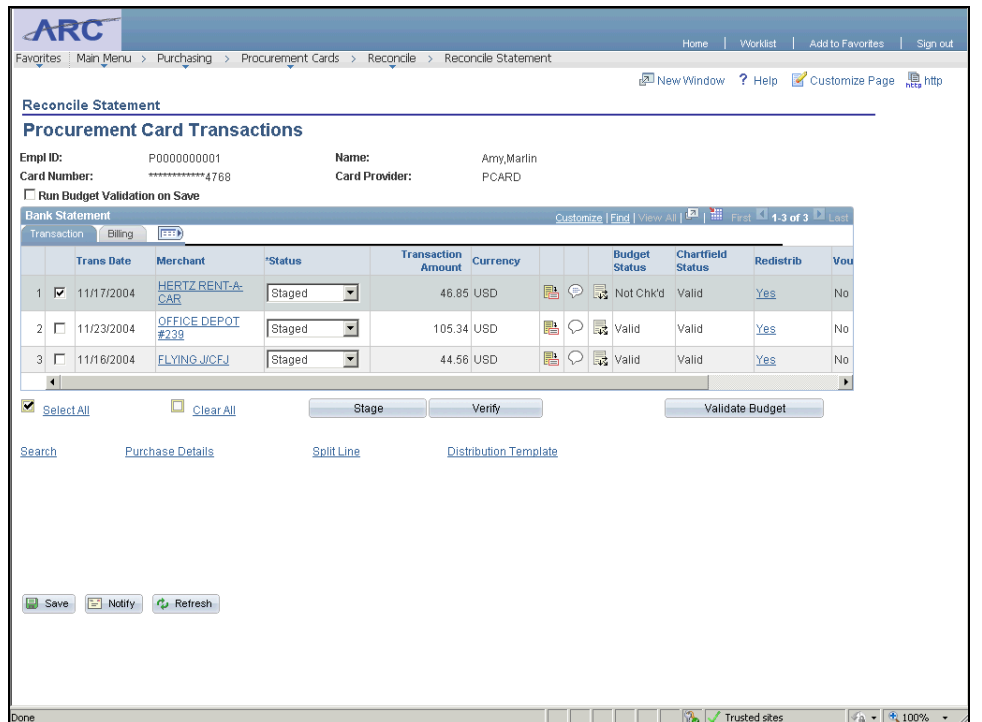

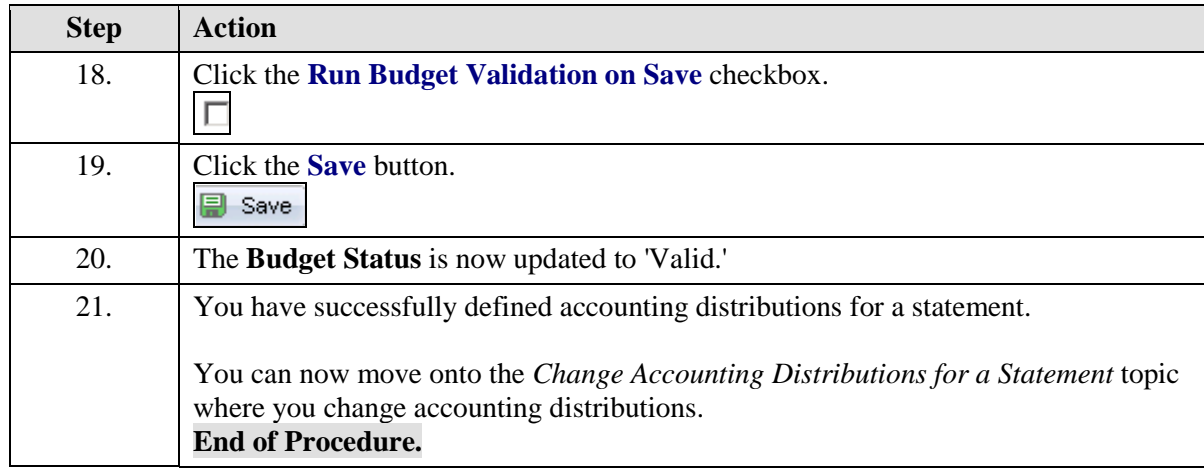

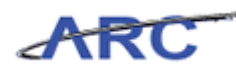

# Change Accounting Distributions for Multiple Lines

Once a P-Card transaction has been reviewed, users can change the accounting distributions for multiple lines selected all at once. Users might use this feature to assign the same SpeedChart to several statement lines for a particular merchant or to assign the same ChartField string to multiple transactions.

In this scenario, Amy will change the accounting distributions for multiple lines selected all at once by accessing the *Reconcile Statement - Procurement Card Transactions* page.

To see this transaction in ARC, please click the "See It!" button on the top of your screen. To practice this transaction, click the "Try It!" button.

#### **Estimated time to complete topic:** 5 minutes

#### **Procedure**

Welcome to the *Change Accounting Distributions for Multiple Lines* topic where you learn how to change accounting distributions for multiple lines.

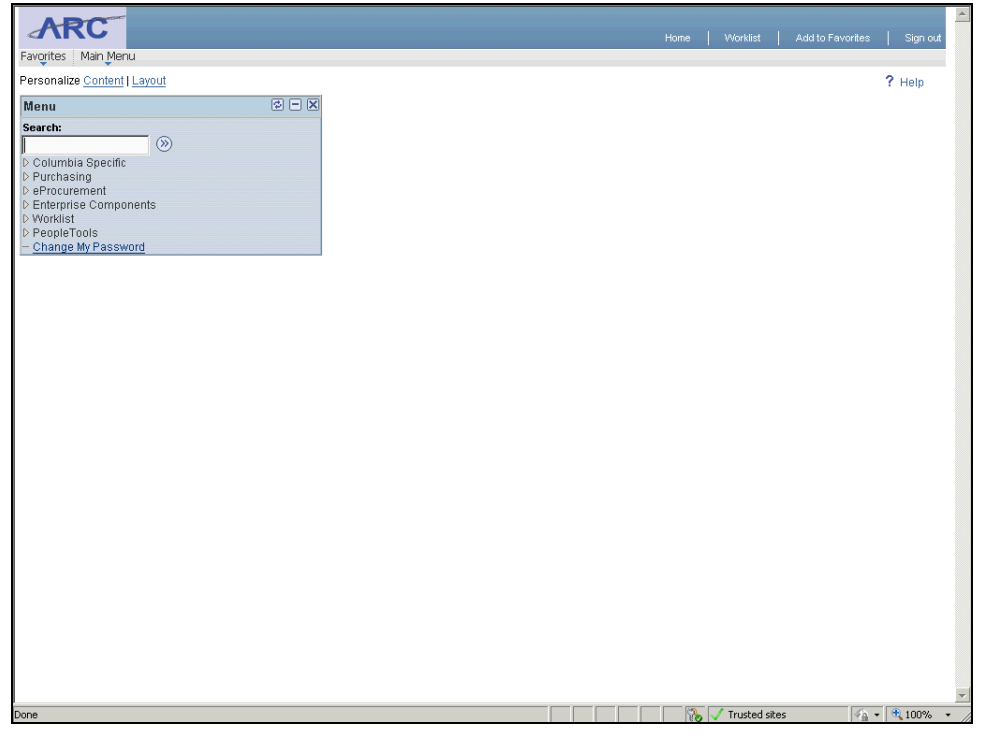

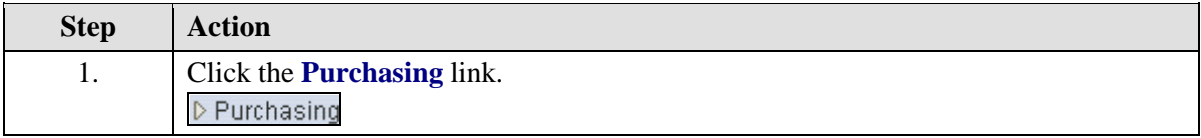

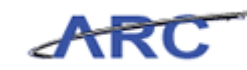

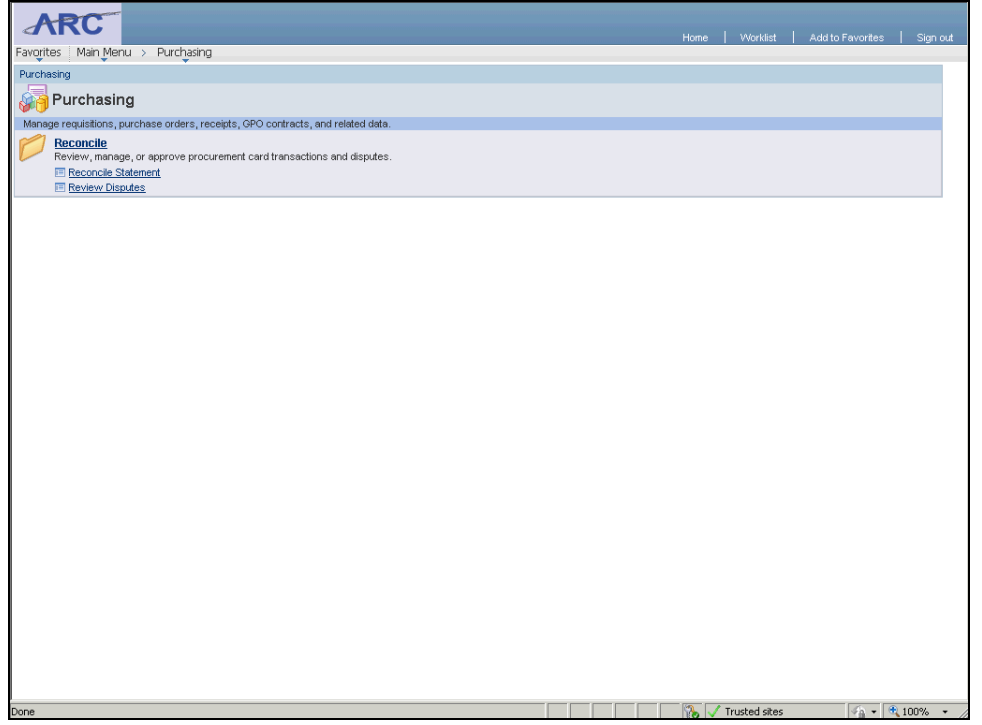

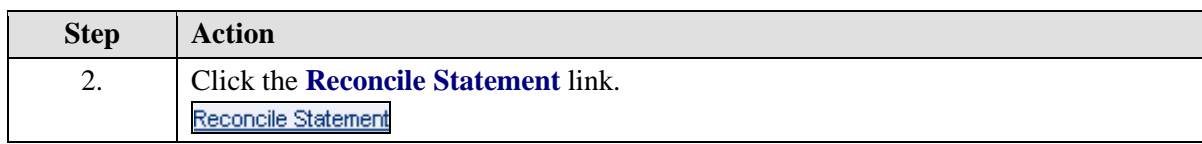

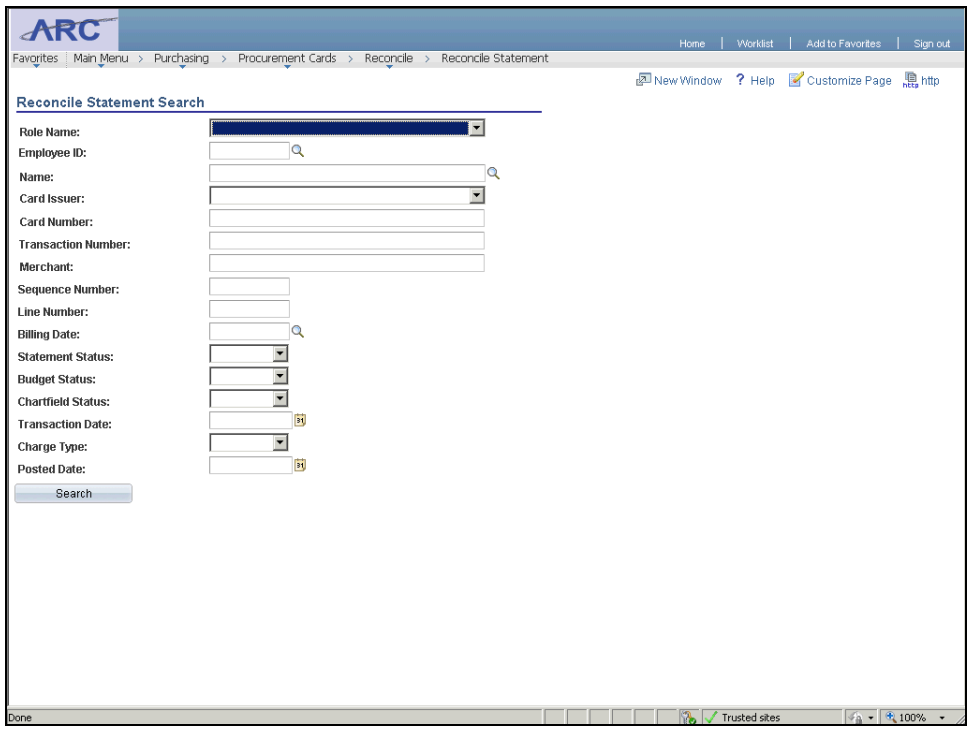

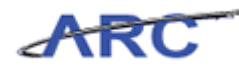

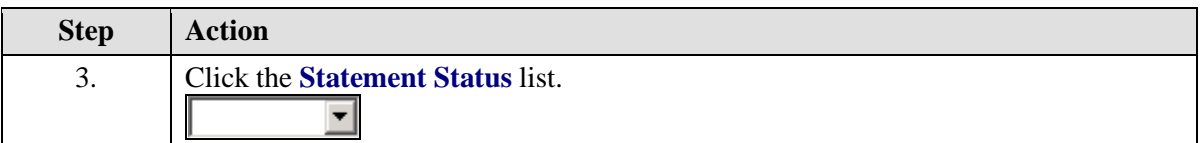

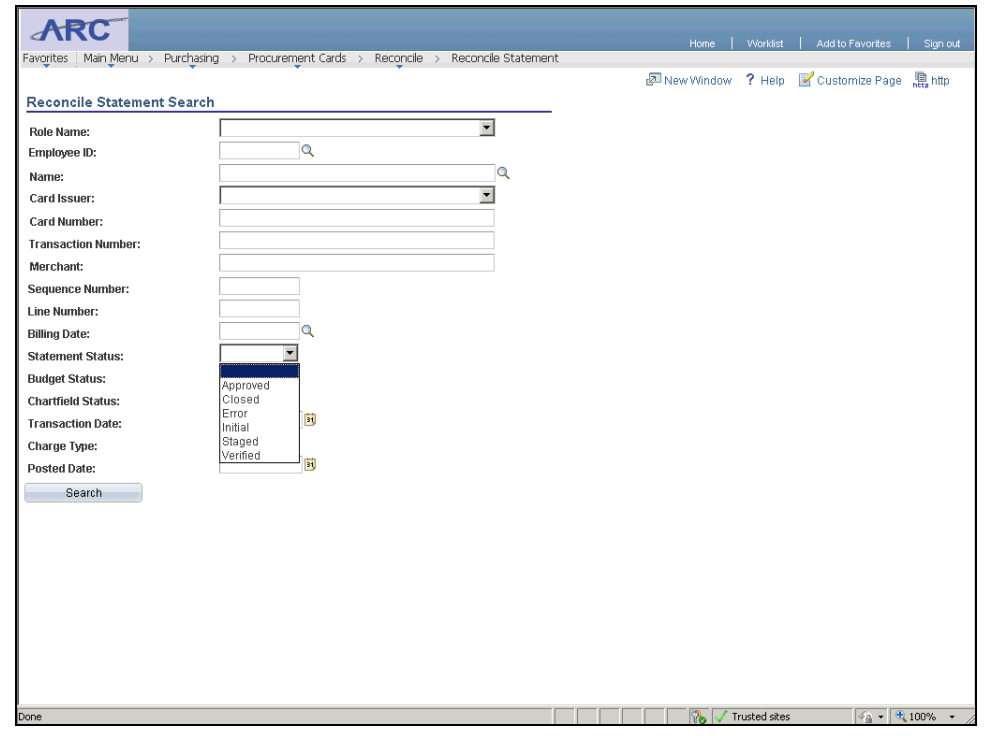

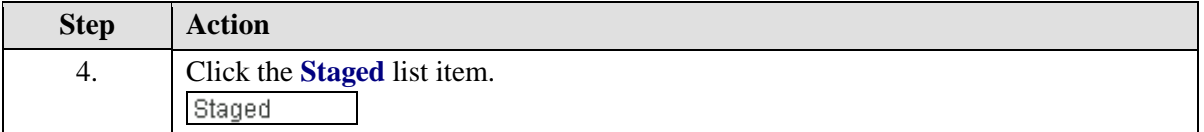

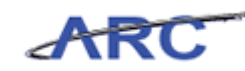

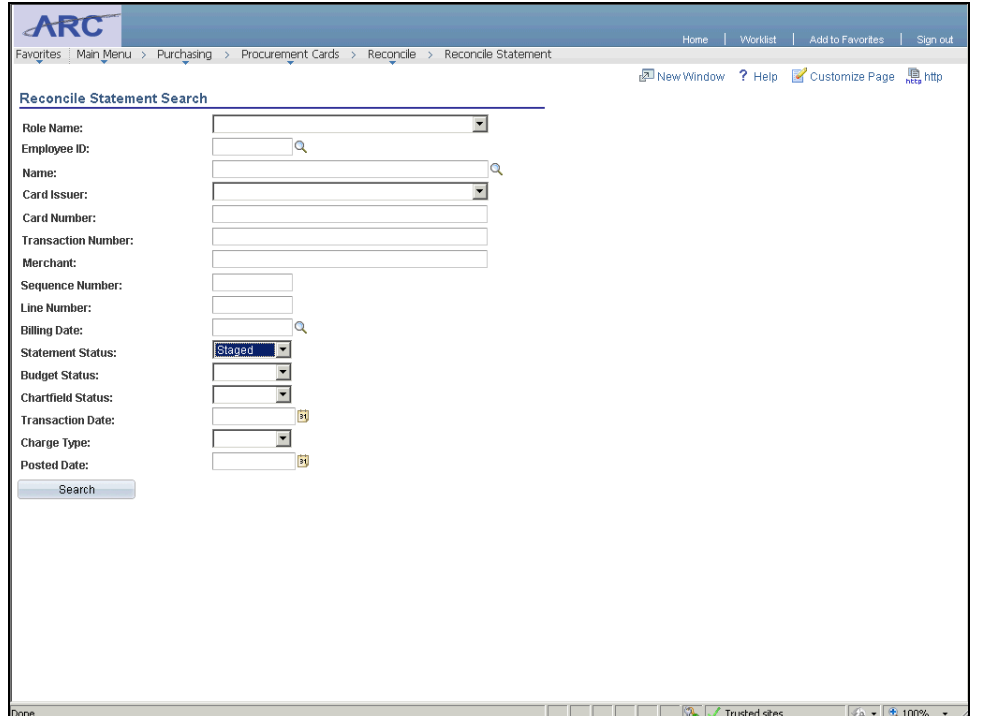

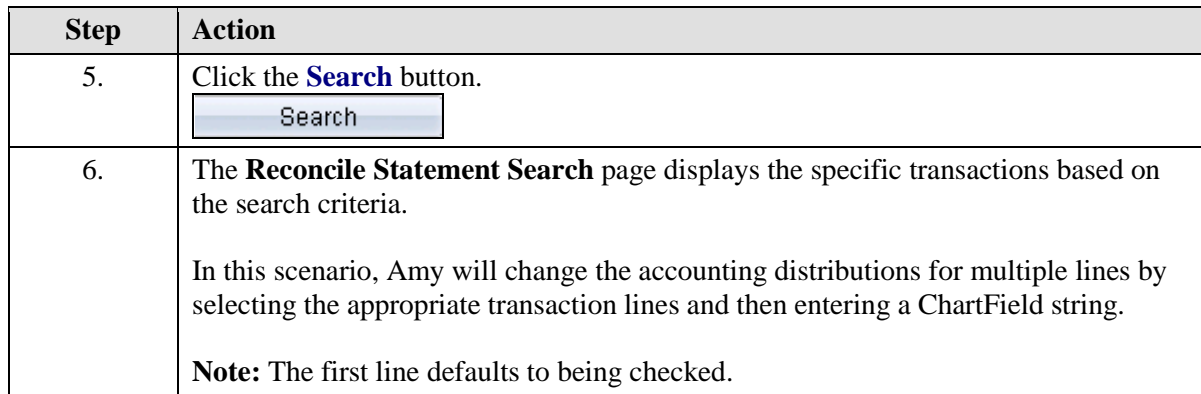

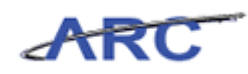

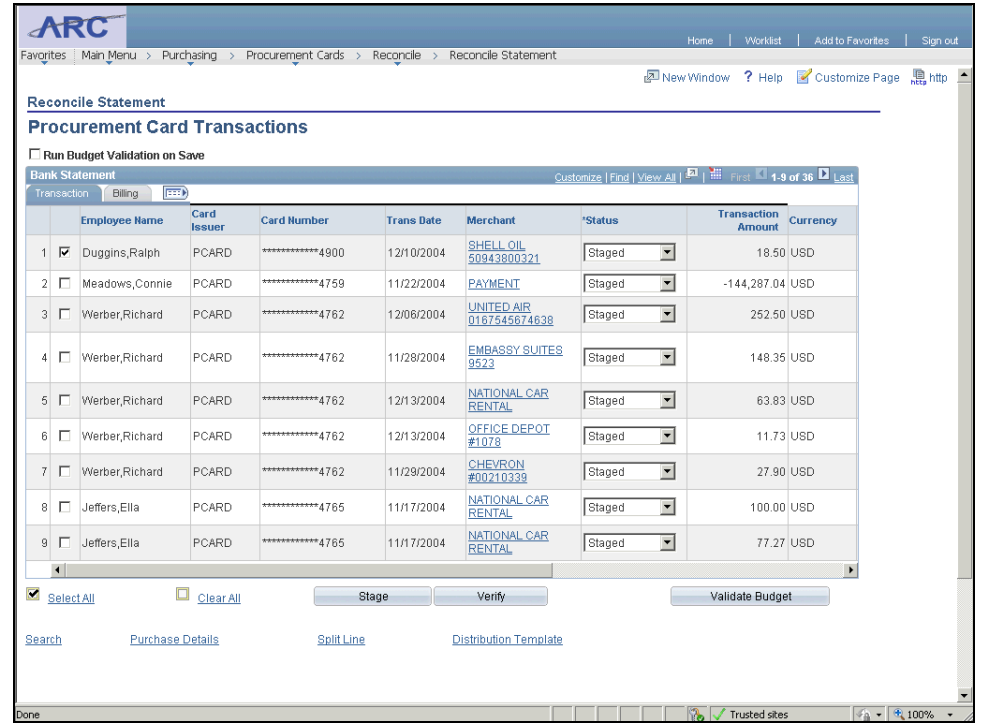

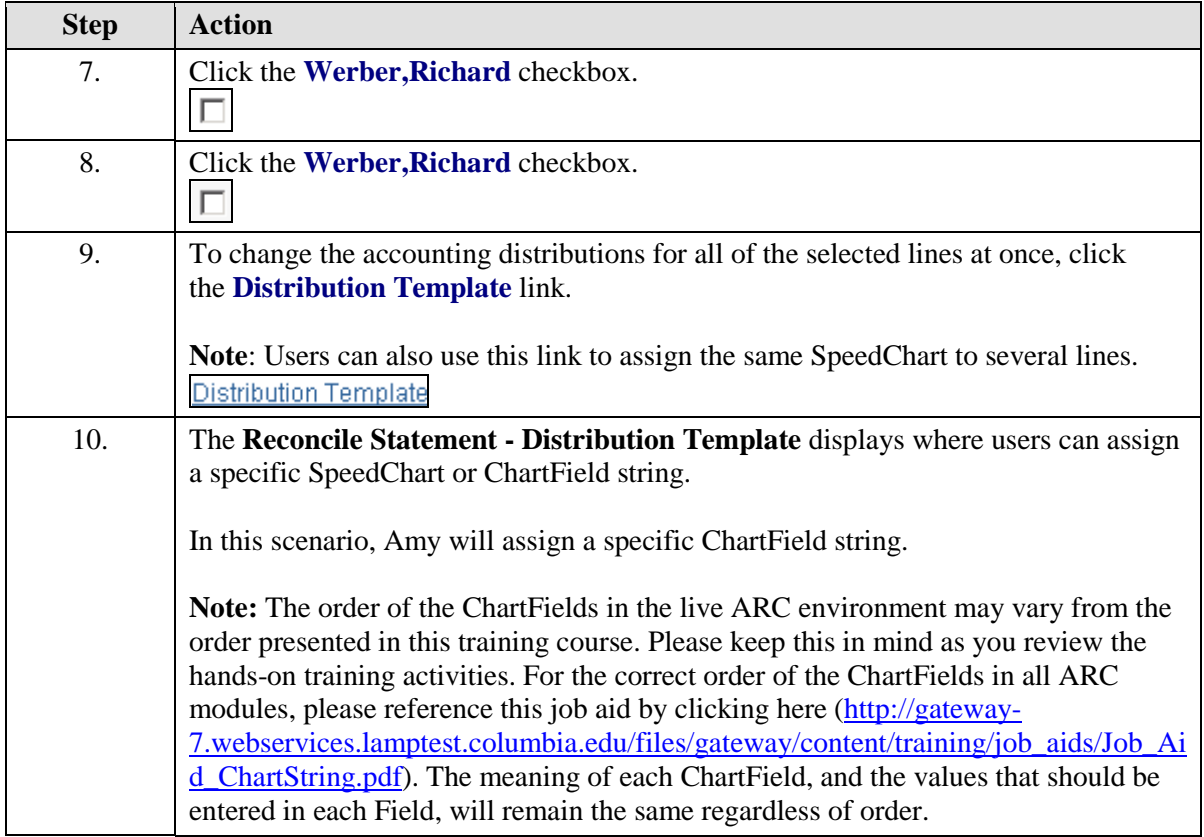

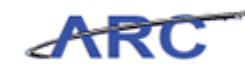

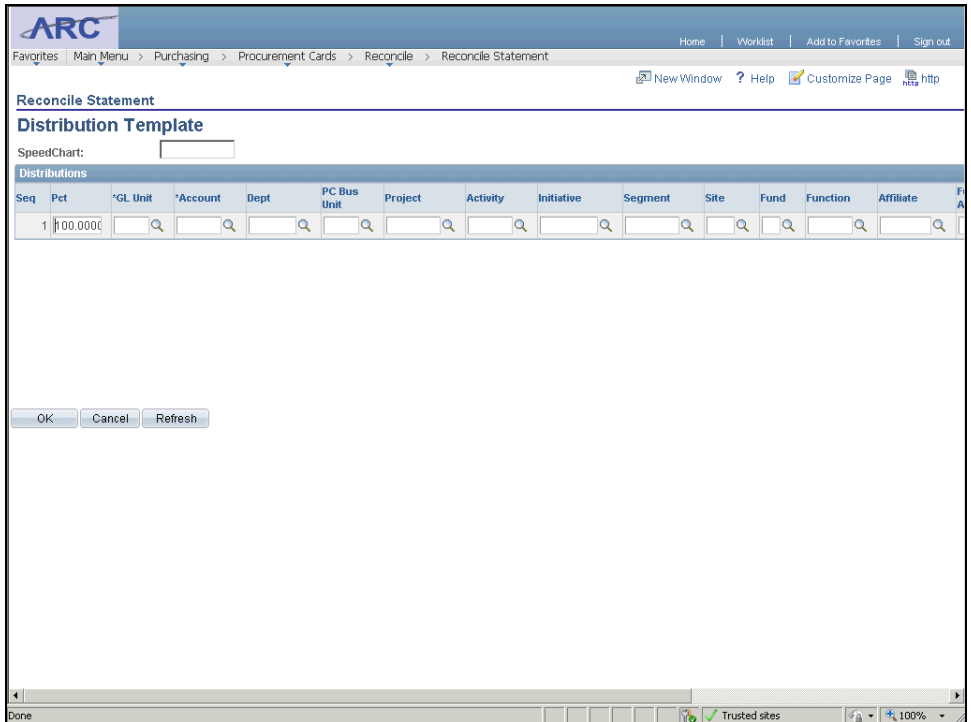

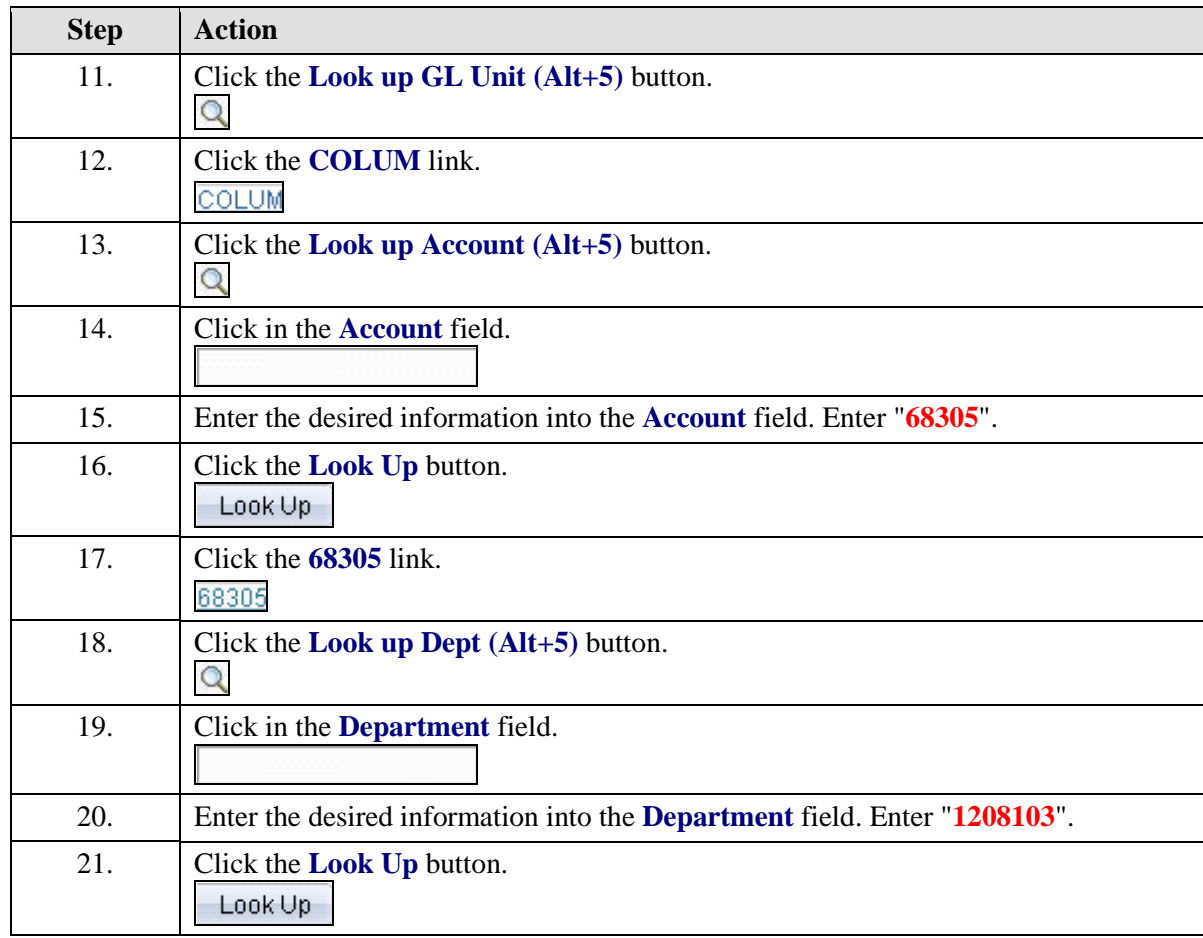

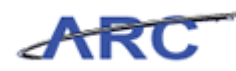

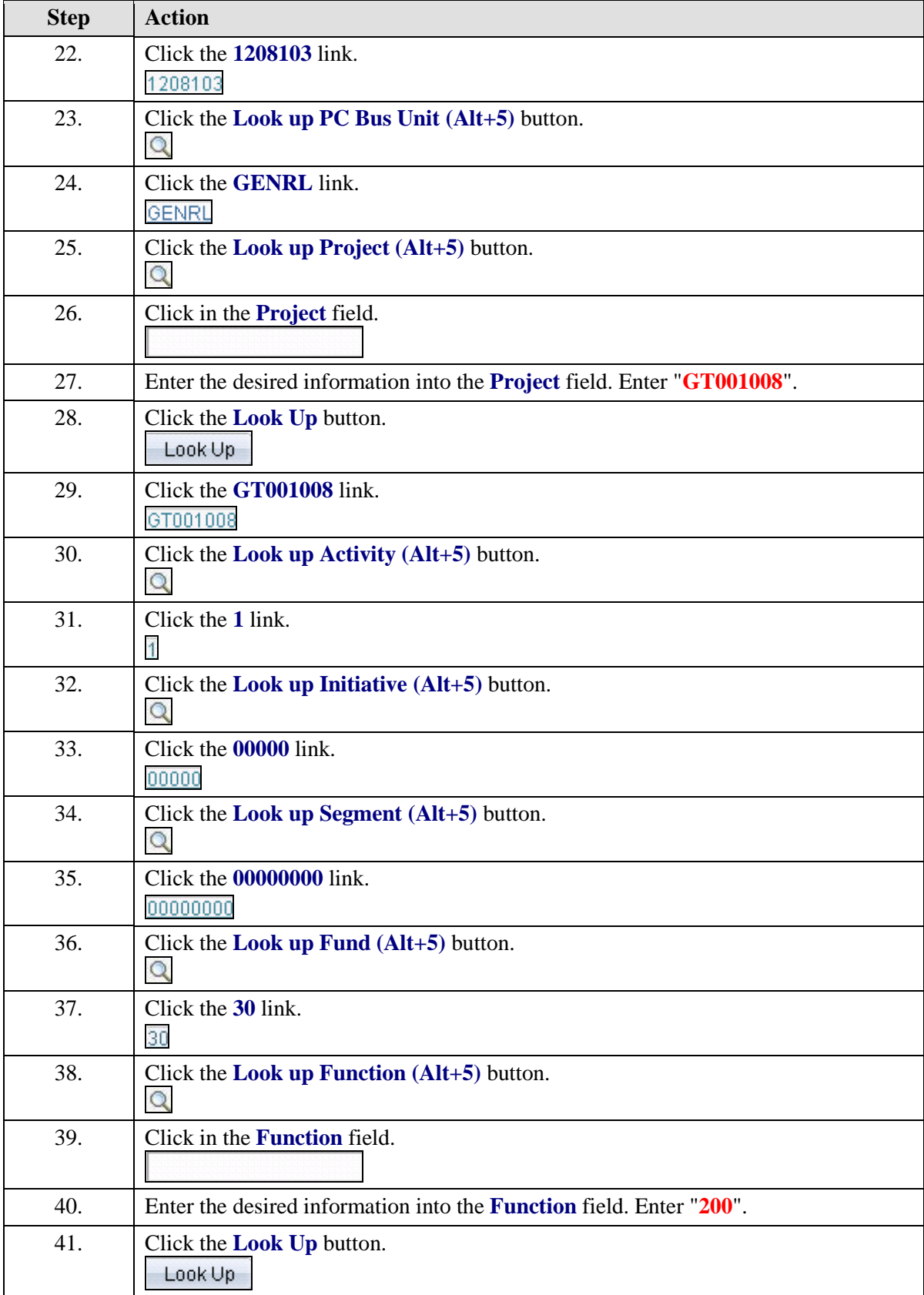

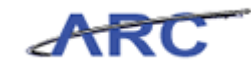

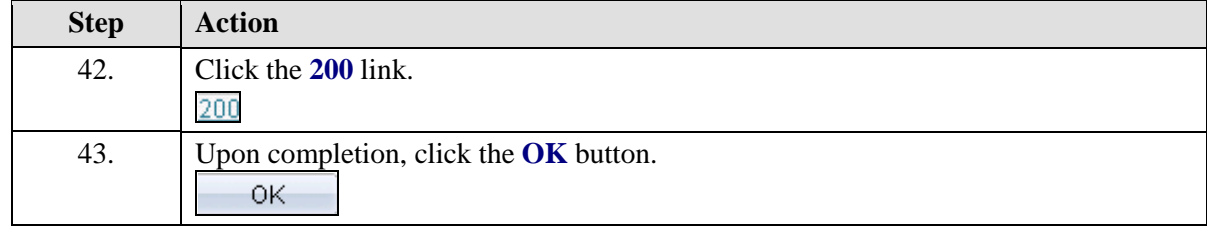

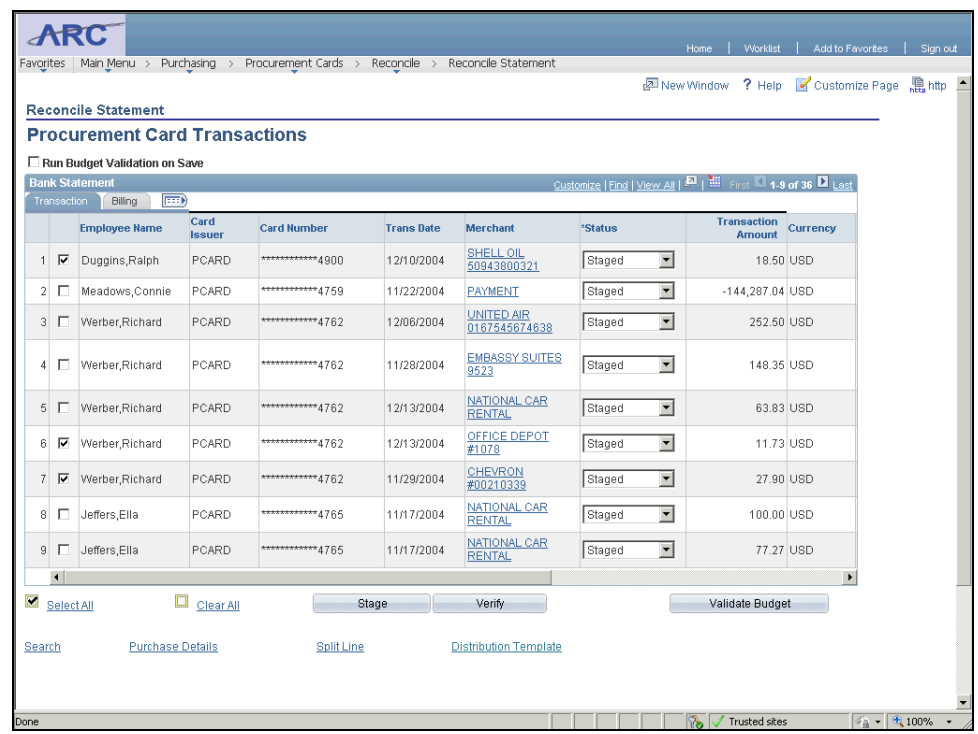

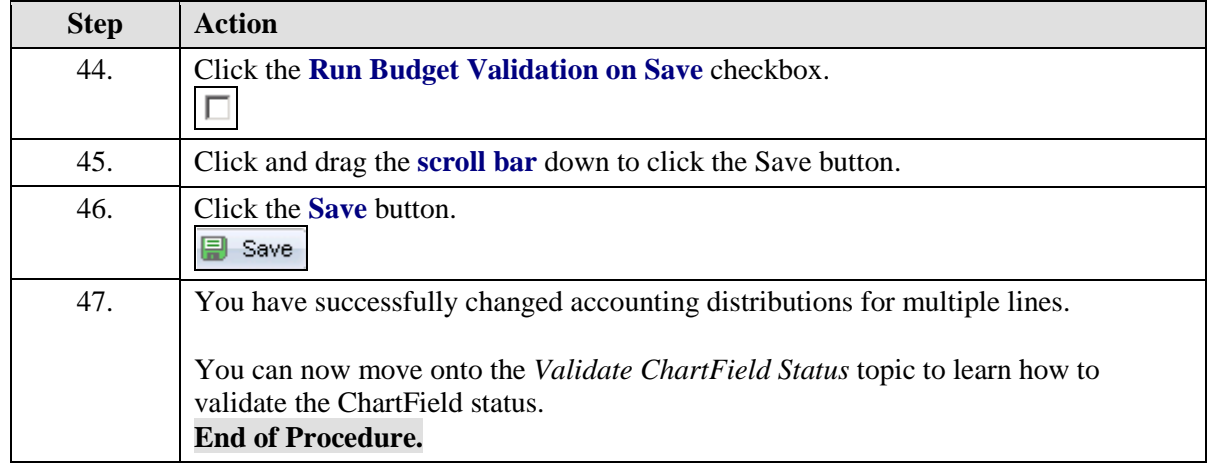

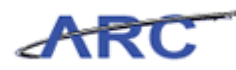

## Validate ChartField Status

The ChartField Status identifies whether all required ChartField values have been entered on the Distribution page, as well as validating that the ChartField combination does not violate combination edit rules.

Valid values include "Recycled" and "Valid." Users will view the "ChartField Status" to confirm that the ChartFields entered on the distribution line are valid and do not violate ChartField combination edit rules on the *Reconcile Statement - Procurement Card Transactions* page.

In this scenario, Amy will validate the ChartField status by accessing the *Reconcile Statement - Procurement Card Transactions* page.

To see this transaction in ARC, please click the "See It!" button on the top of your screen. To practice this transaction, click the "Try It!" button.

#### **Estimated time to complete topic:** 5 minutes

#### **Procedure**

Welcome to the *Validate ChartField Status* topic where you learn how to validate the ChartField status.

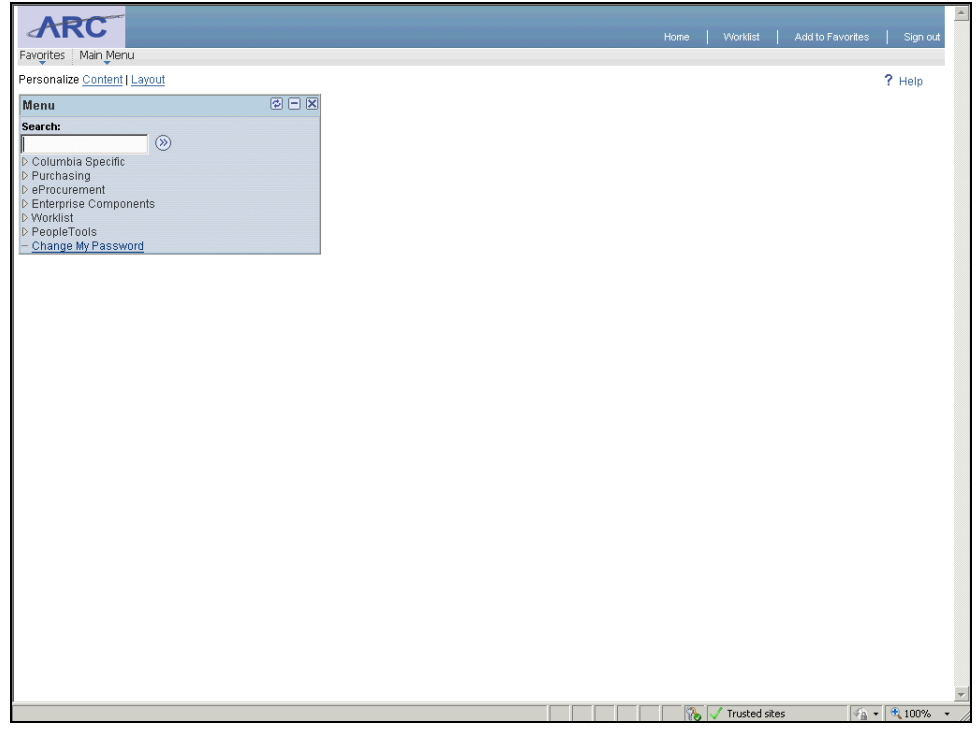

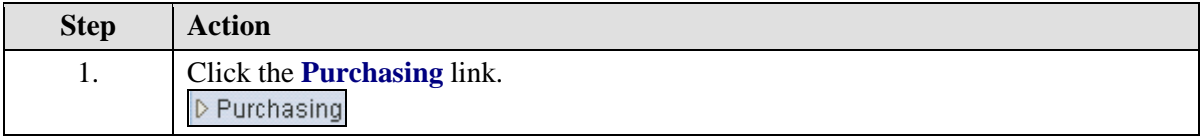

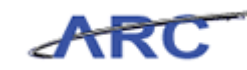

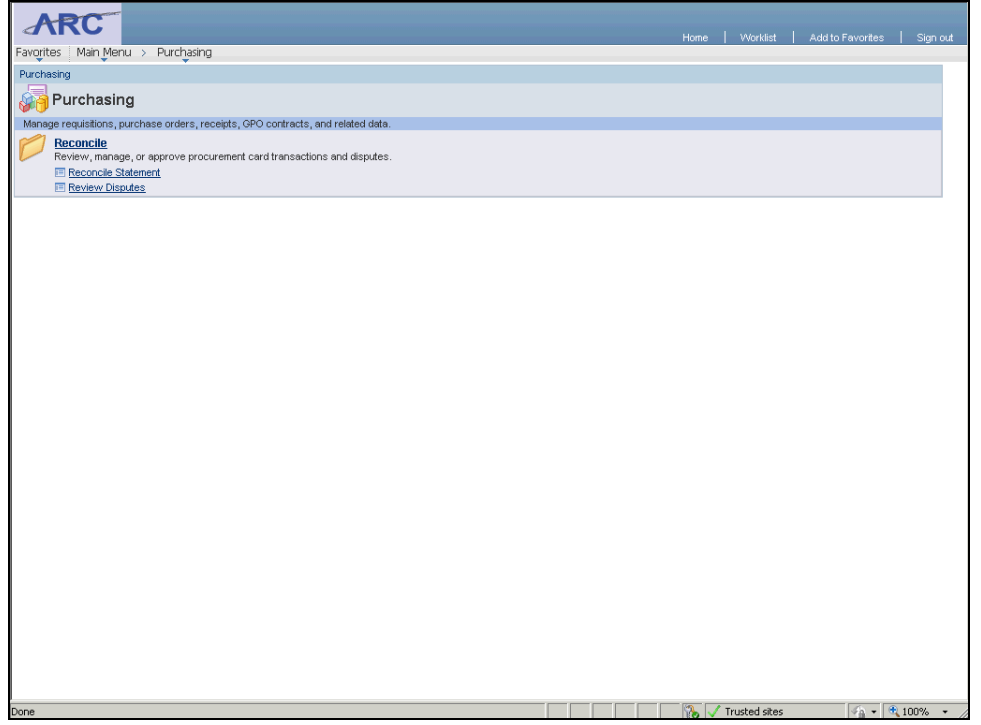

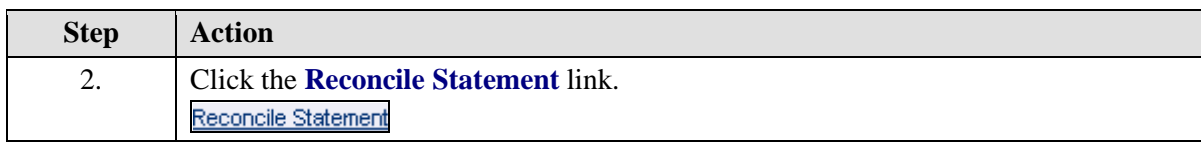

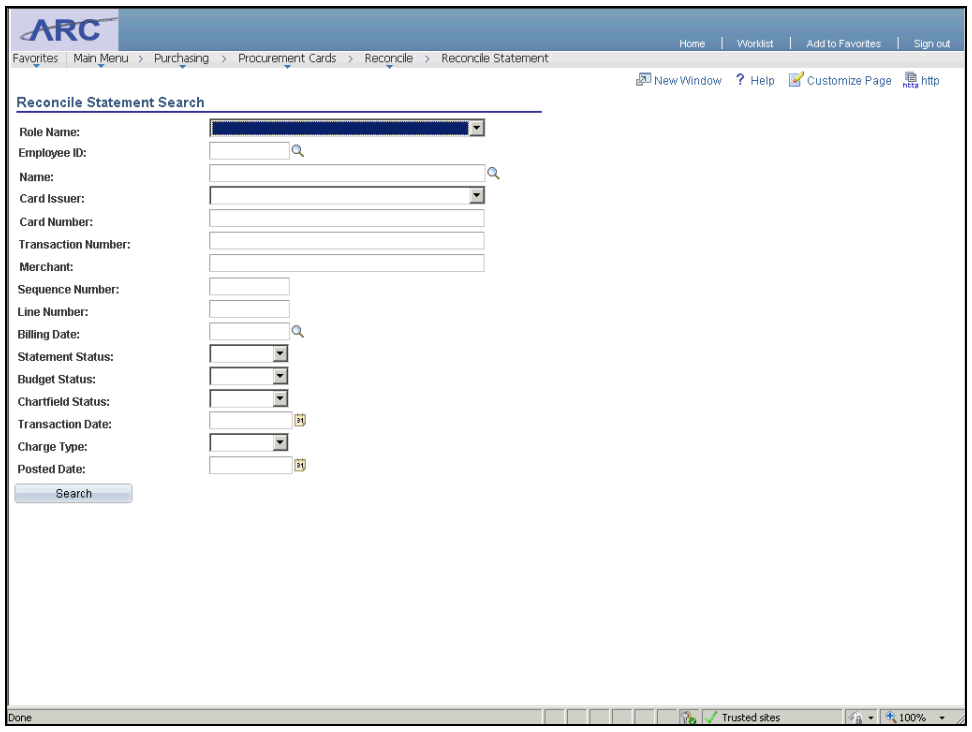

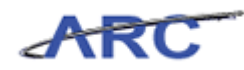

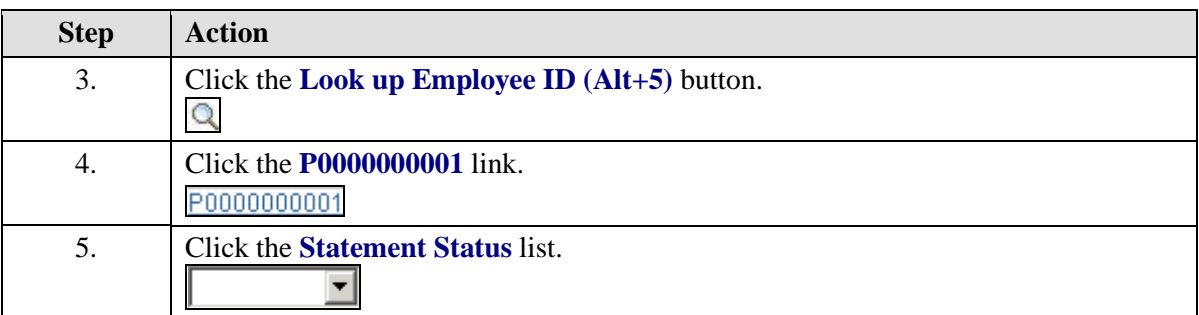

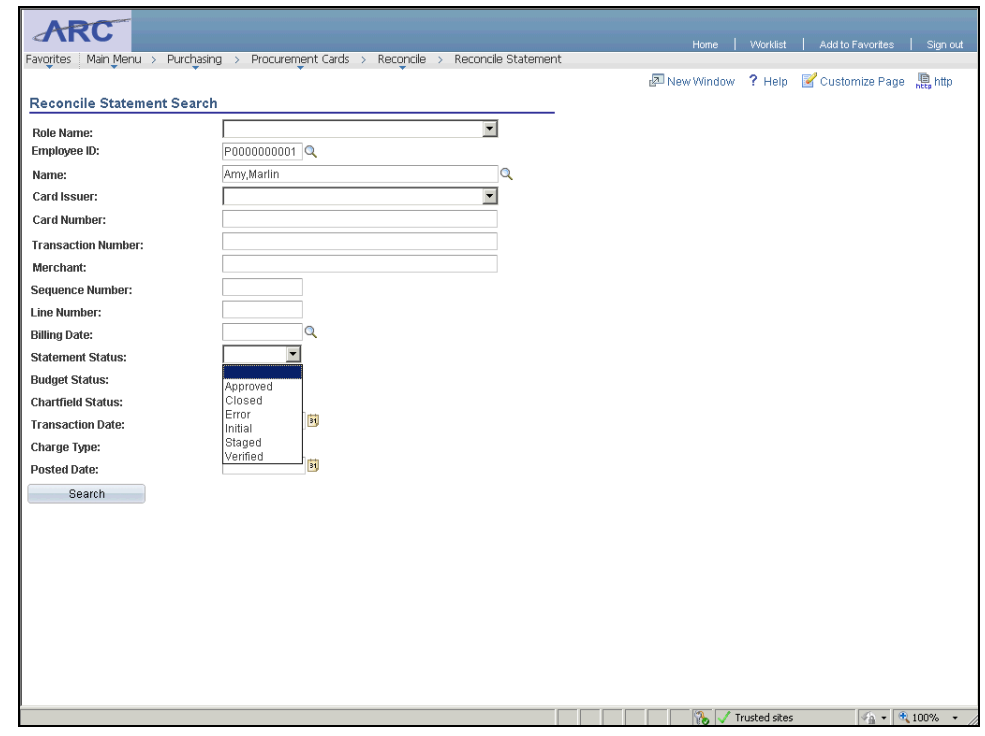

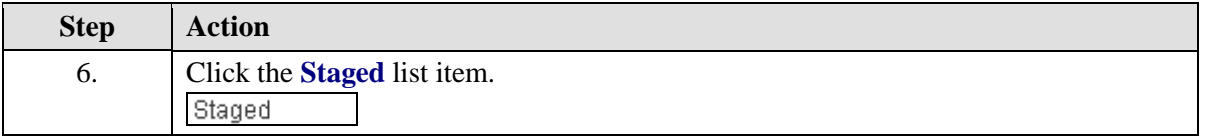

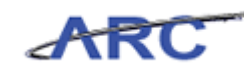

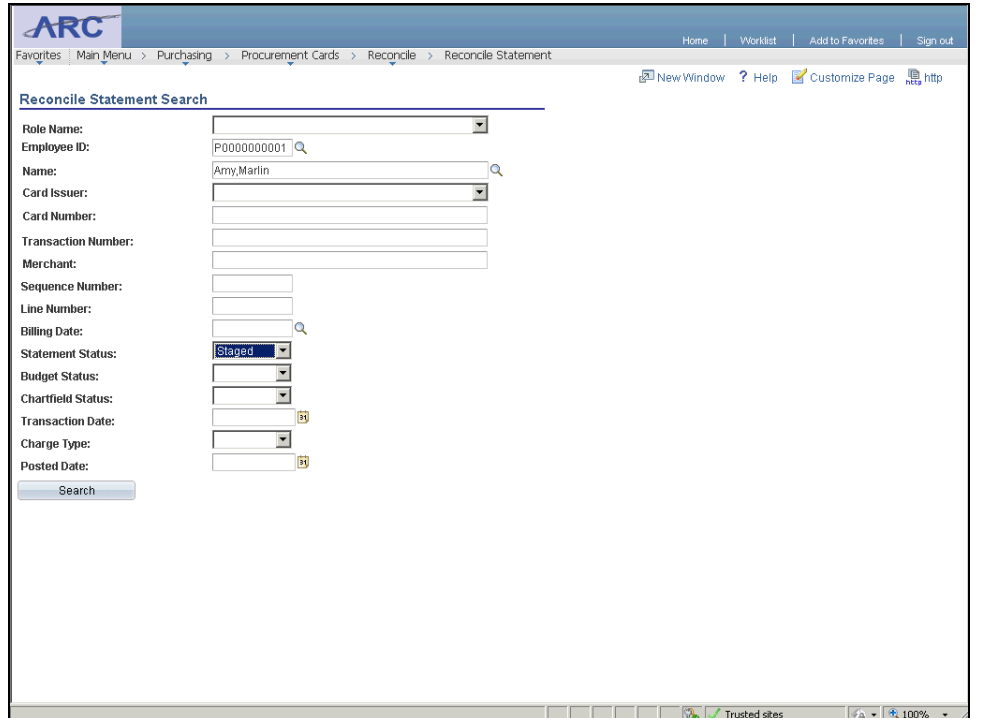

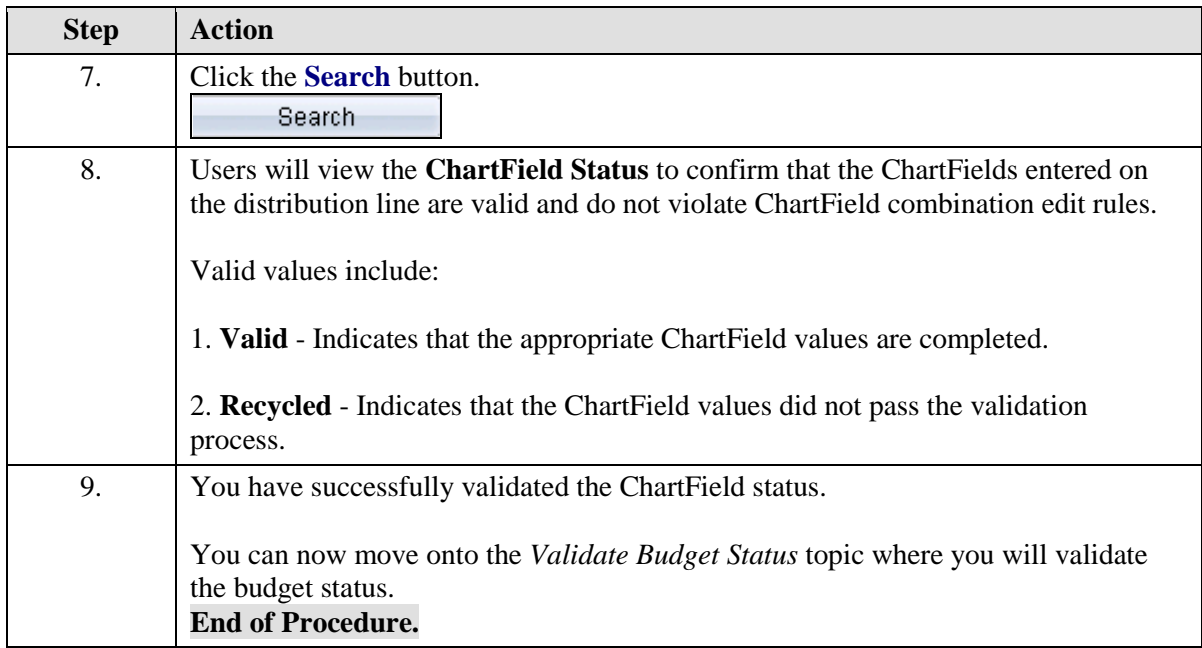

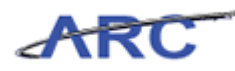

# Validate Budget Status

Reconcilers and Approvers are required to run the budget validation process. When initiated, the process validates that a budget row exists for the ChartField combinations associated with the P-Card transaction. This process checks for an existing budget row, but does not check for a budgetary amount. It has no budgetary impact nor does it validate remaining budget balances.

Possible values include "Not Checked," "Error," and "Valid."

There are two ways to perform budget validation against transactions on the *Reconcile Statement - Procurement Card* page. The options are:

1. **Run Budget Validation on Save** - Click the checkbox to validate the budget for all reconciled transactions at one time upon save.

2. **Validate Budget** - Click the "Validate Budget" button\* to validate the budget for each transaction that has been selected.

\*Note: This button can still be clicked for specific transactions even if the "Run Budget Validation on Save" checkbox is selected.

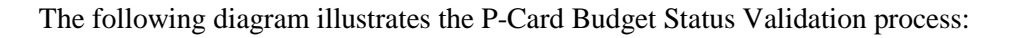

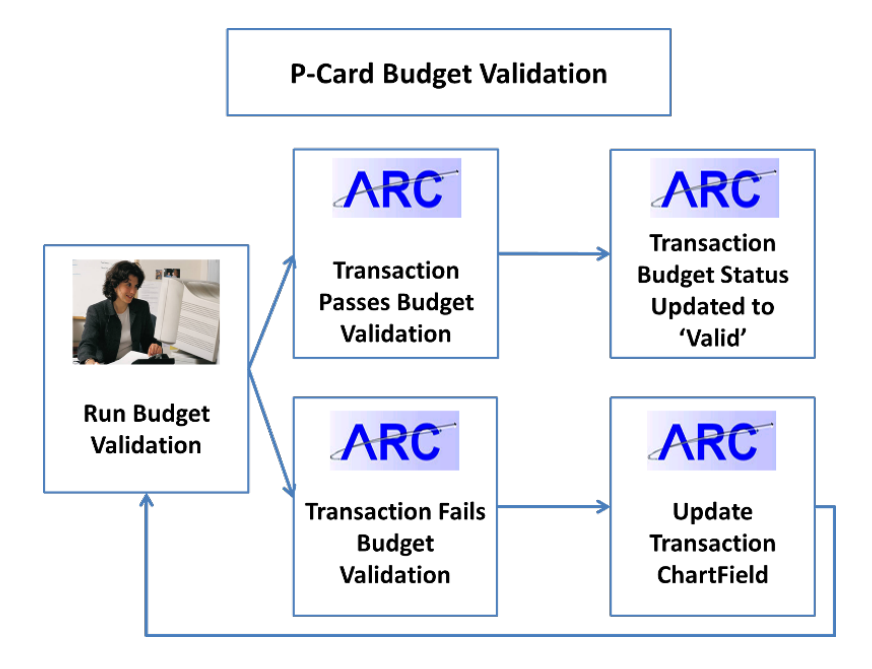

In this scenario, Amy will validate the budget by accessing the *Reconcile Statement - Procurement Card Transactions* page.

To see this transaction in ARC, please click the "See It!" button on the top of your screen. To practice this transaction, click the "Try It!" button.

#### **Estimated time to complete topic:** 5 minutes

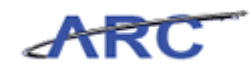

#### **Procedure**

Welcome to the *Validate Budget Status* topic where you learn how to validate the Budget status.

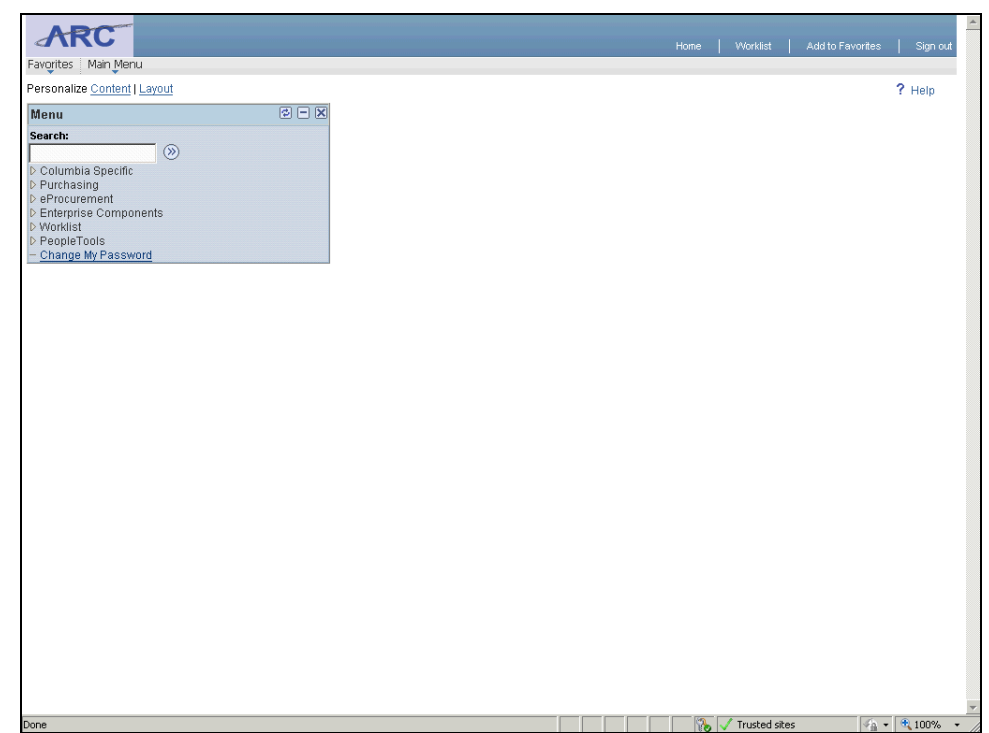

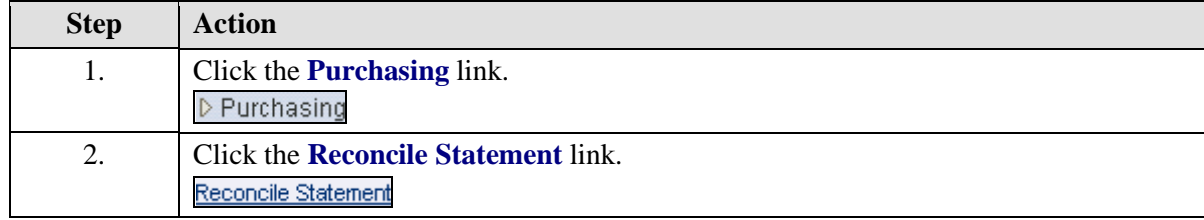

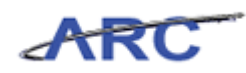

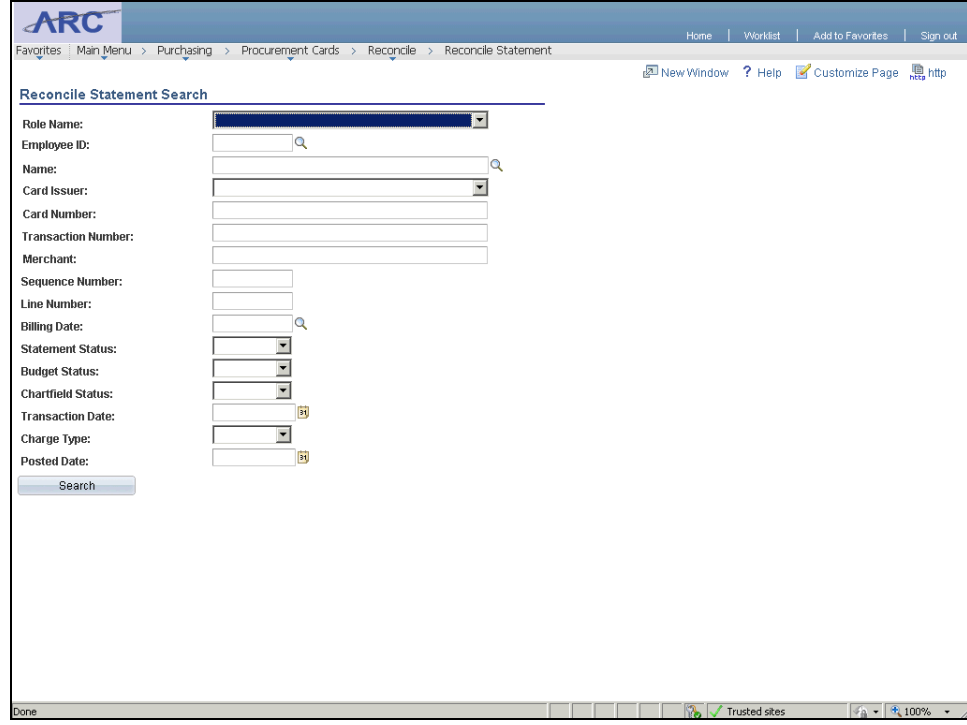

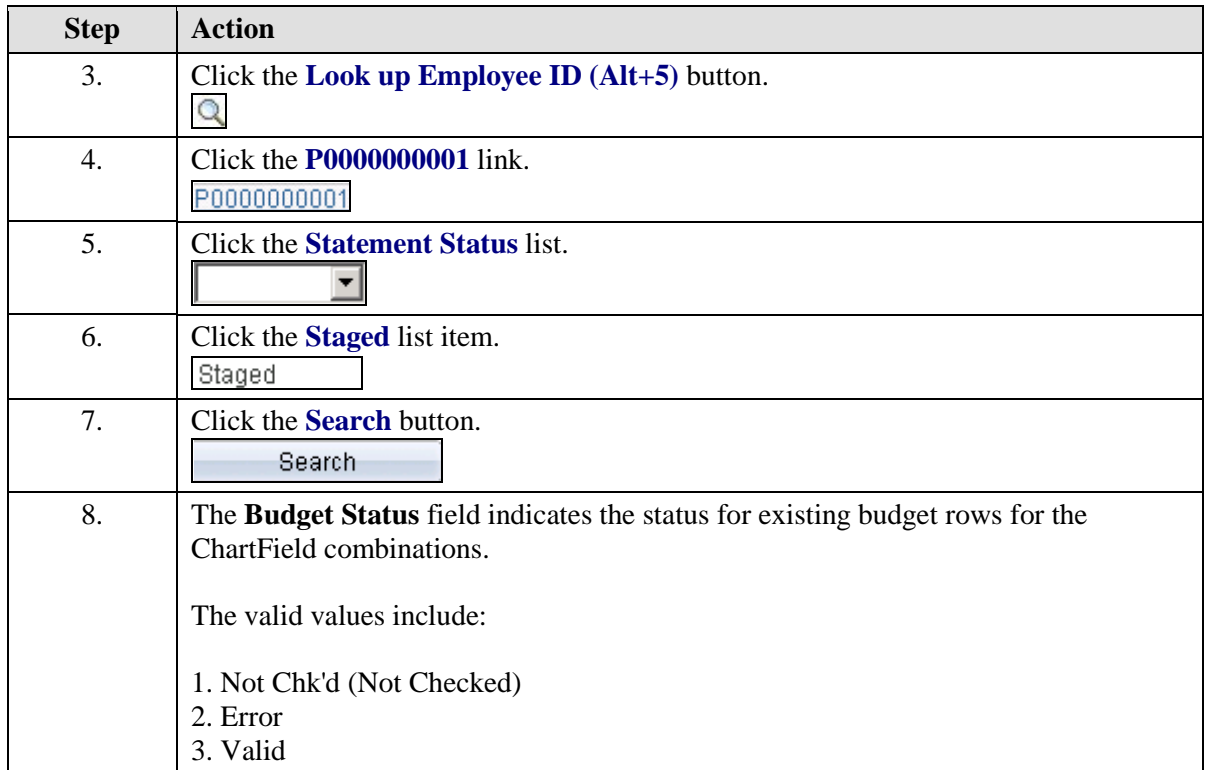

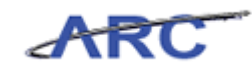

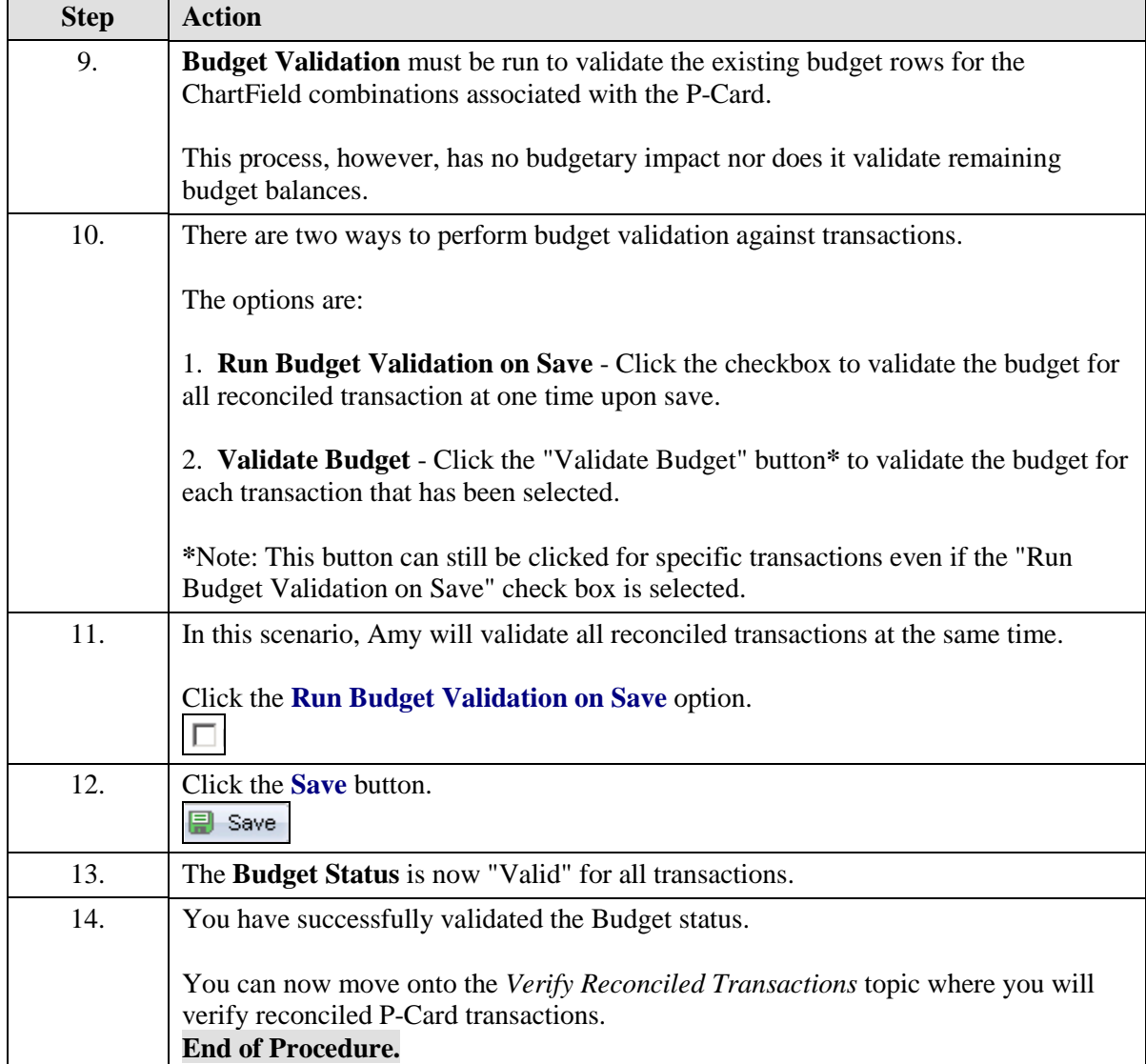

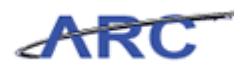

# Verify Reconciled Transactions

Once a user has reconciled the P-Card transaction and allocated the charges appropriately, the transaction will be placed in "Verified" status, indicating that the transaction is ready for approval. Reconciled transactions can be updated to "Verified" for single and/or multiple transactions at a given time.

The following diagram illustrates when the P-Card Reconciler places the transaction in a "Verified" status.

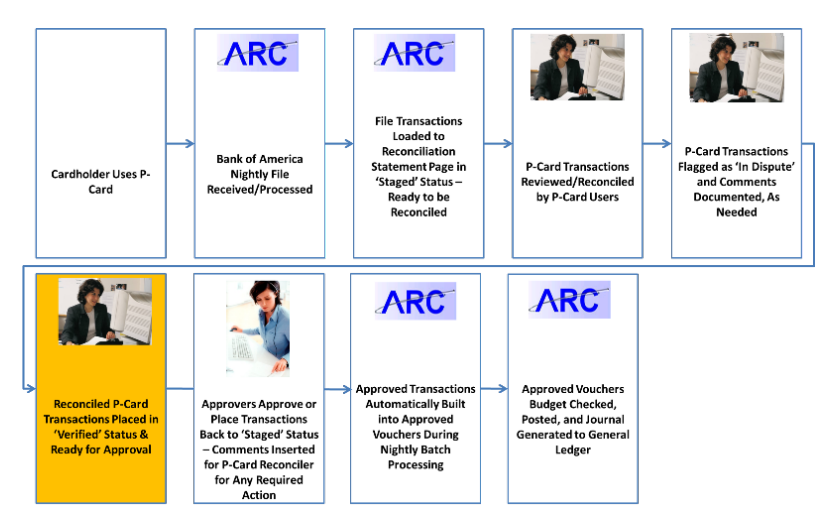

In this scenario, Amy has reconciled a P-Card transaction and will place it in "Verified" status using the *Reconcile Statement - Procurement Card Transactions* page.

To see this transaction in ARC, please click the "See It!" button on the top of your screen. To practice this transaction, click the "Try It!" button.

#### **Estimated time to complete topic:** 5 minutes

#### **Procedure**

Welcome to the *Verify Reconciled Transactions* topic where you learn how to verify P-Card transactions.

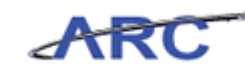

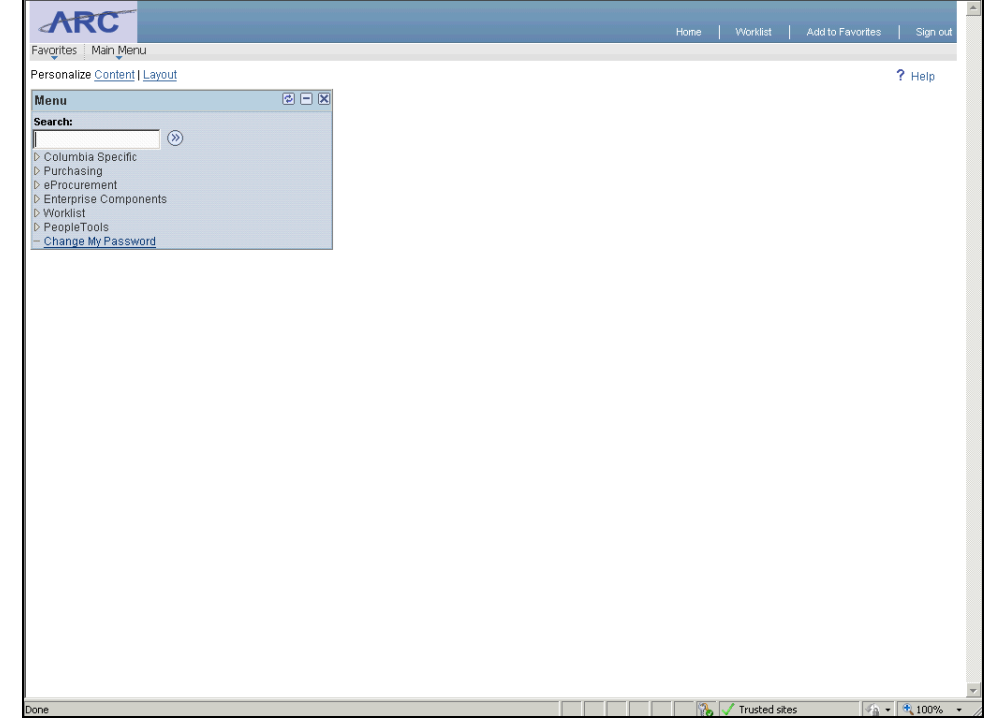

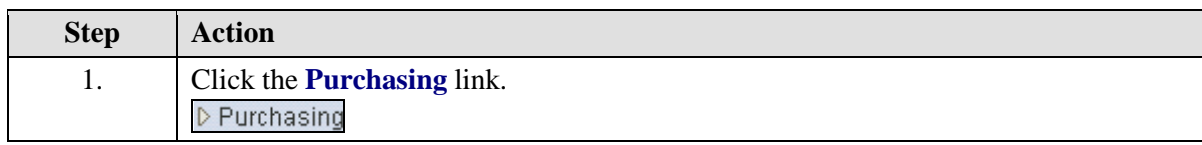

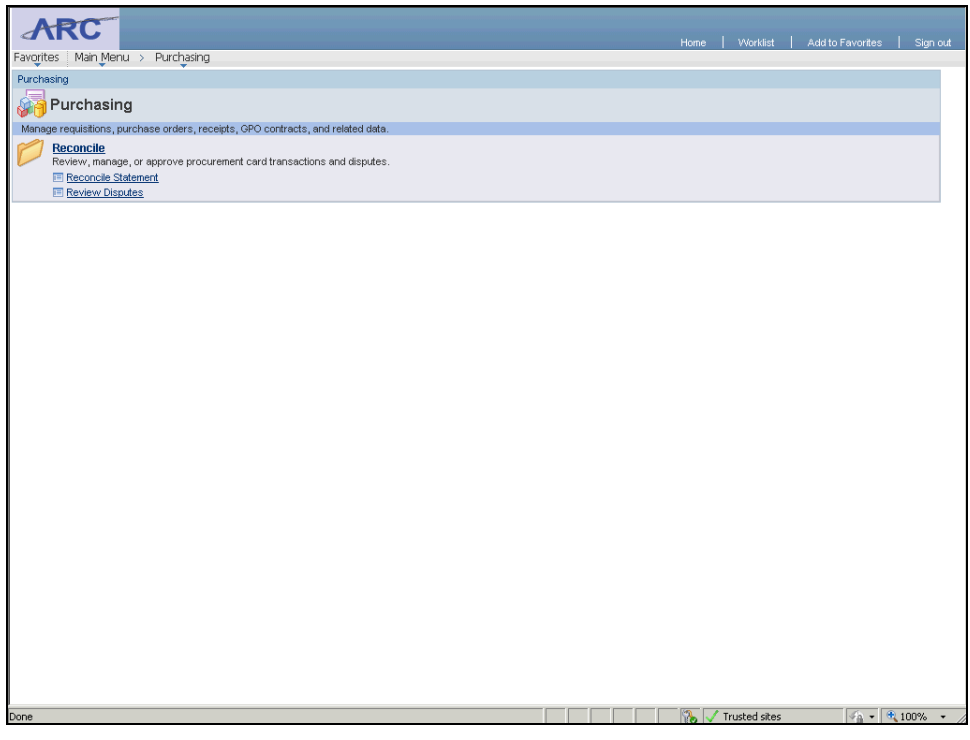

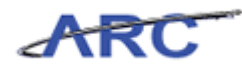

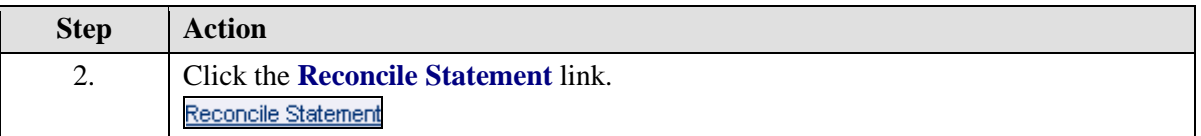

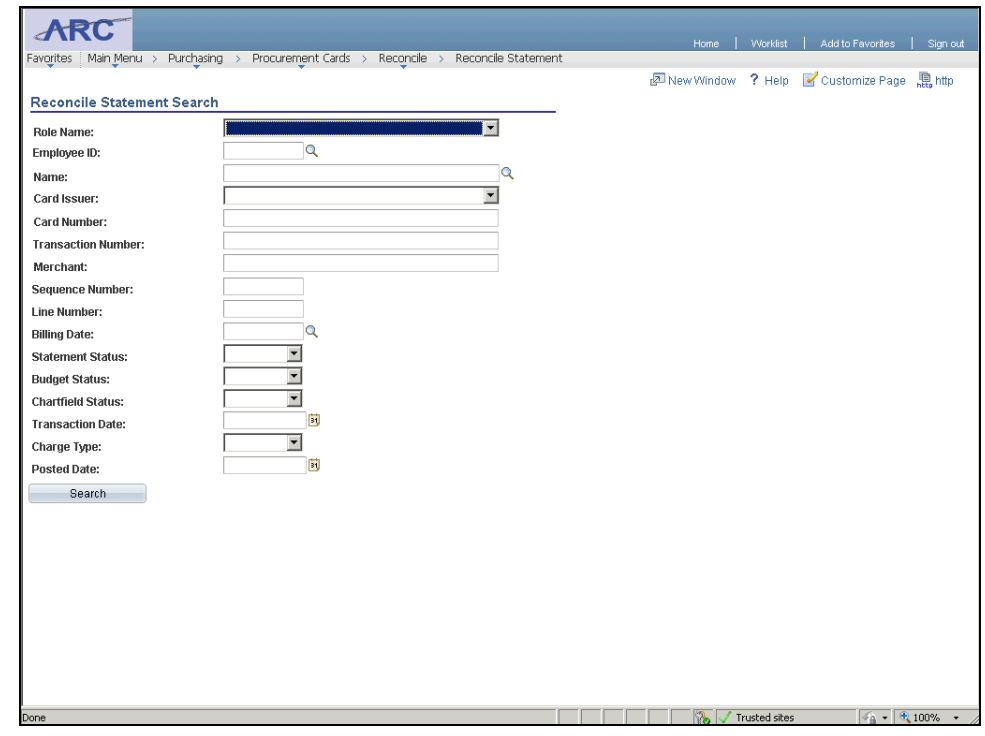

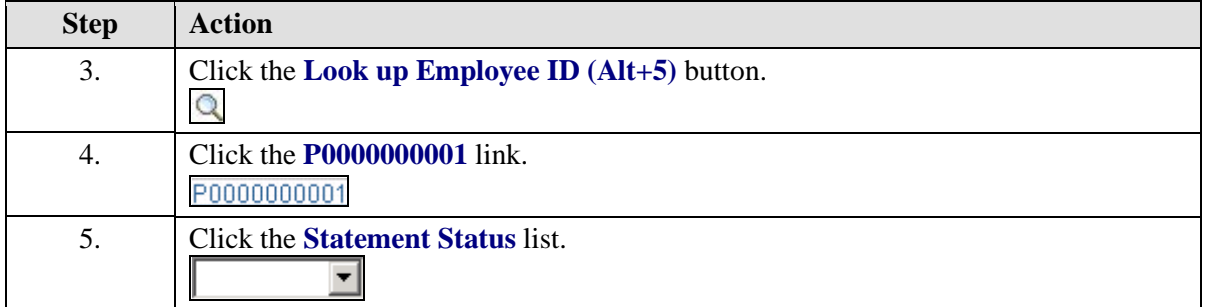

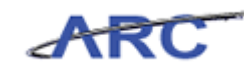

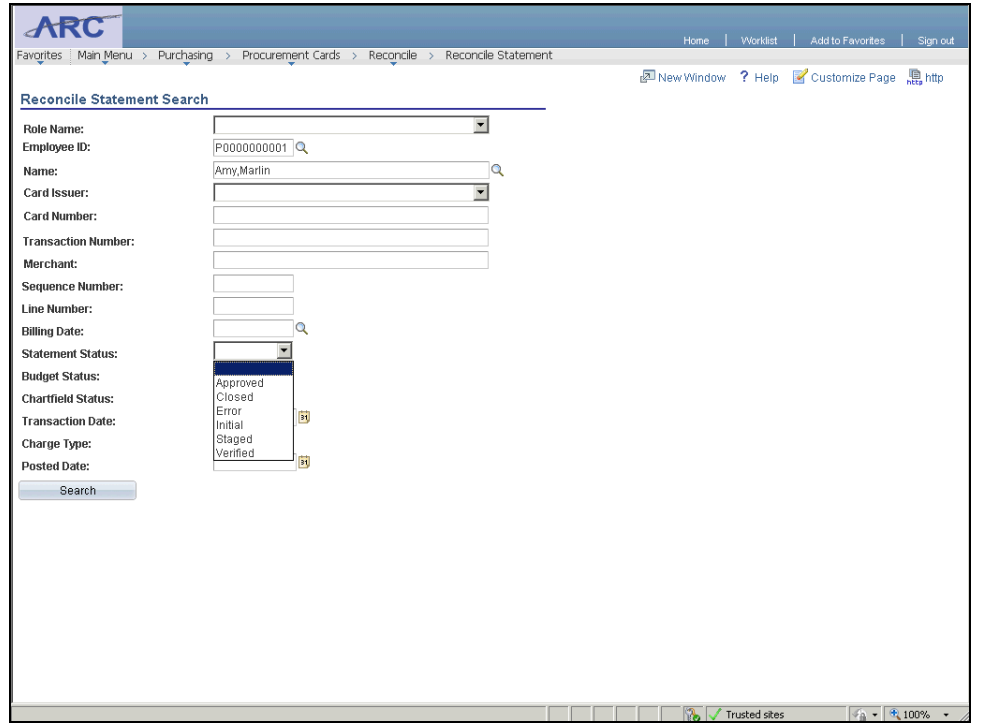

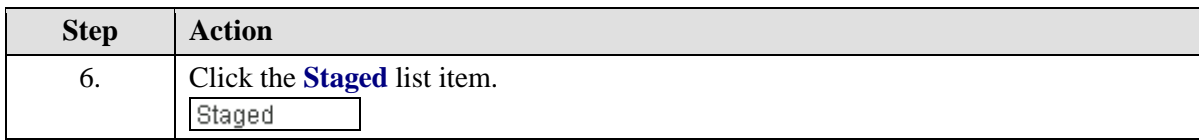

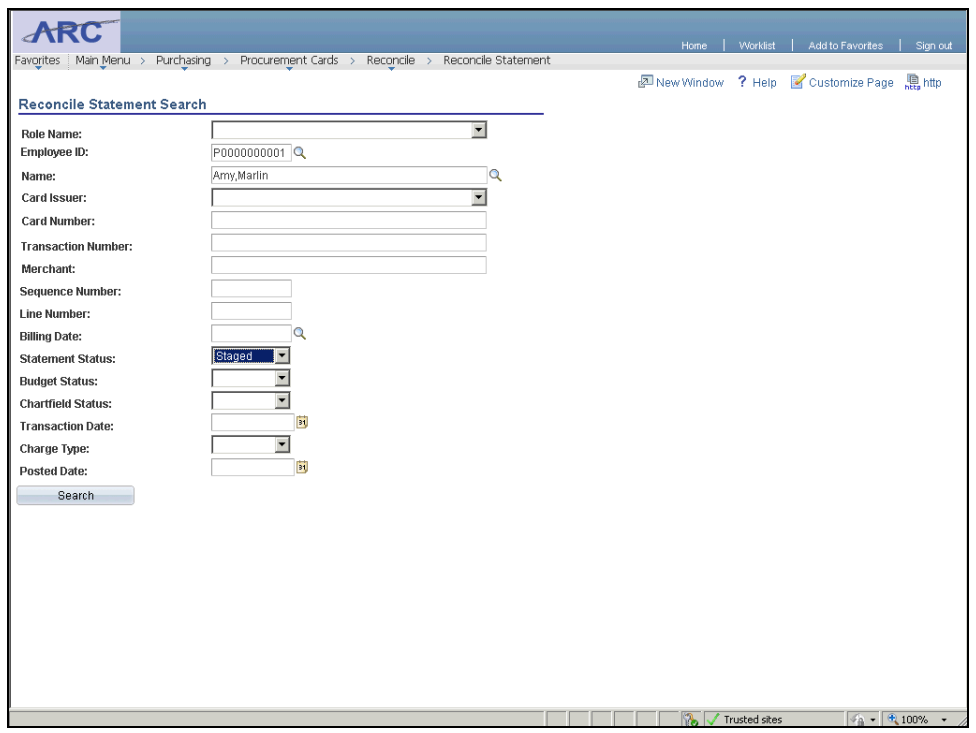

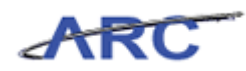

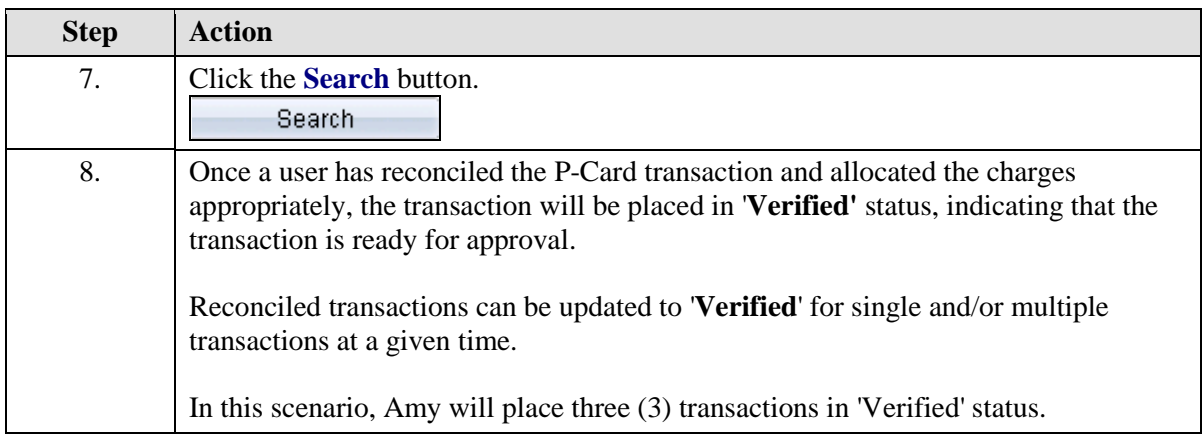

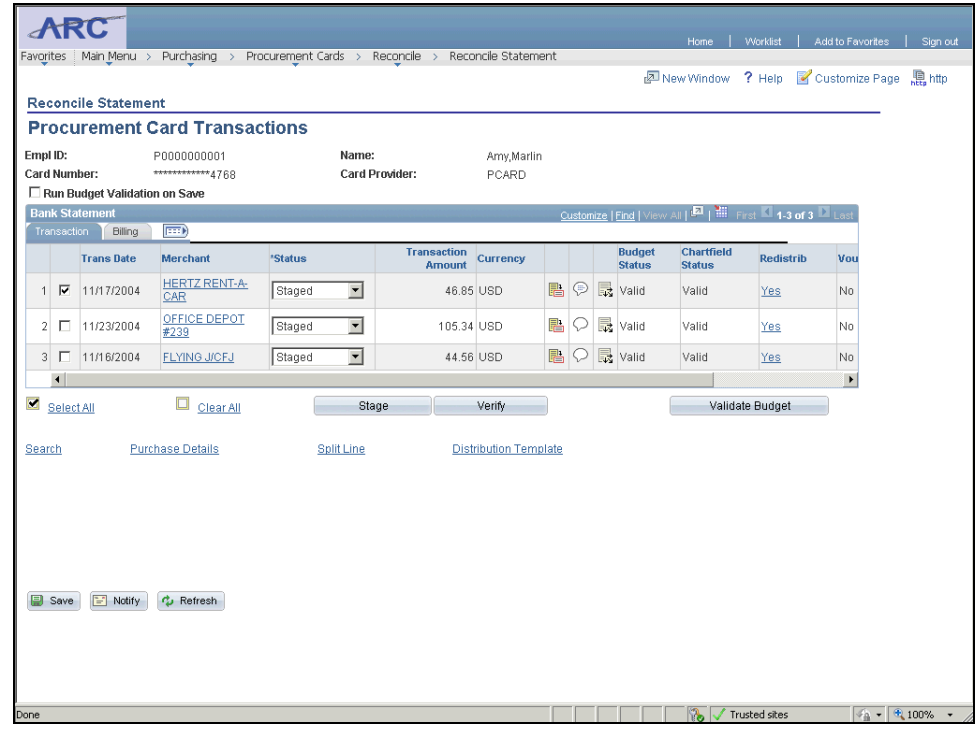

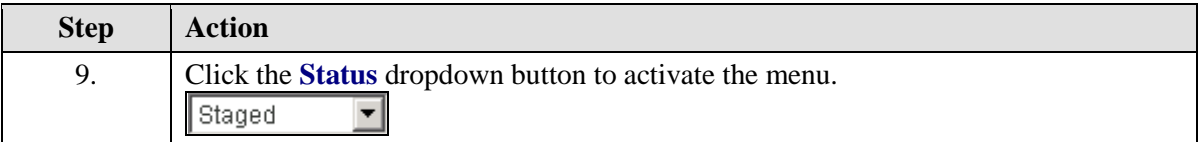

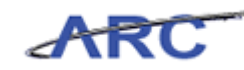

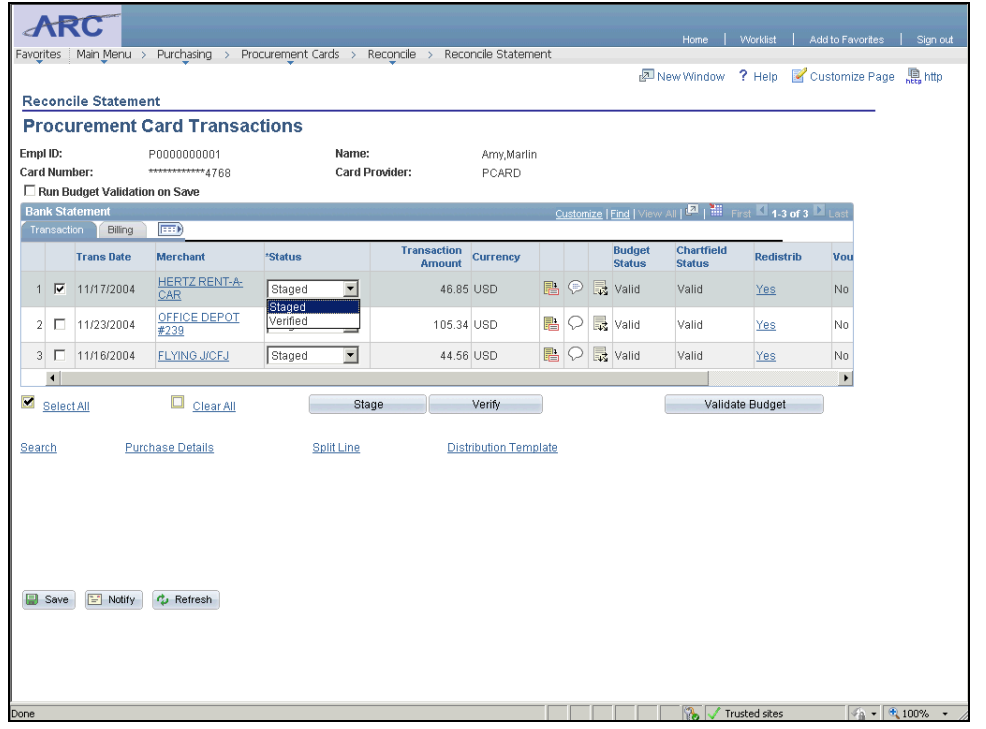

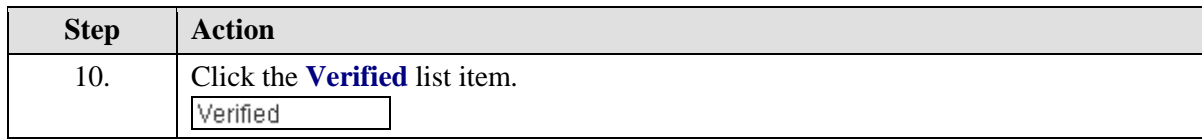

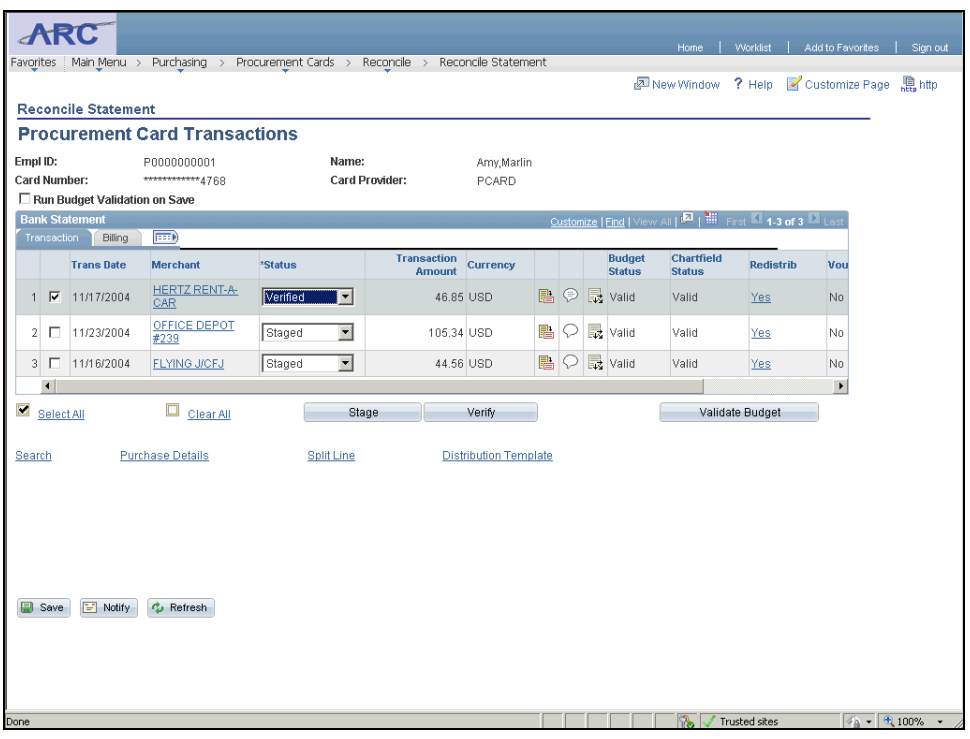

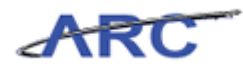

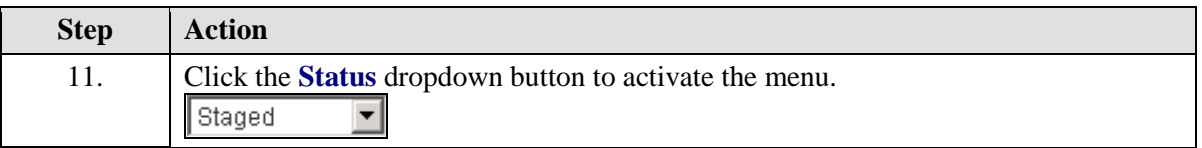

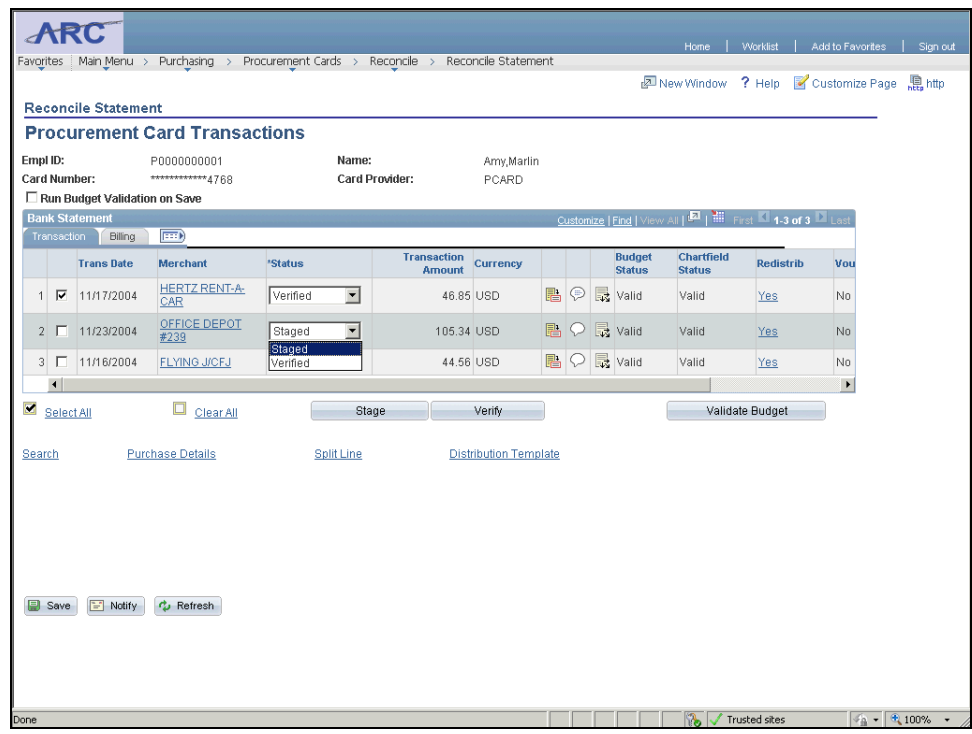

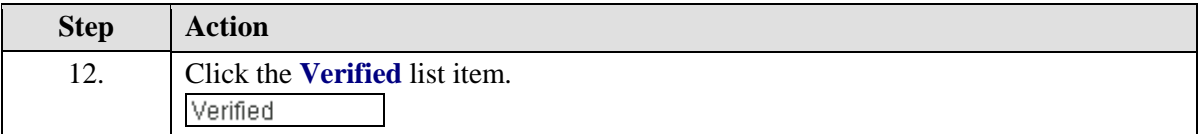

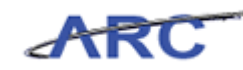

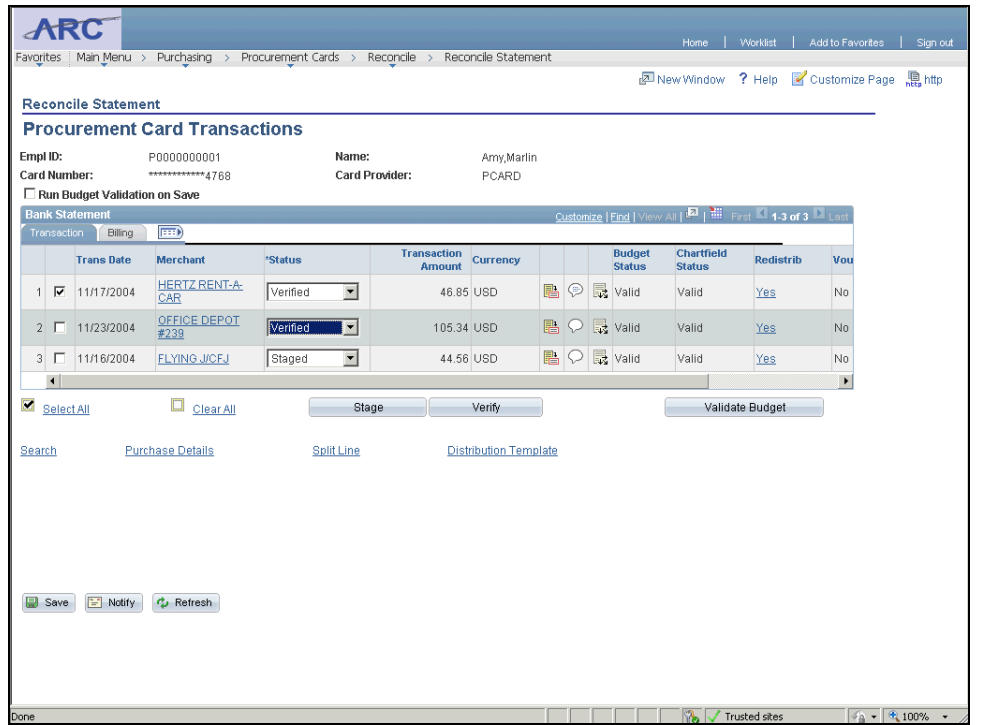

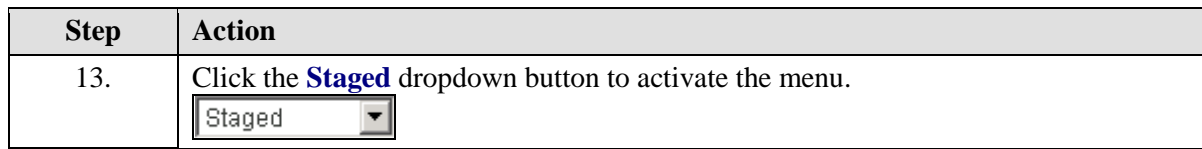

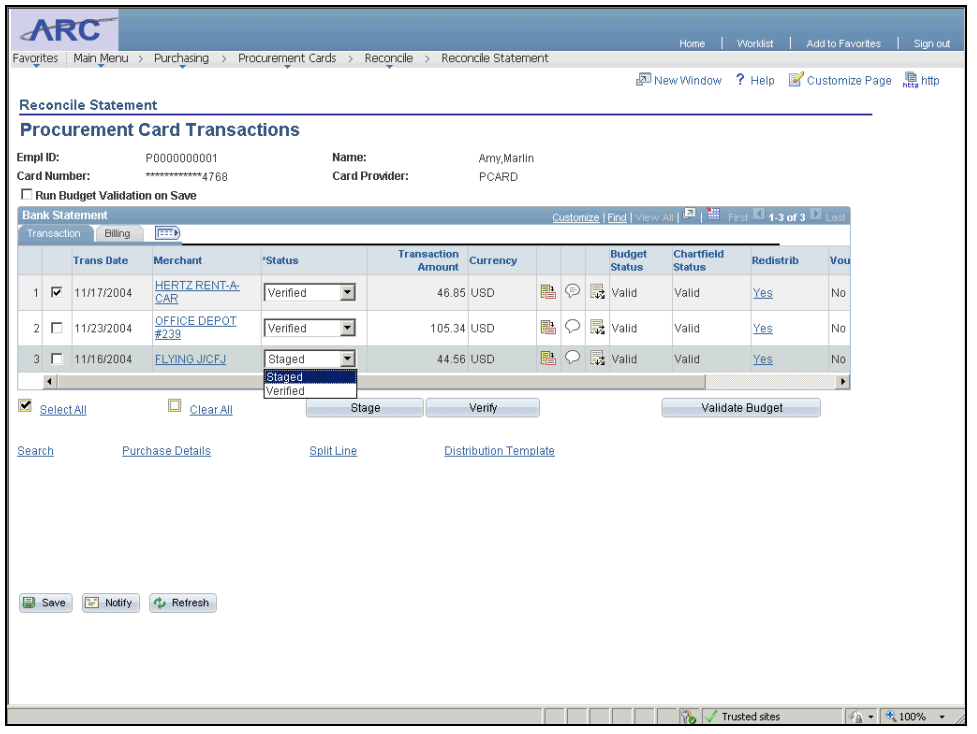

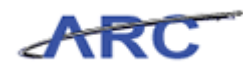

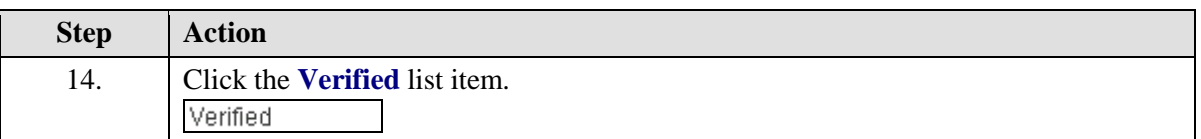

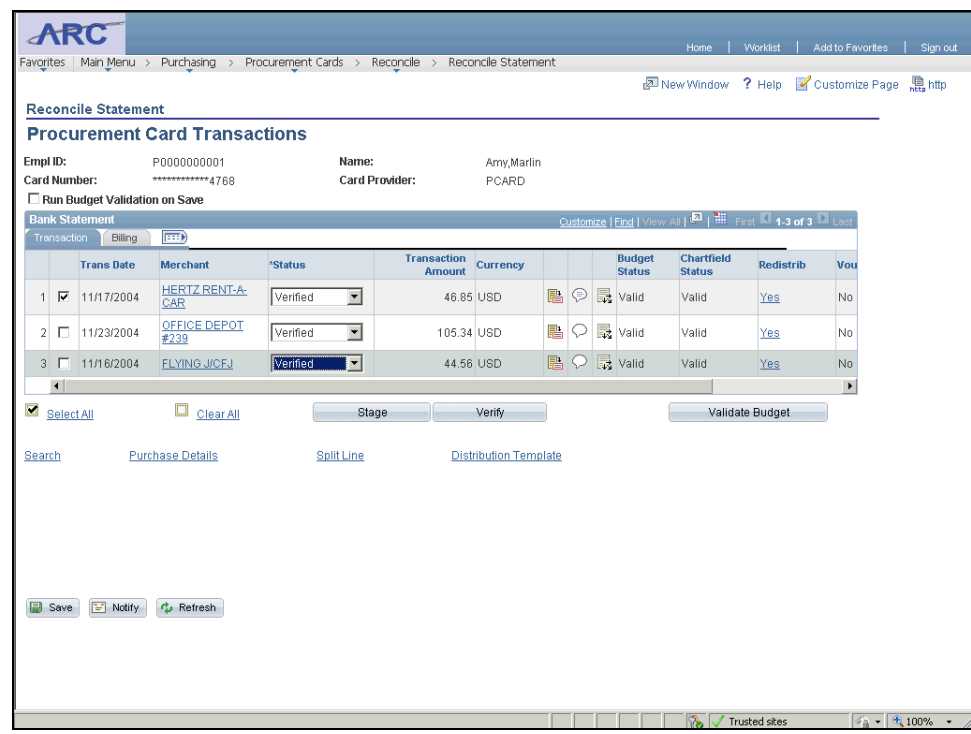

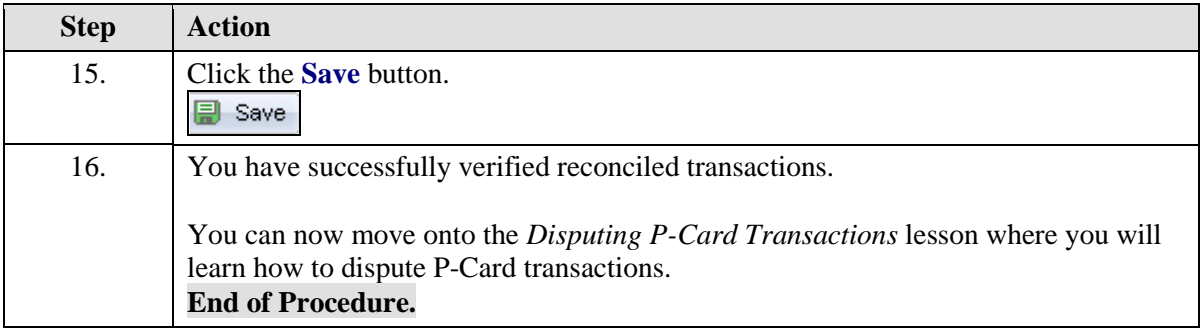

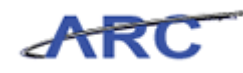

# **Disputing P-Card Transactions**

This is the *Disputing P-Card Transactions* lesson of the *Reconciling P-Card Transactions* course. Upon completion of this lesson, you will be able to:

• Track and resolve disputed P-Card charges

The reasons to dispute a transaction with a merchant are:

- 1. If a merchant has charged you the incorrect amount or charged you in error
- 2. If a P-Card has been compromised

The user is responsible for contacting the Merchant to dispute the transaction and to obtain a credit (if applicable). If needed, the user may also contact Bank of America and request assistance in disputing the transaction (Please review the P-Card Policies and Procedures for additional information by clicking here [\(http://procurement.columbia.edu/purchasing/pcardPolicy.html\)](http://procurement.columbia.edu/purchasing/pcardPolicy.html).). Disputing an item in ARC does not prevent the Merchant from receiving payment.

The following diagram illustrates when P-Card transactions are flagged as 'In Dispute':

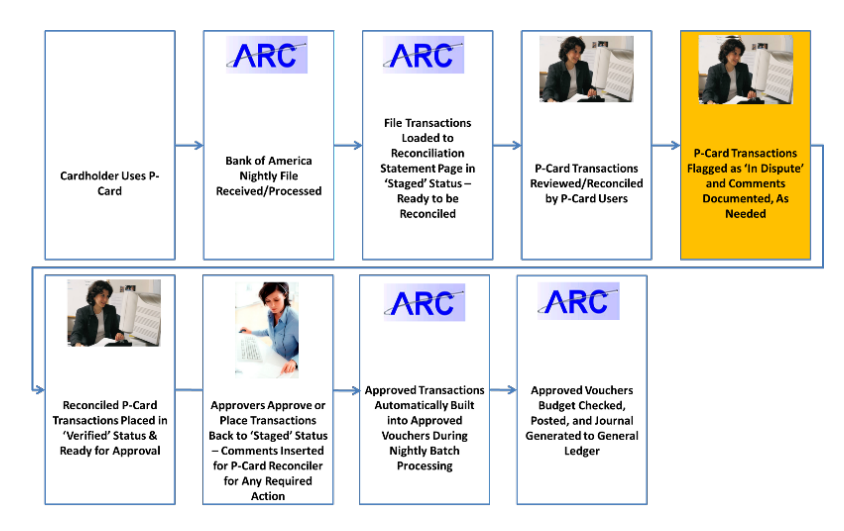

**Estimated time to complete lesson:** 10 minutes

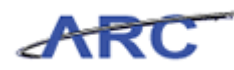

# Track Disputed Transactions

Users will have the ability to mark disputed transactions by documenting the amount in dispute on the *Reconcile Statement - Procurement Card Transactions - Billing* page. If your records disagree with the billing amount, enter the amount difference. The types of disputed transactions are:

- 1. New transactions that have been loaded
- 2. Previously reconciled transactions that have been reset to "Staged"

**This does not mean that Columbia is not liable for the purchase, but rather acts as a notation that the user reconciling this account must follow up with the merchant or Bank of America to settle the disputed amount.** If you enter an amount, the statement line is visible on the *Review Disputes – Dispute* page until it has been identified as collected or the dispute amount removed.

Process note: If a transactionhas been closed (verified, approved and posted to the GL) the Dispute Amount cannot be edited. Users will only have the option to select "collected" and edit the description.  $\setminus$ 

In this scenario, Amy will identify a disputed P-Card transaction by documenting the amount in dispute.

To see this transaction in ARC, please click the "See It!" button on the top of your screen. To practice this transaction, click the "Try It!" button.

**Estimated time to complete topic:** 5 minutes

#### **Procedure**

Welcome to the *Track Disputed Transactions* topic where you learn how to track and flag disputed transactions.

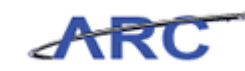

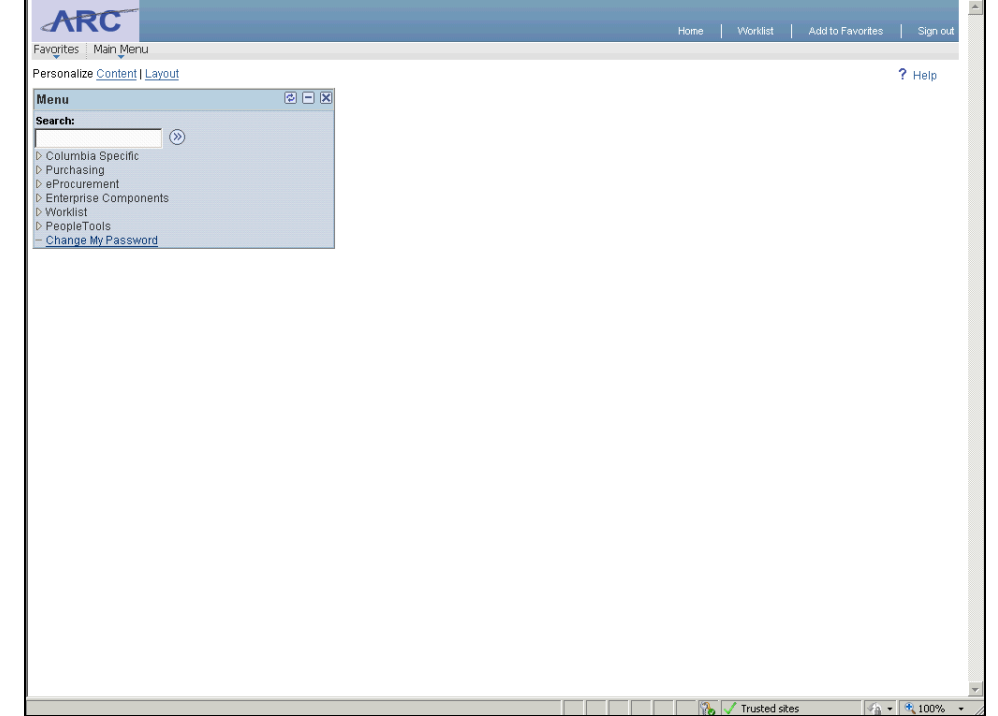

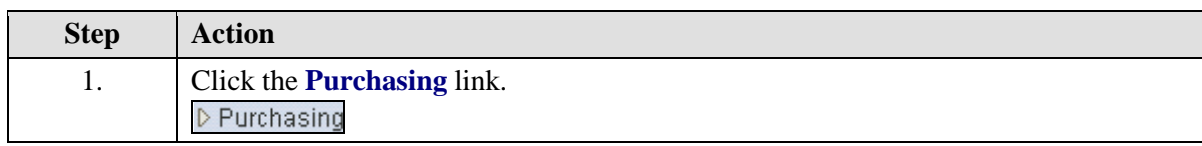

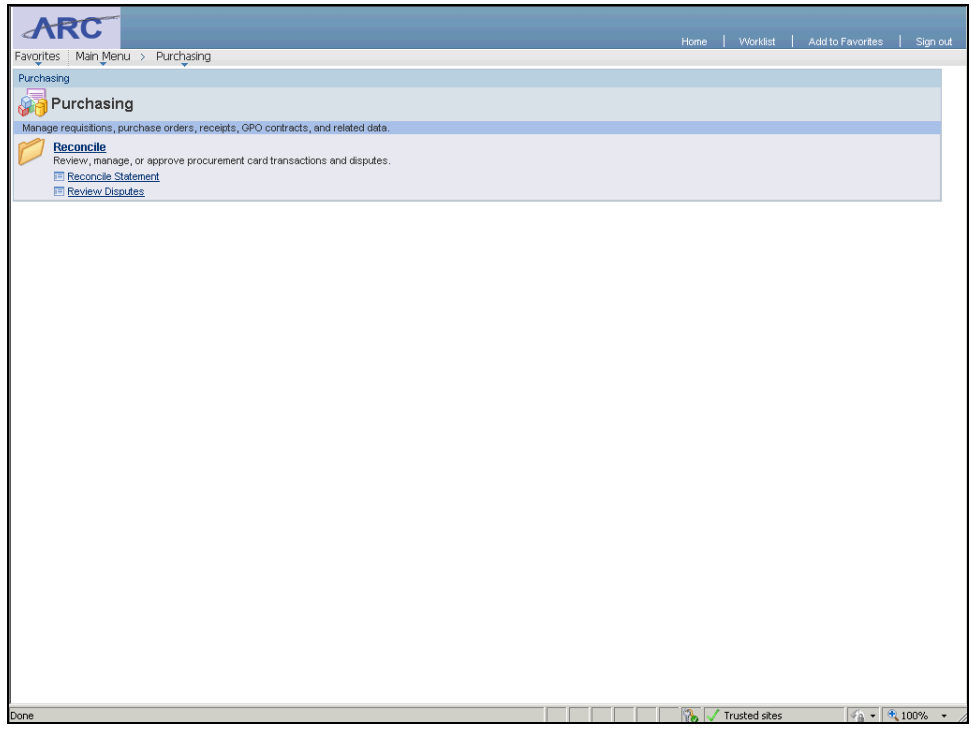
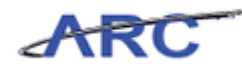

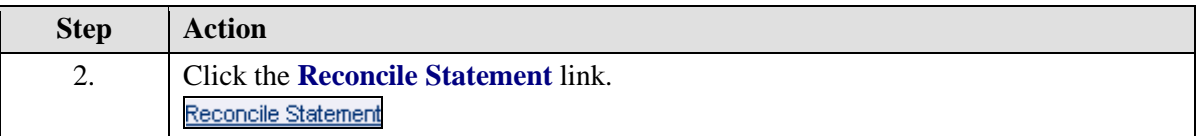

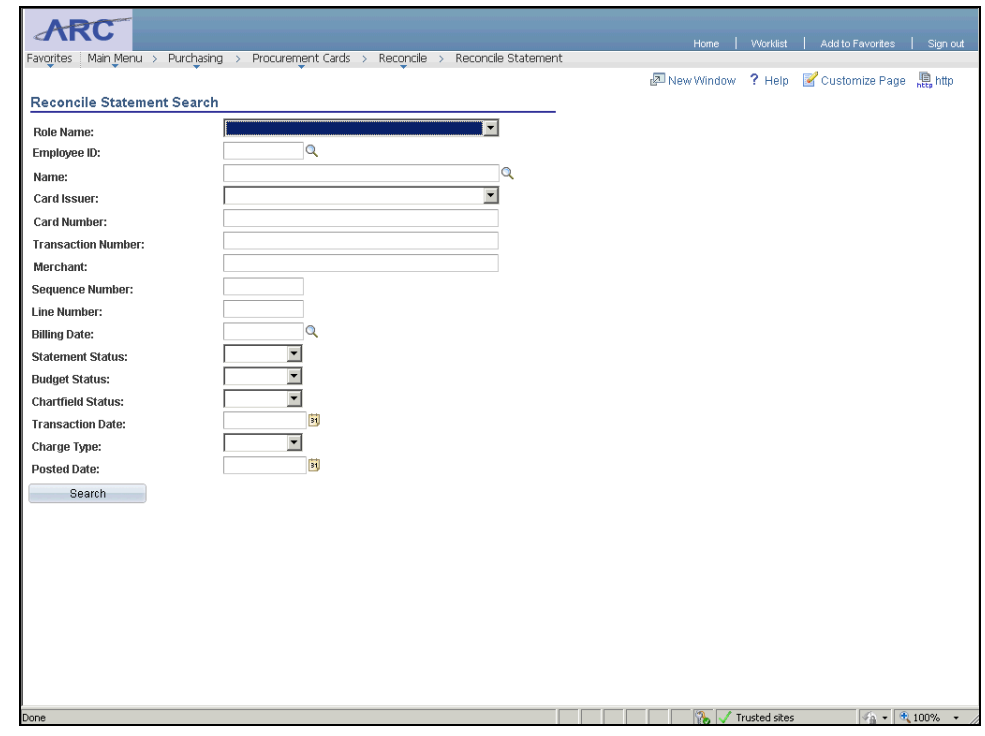

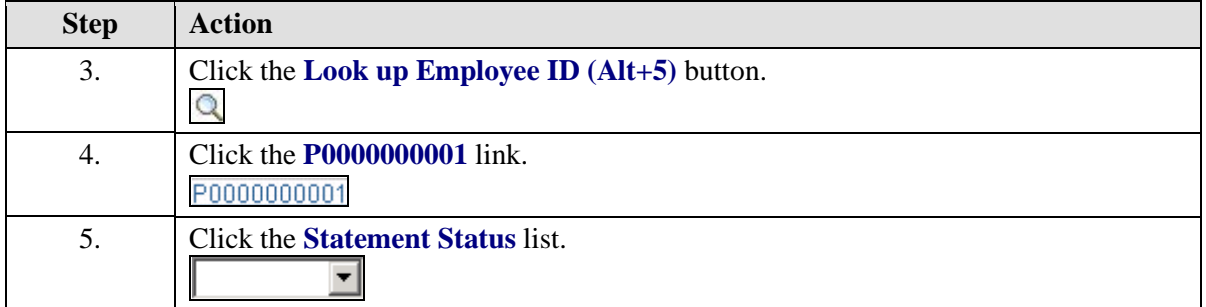

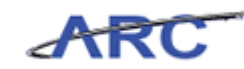

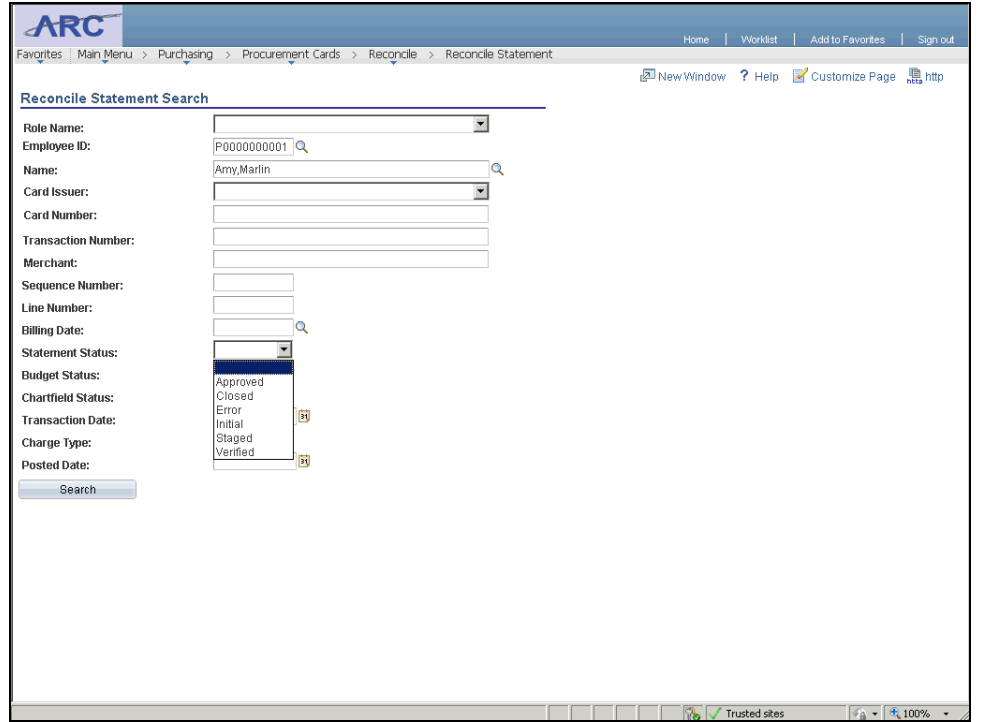

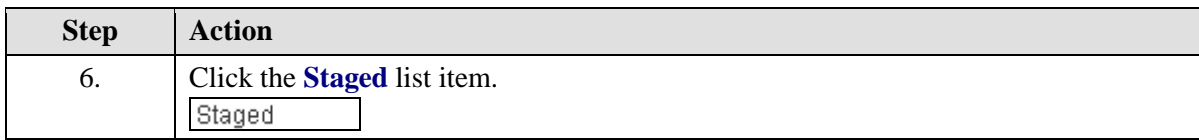

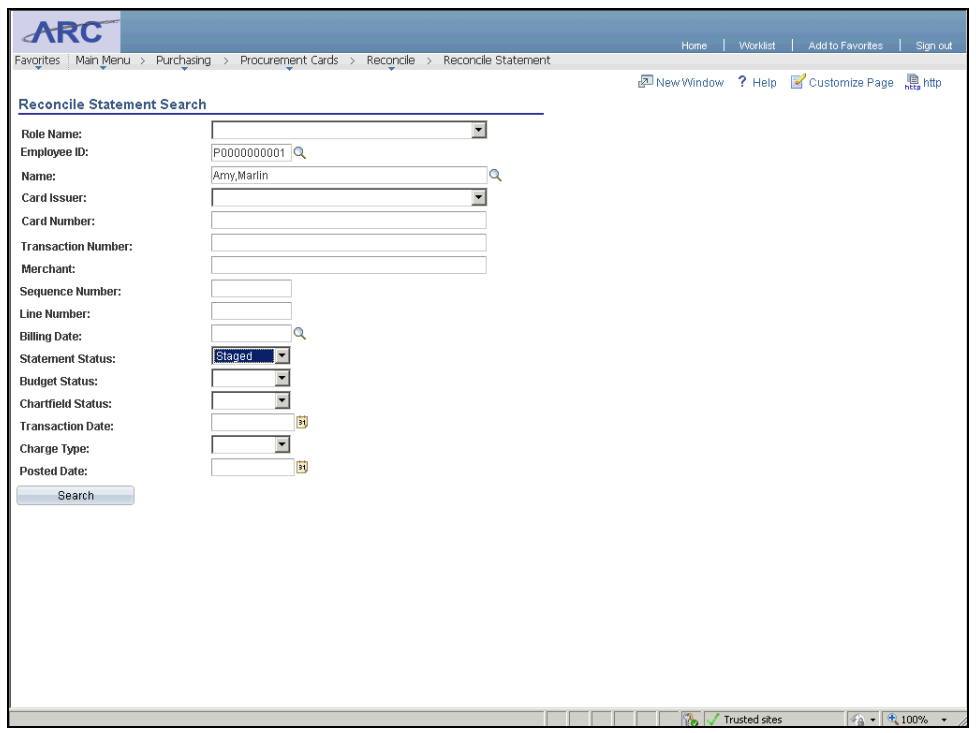

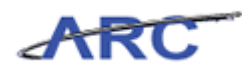

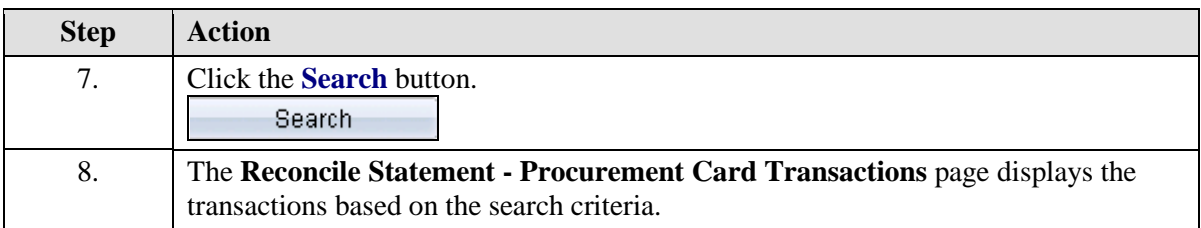

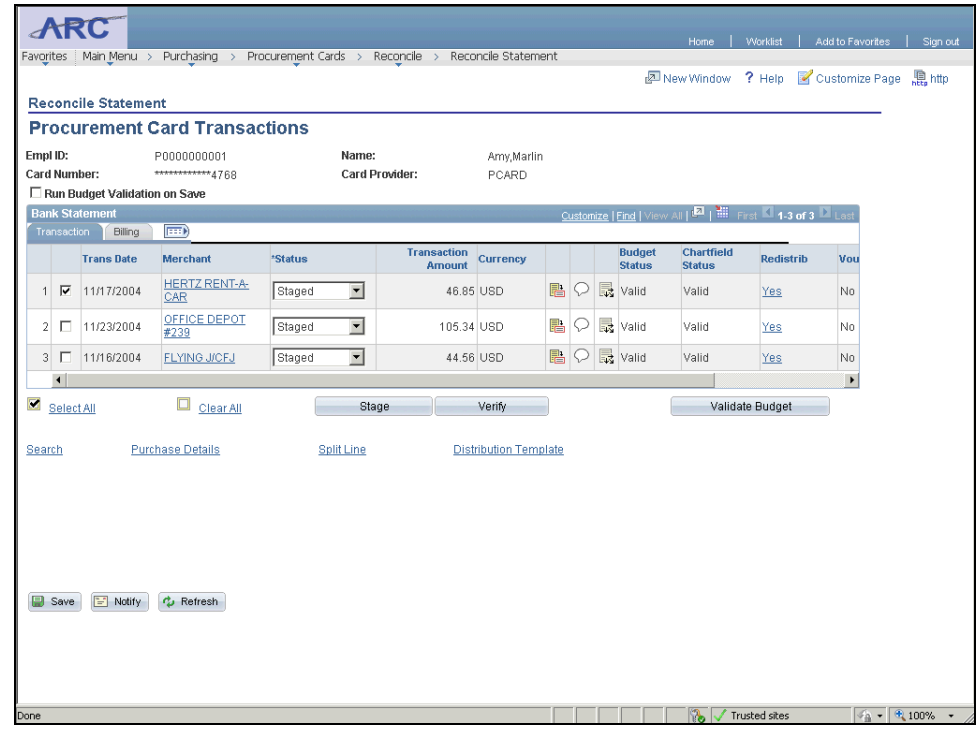

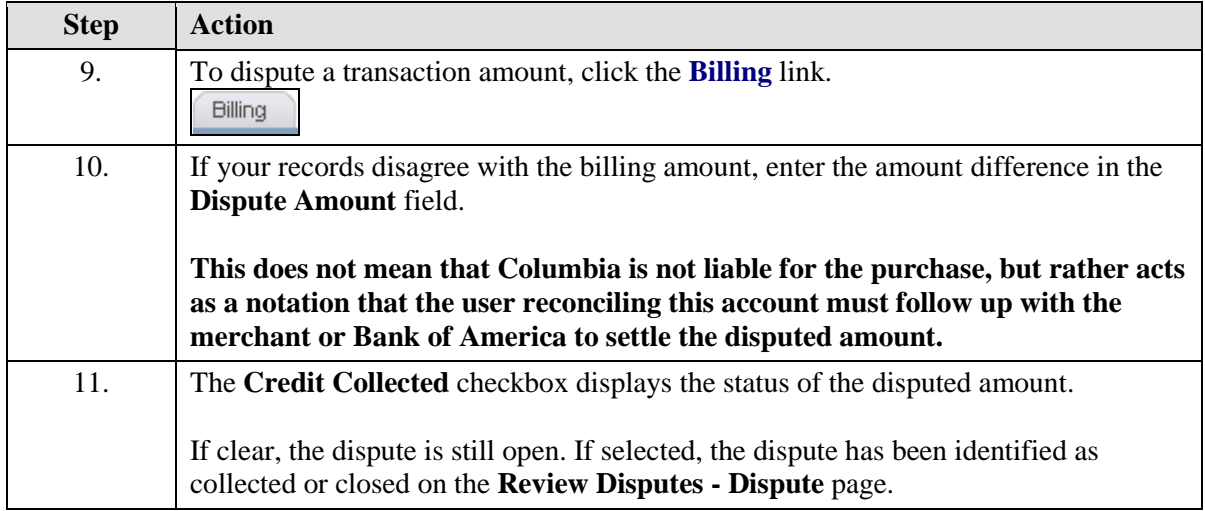

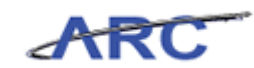

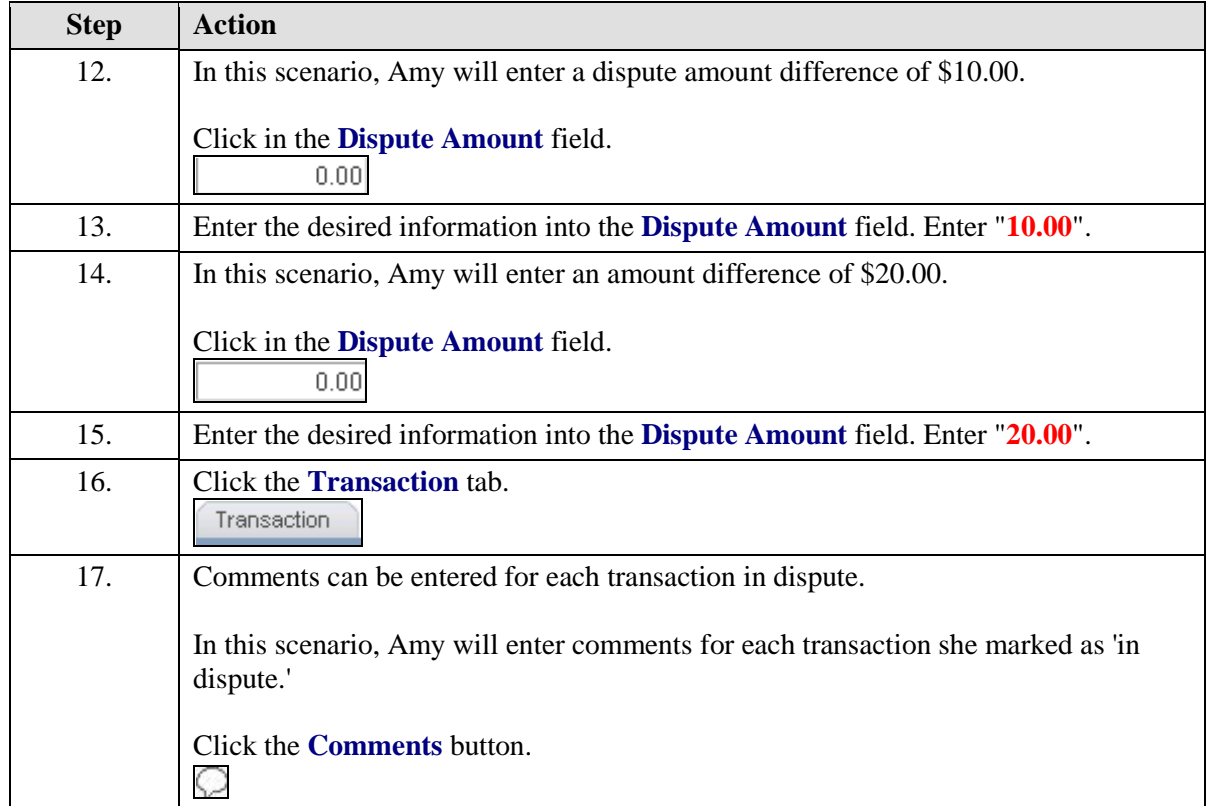

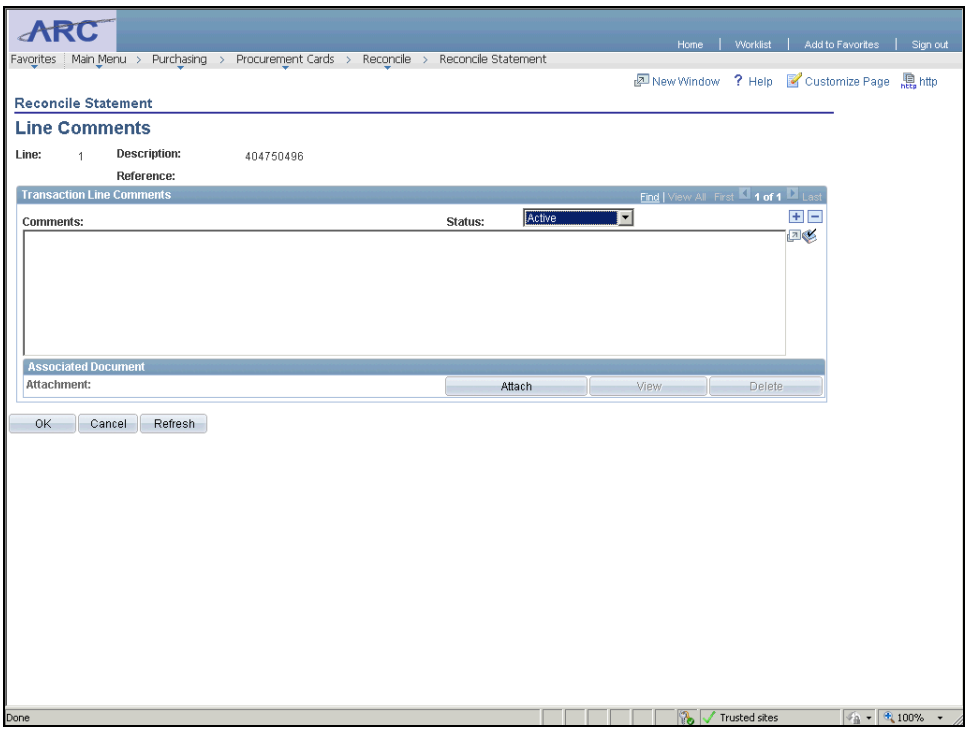

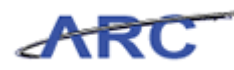

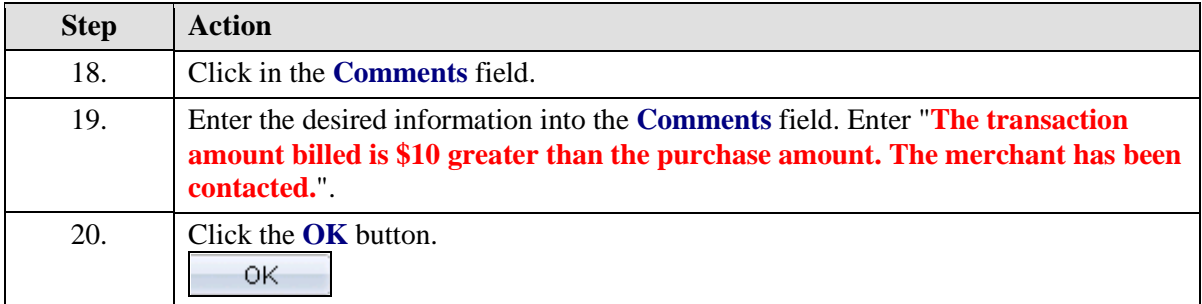

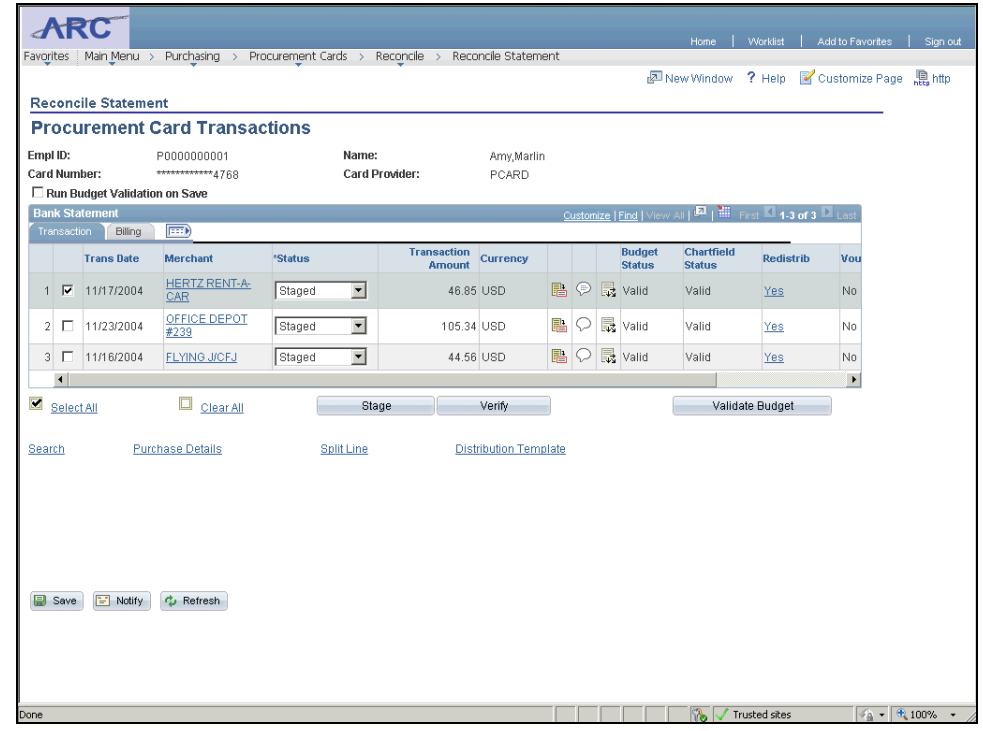

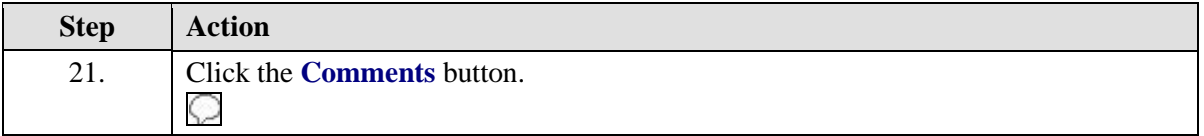

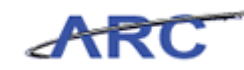

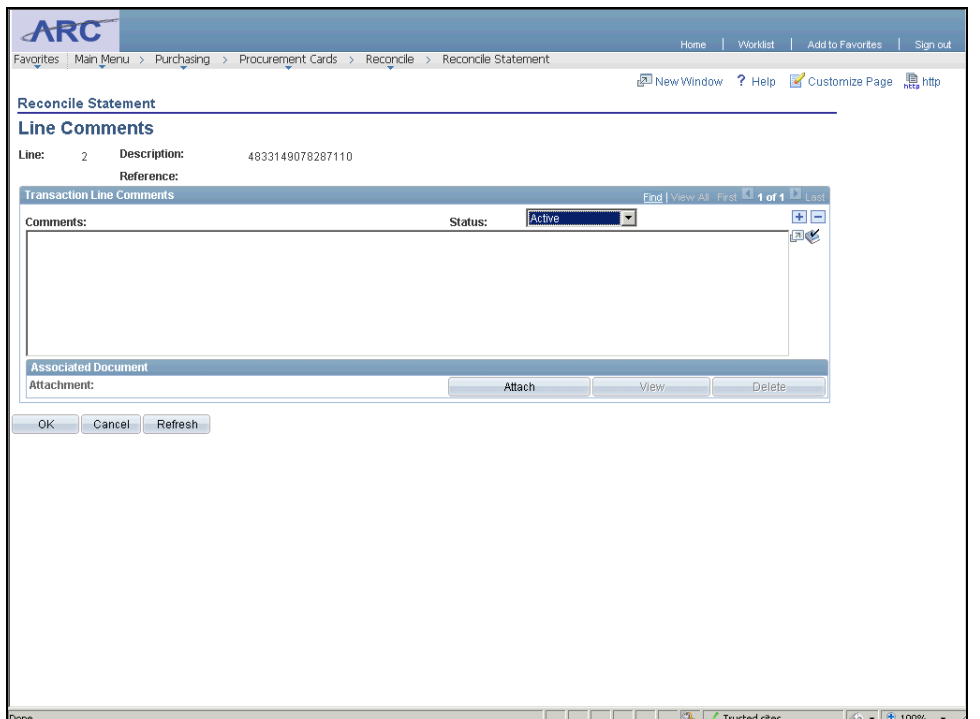

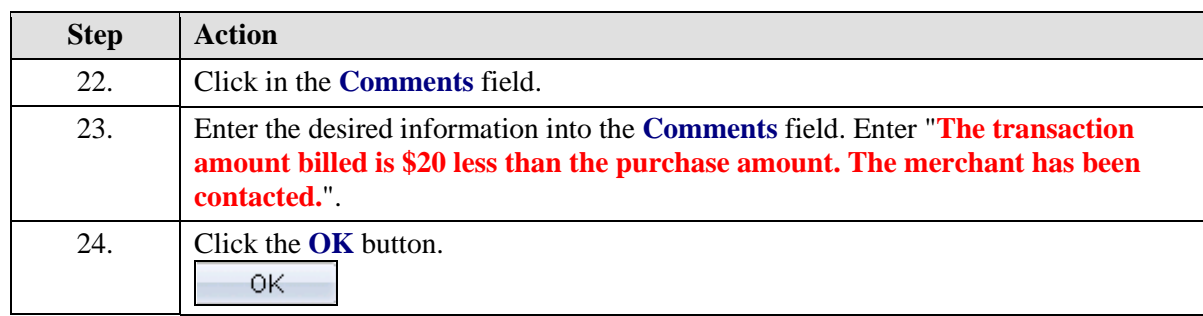

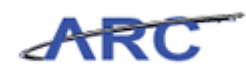

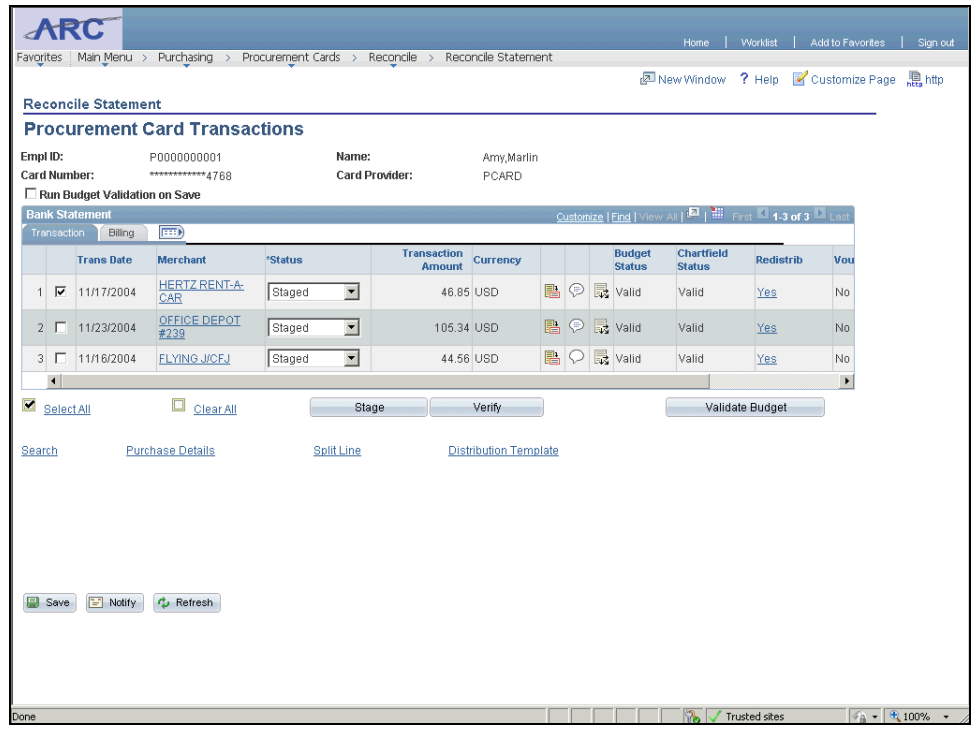

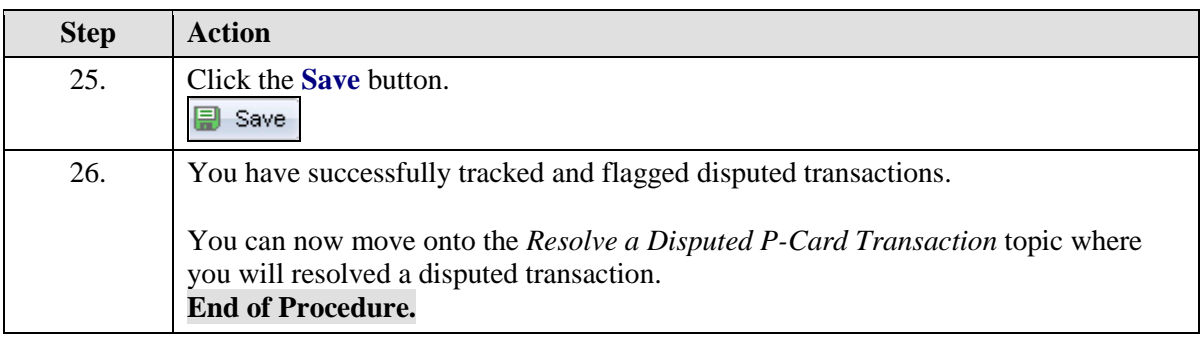

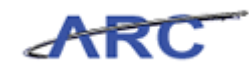

# Resolve a Disputed P-Card Transaction

P-Card users can identify that the dispute has been resolved by removing the dispute amount entered on the Billing page. They can also identify that a credit has been collected for the disputed transaction by selecting the "Collected" checkbox on the transaction by accessing the *Procurement Card - Review Disputes Search* page. A description may be entered along with comments to provide resolution details as needed.

In this scenario, Amy will identify a credit that has been collected for a disputed transaction and enter resolution comments.

To see this transaction in ARC, please click the "See It" button on the top of your screen. To practice this transaction, click the "Try It!" button.

#### **Estimated time to complete topic:** 5 minutes

#### **Procedure**

Welcome to the *Resolve a Disputed P-Card Transaction* topic where you will learn how to resolve a disputed transaction.

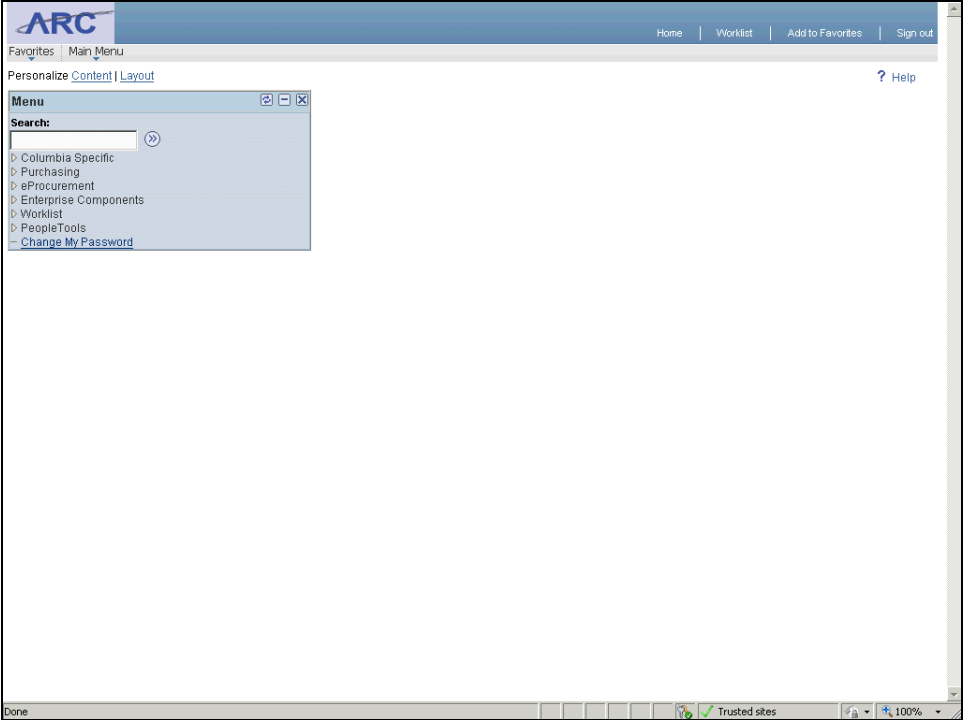

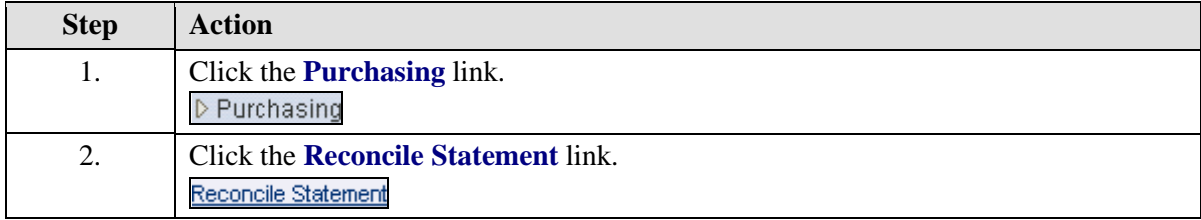

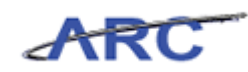

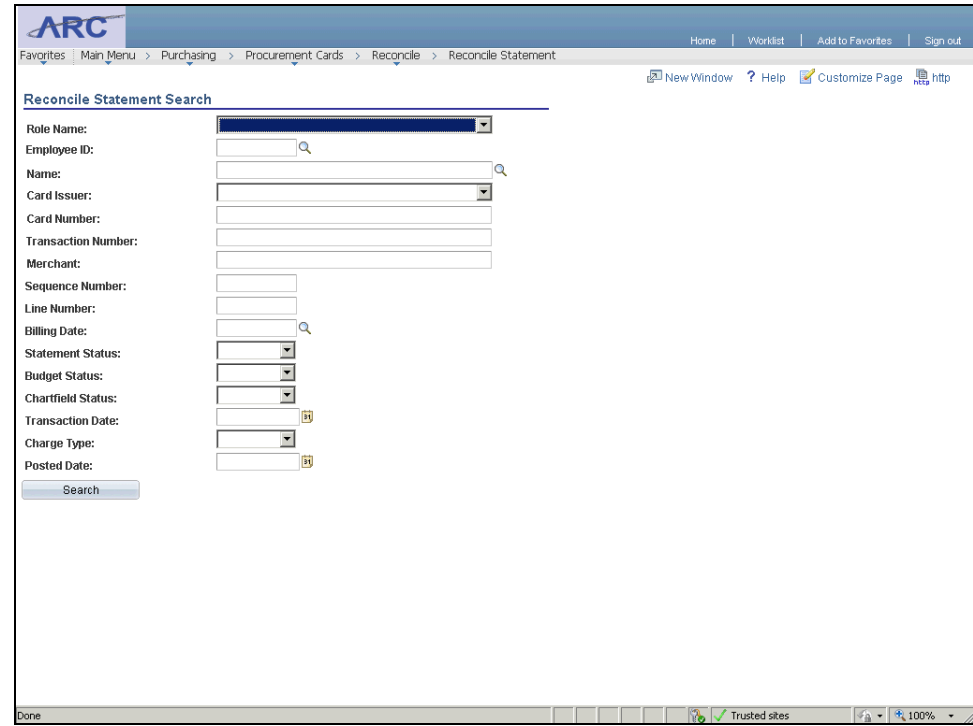

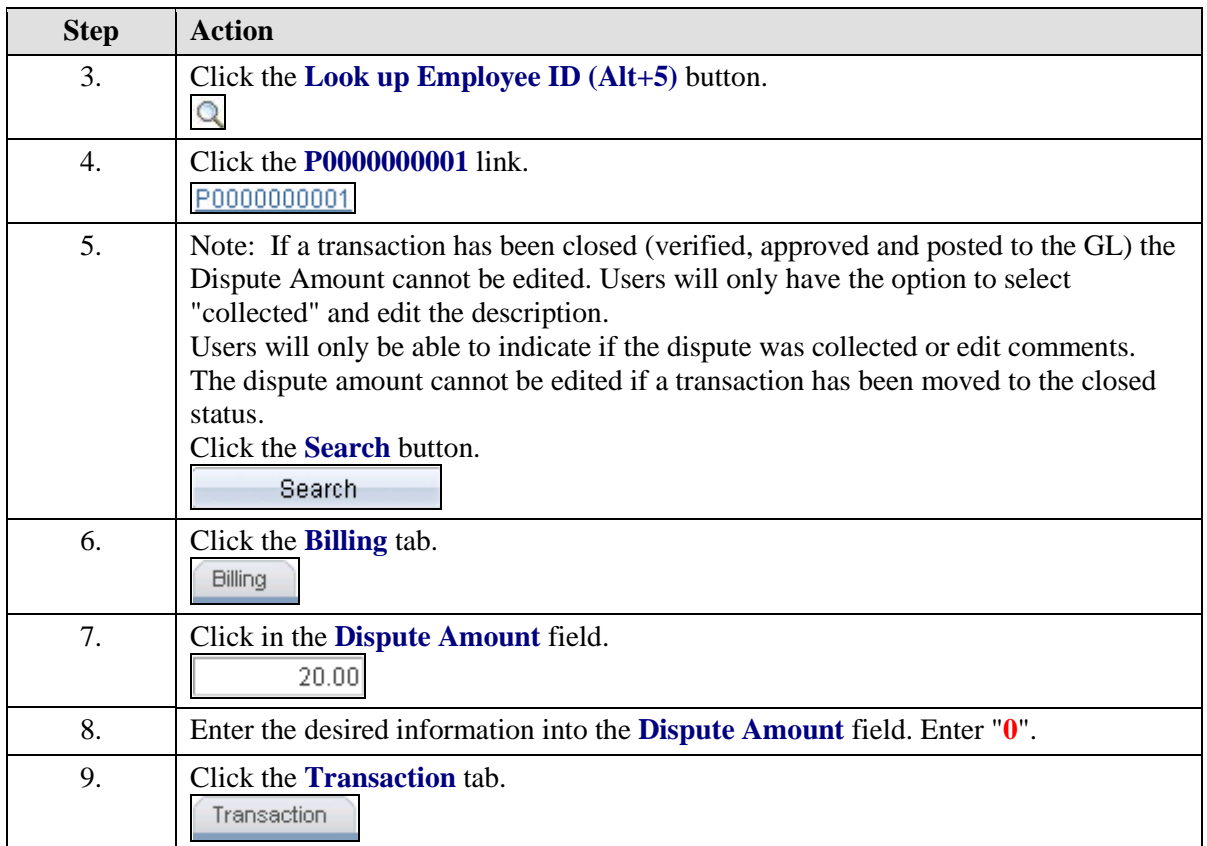

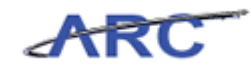

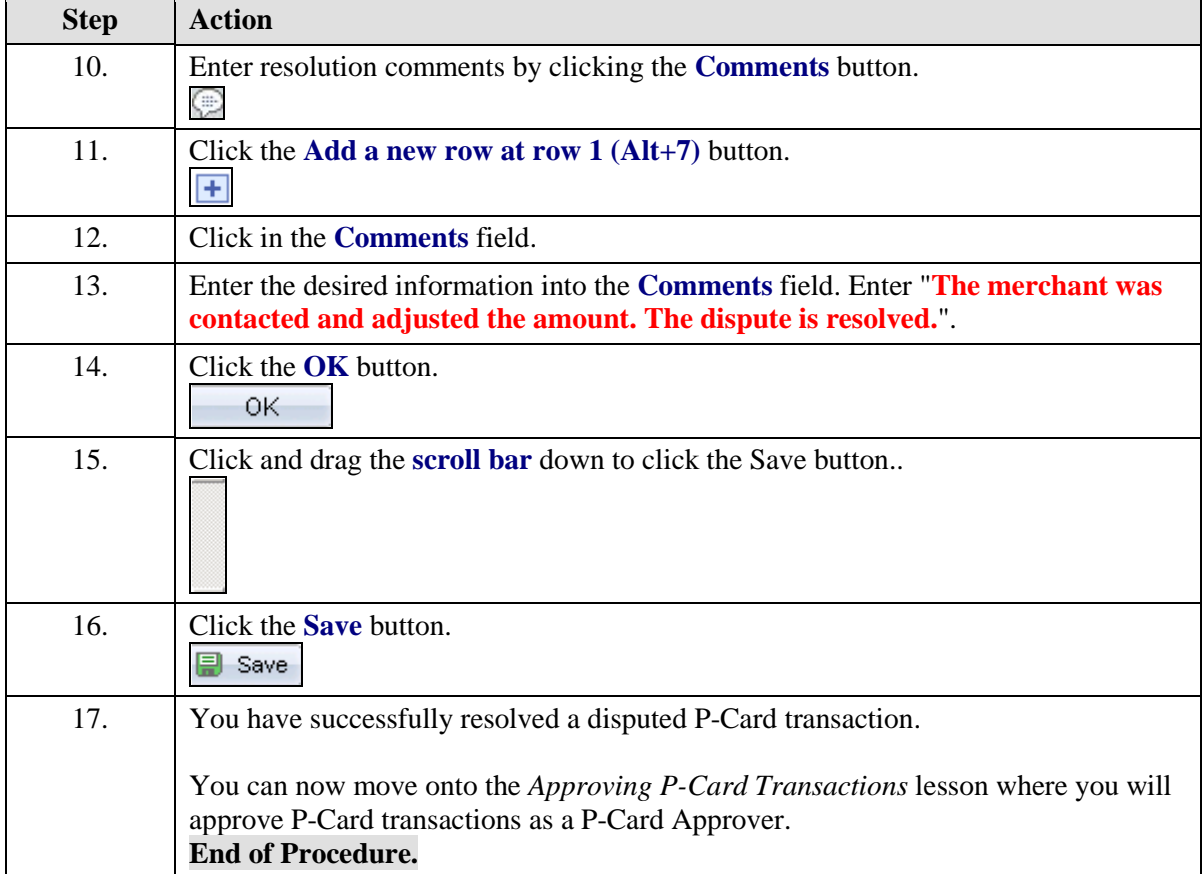

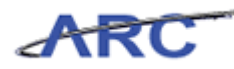

# **Approving P-Card Transactions**

This is the *Approving P-Card Transactions* lesson of the *Reconciling P-Card Transactions*  course. Upon completion of this lesson, you will be able to:

• Approve reconciled P-Card transactions

Please review the P-Card Policies by clicking here [\(http://policylibrary.columbia.edu/purchasing](http://policylibrary.columbia.edu/purchasing-cards-pcards)[cards-pcards\)](http://policylibrary.columbia.edu/purchasing-cards-pcards) to determine approval authority required to approve P-Card transactions and to determine what types of goods may be purchased using a P-Card.

The following diagram illustrates when the P-Card Approver approves reconciled transactions:

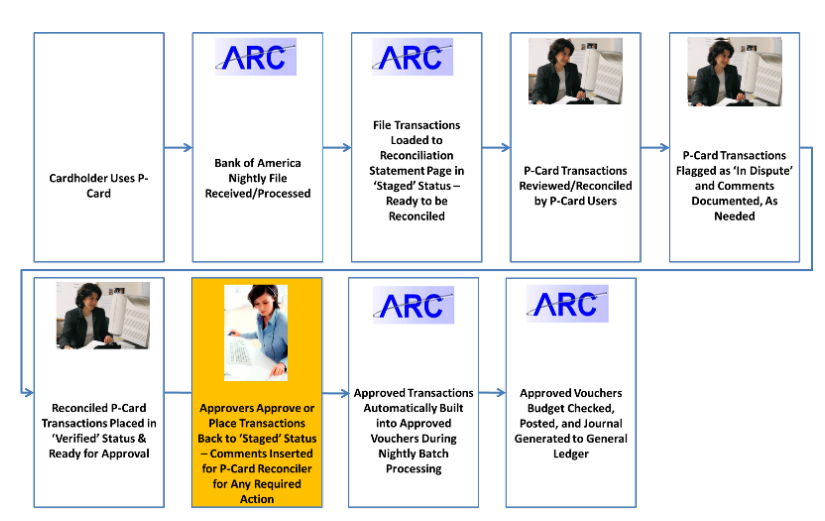

**Estimated time to complete lesson:** 15 minutes

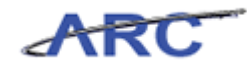

# Search for P-Card Transactions to be Approved

Users can search for P-Card transactions to approve that have been reconciled by a P-Card Reconciler. Once a user has reconciled the P-Card transaction and allocated the charges appropriately, the transaction will be placed in "Verified" status, indicating that the transaction is ready for approval.

The P-Card Approver can search for "Verified" P-Card transactions to approve. This can be done by accessing the *Reconcile Statement - Procurement Card Transactions* page.

In this scenario, Susan will search for a P-Card transaction in "Verified" status to approve.

To see this transaction in ARC, please click the "See It!" button on the top of your screen. To practice this transaction, click the "Try It!" button.

#### **Estimated time to complete topic:** 5 minutes

#### **Procedure**

Welcome to the *Search for P-Card Transactions to be Approved* topic where you learn how to search for transactions to approve as a P-Card Approver.

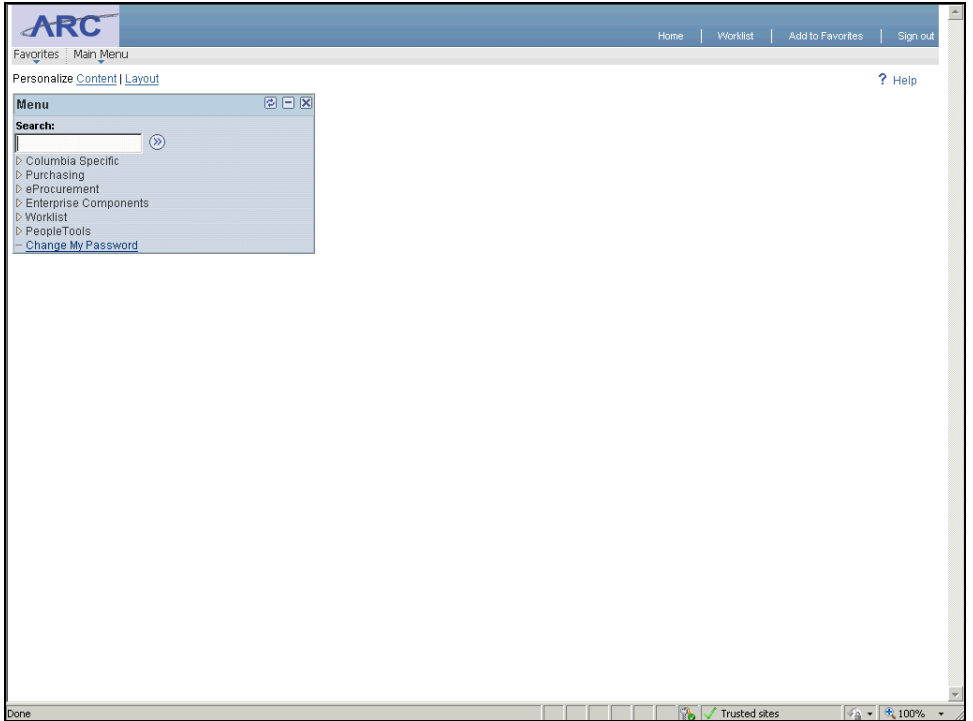

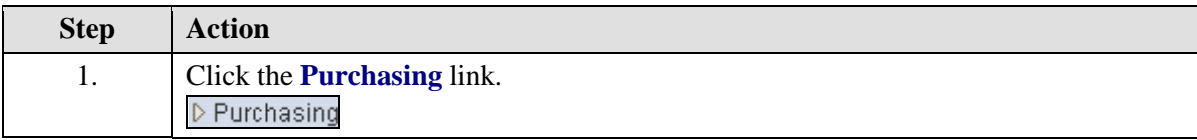

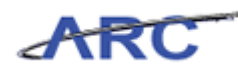

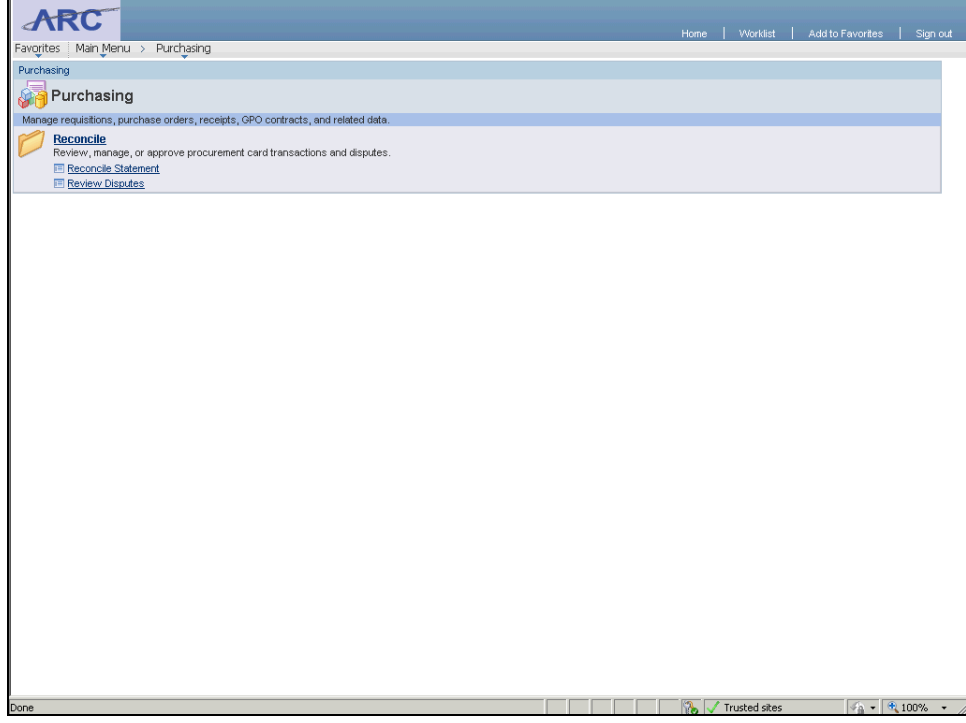

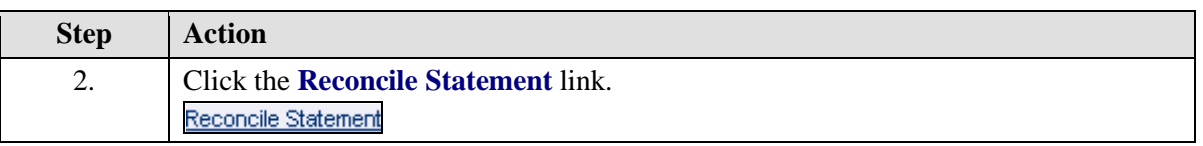

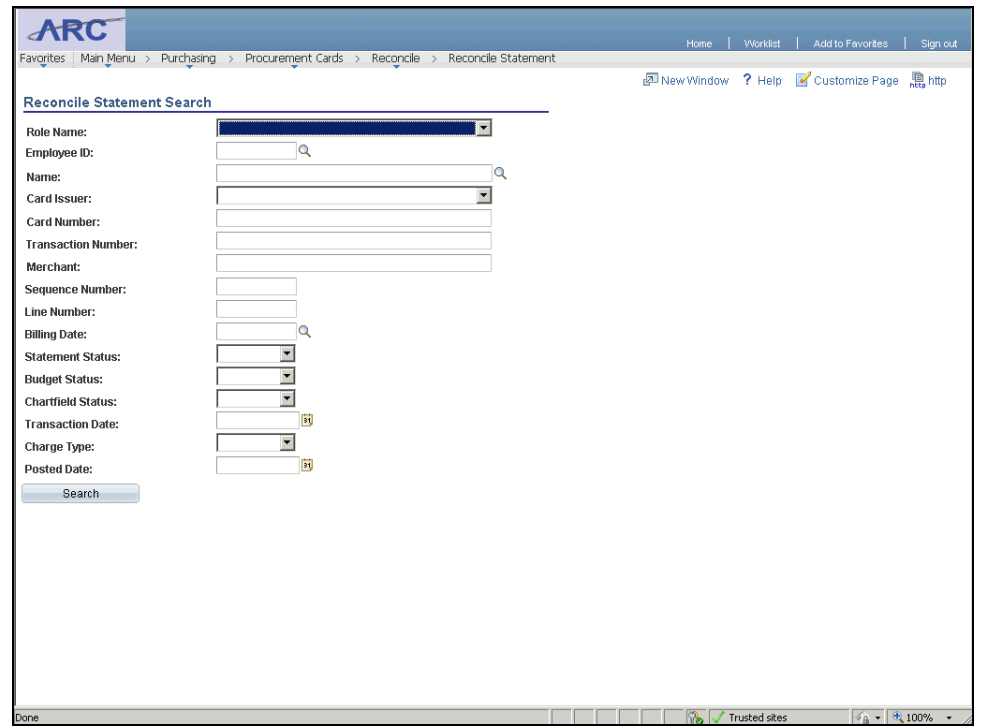

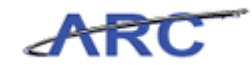

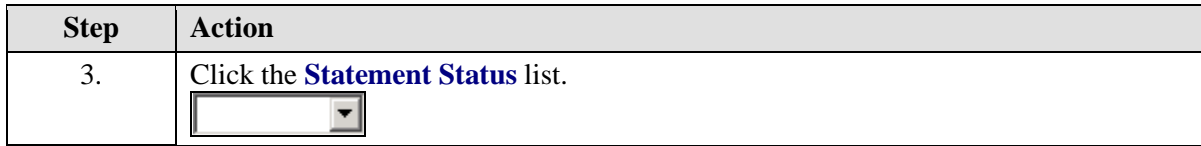

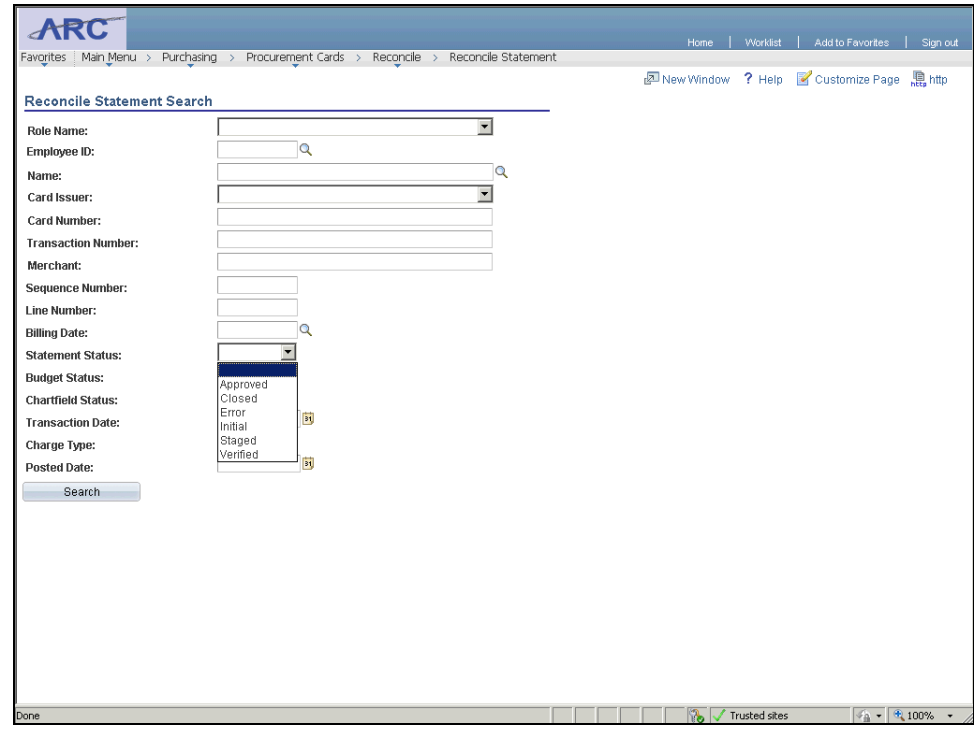

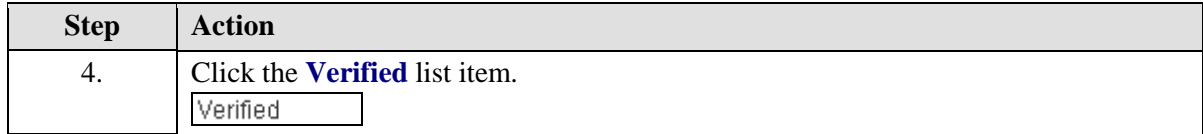

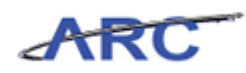

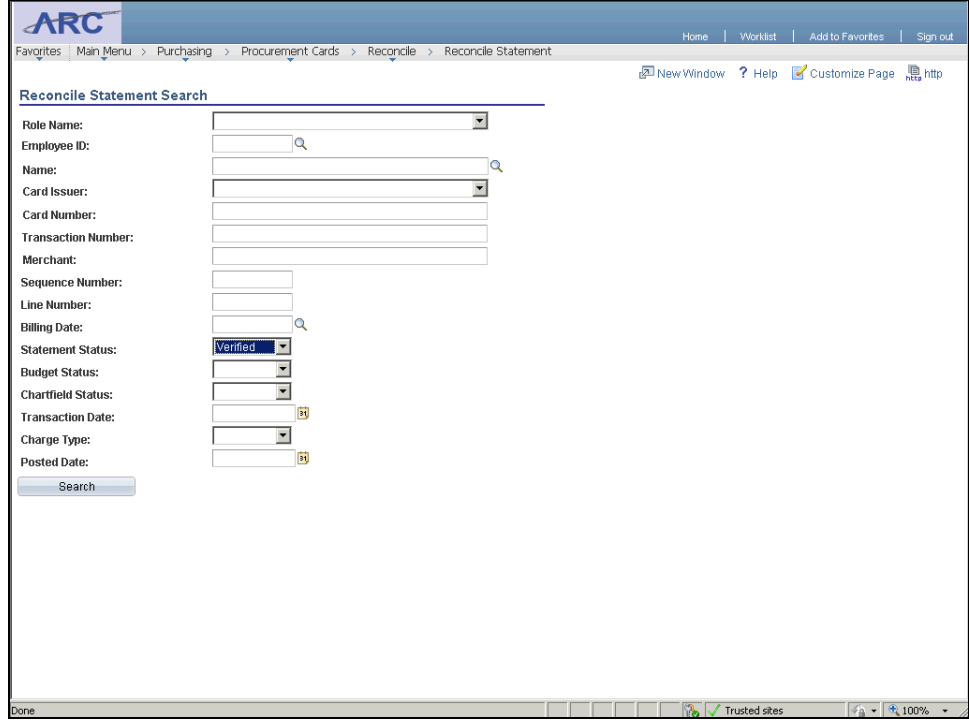

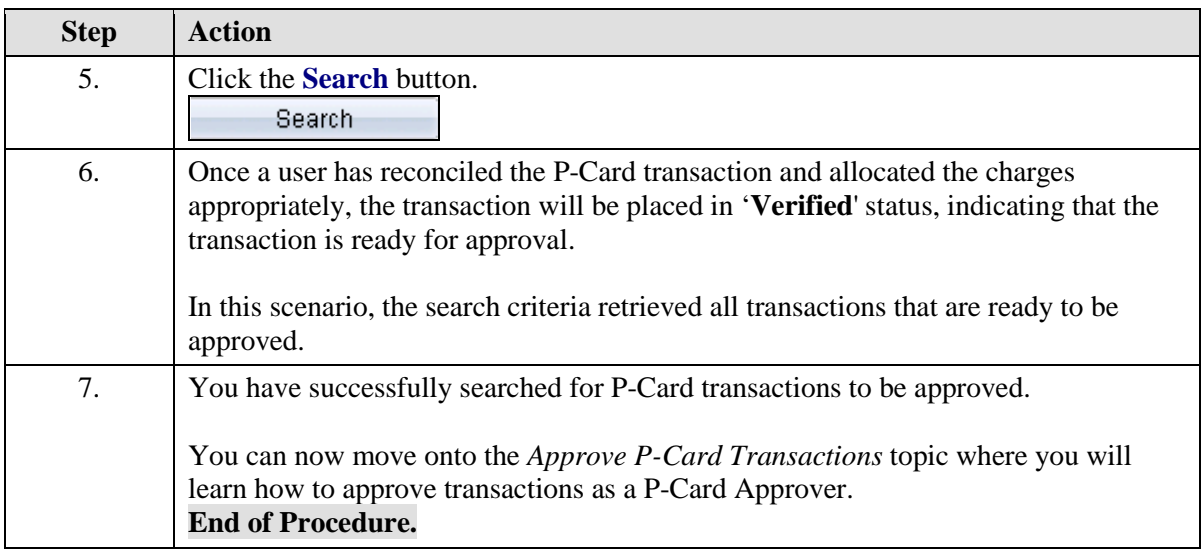

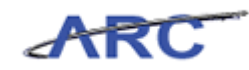

# Approve P-Card Transactions

Once a user has approved the P-Card transaction, the transaction will be placed in "Approved" status, indicating that the transaction is ready to be created into a voucher. Transactions can be updated to "Approved" for single or multiple transactions at a given time. The P-Card Approver will approve P-Card transactions by accessing the *Reconcile Statement - Procurement Card Transactions* page.

Please review the P-Card Policies by clicking here [\(http://policylibrary.columbia.edu/purchasing](http://policylibrary.columbia.edu/purchasing-cards-pcards)[cards-pcards\)](http://policylibrary.columbia.edu/purchasing-cards-pcards) to determine what types of goods may be purchased using a P-Card and when required, which transactions require comments.

In this scenario, Susan will approve a P-Card transaction.

To see this transaction in ARC, please click the "See It!" button on the top of your screen. To practice this transaction, click the "Try It!" button.

#### **Estimated time to complete topic:** 5 minutes

#### **Procedure**

Welcome to the *Approve P-Card Transactions* topic where you learn how to approve transactions as a P-Card Approver.

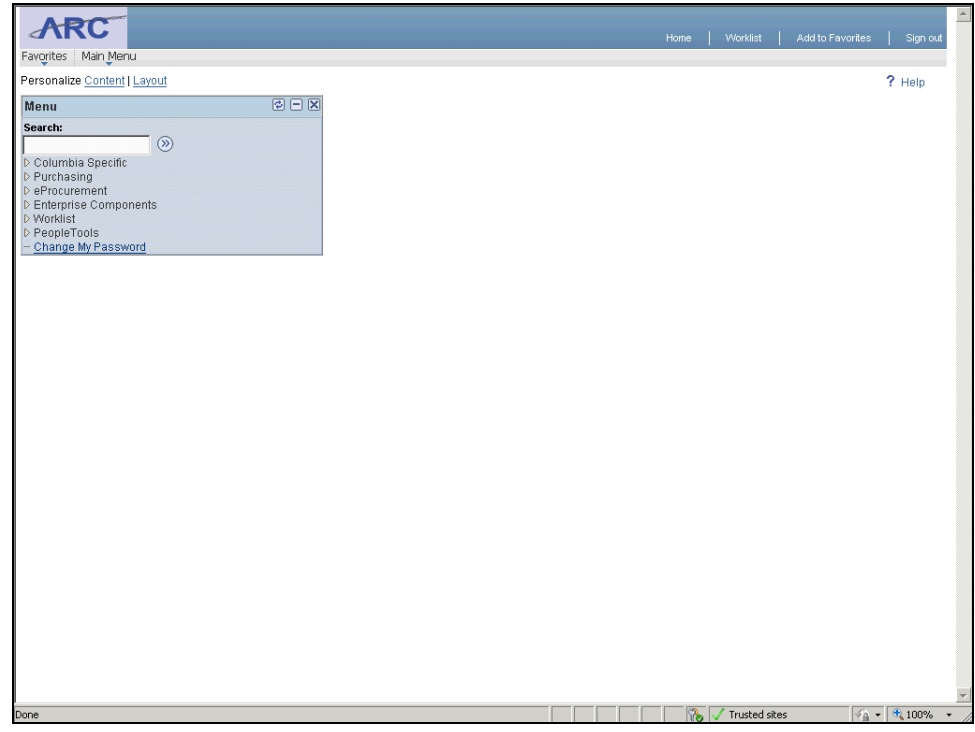

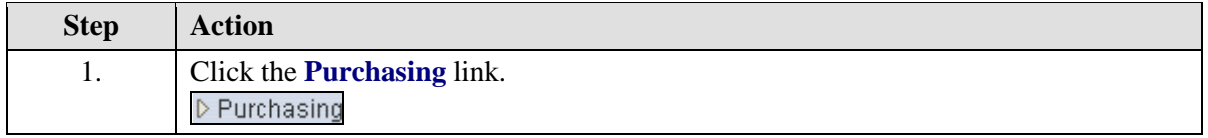

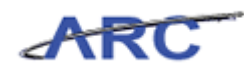

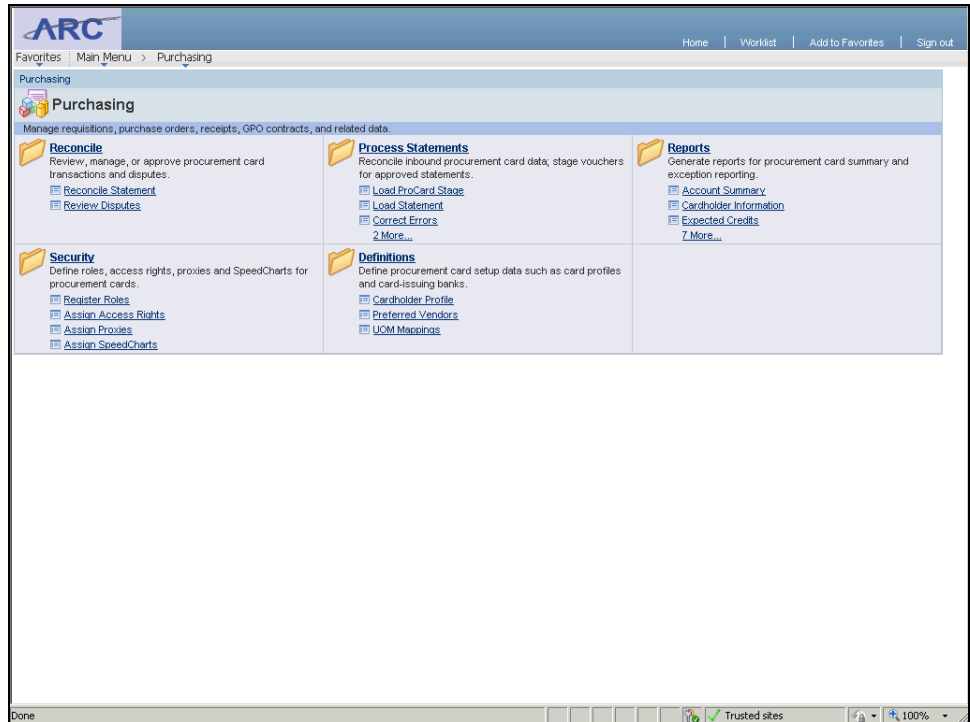

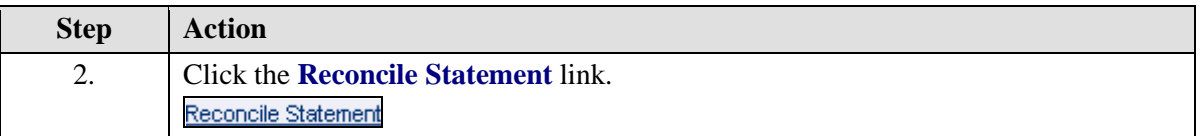

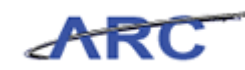

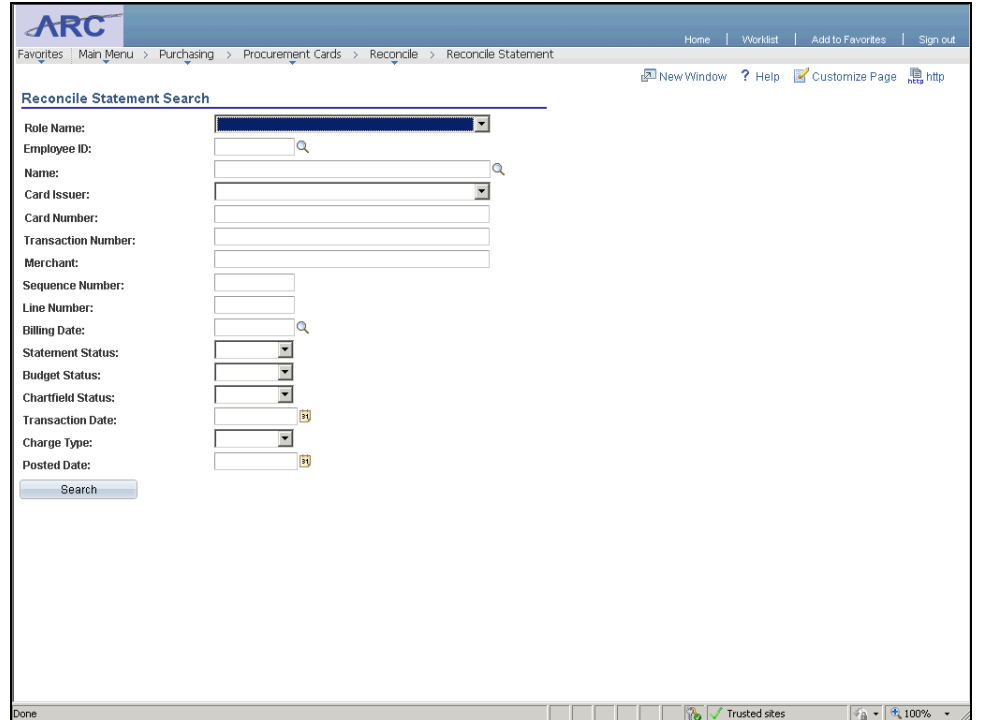

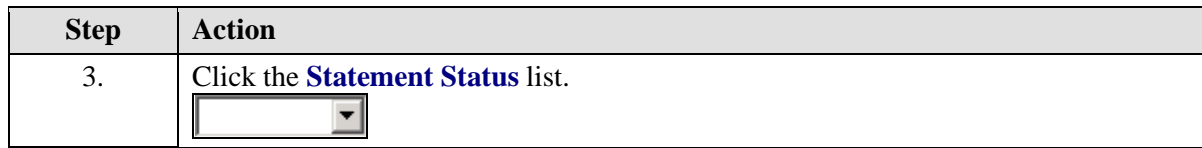

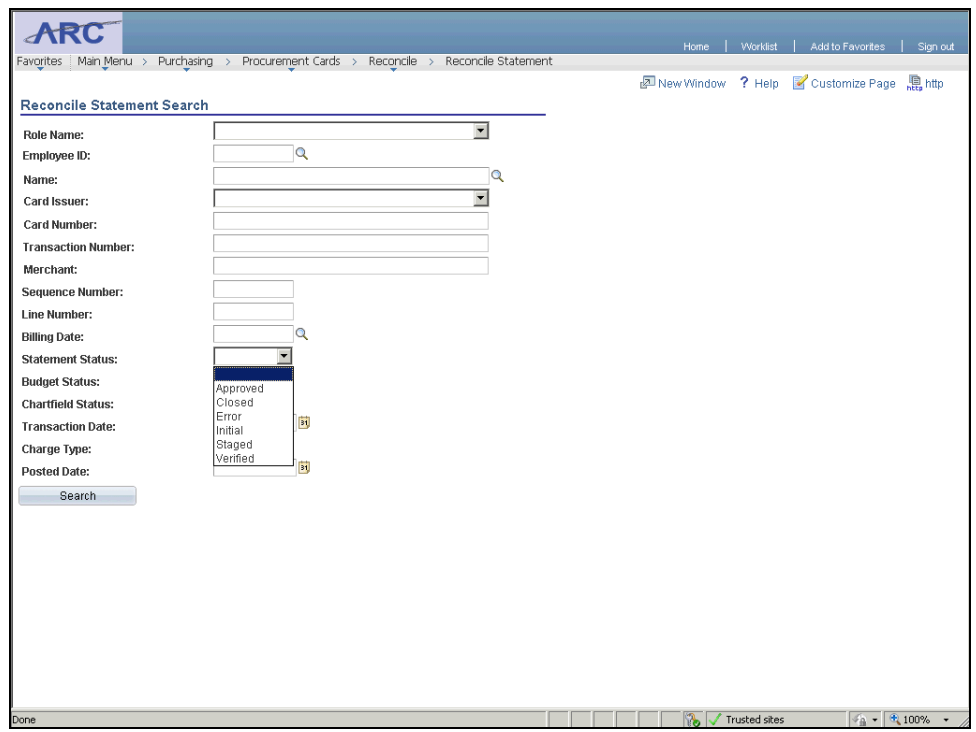

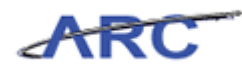

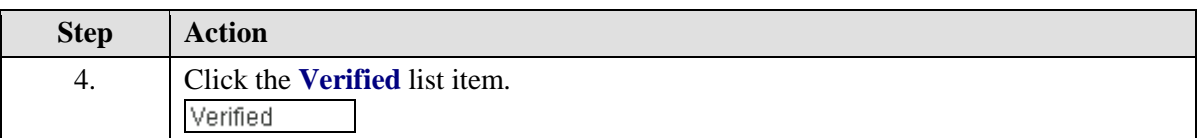

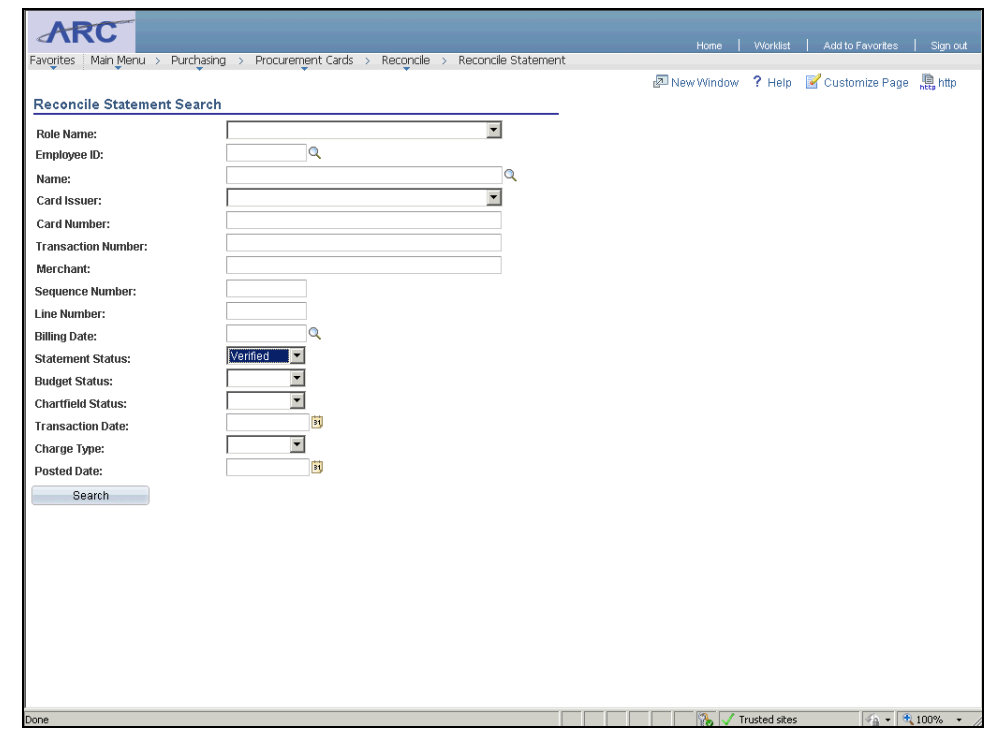

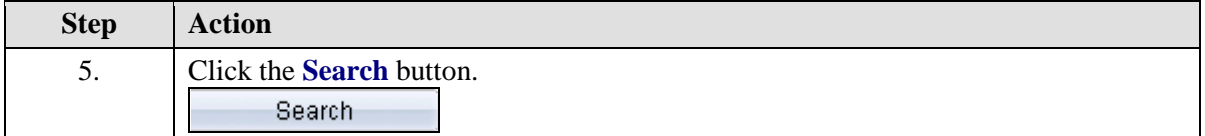

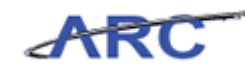

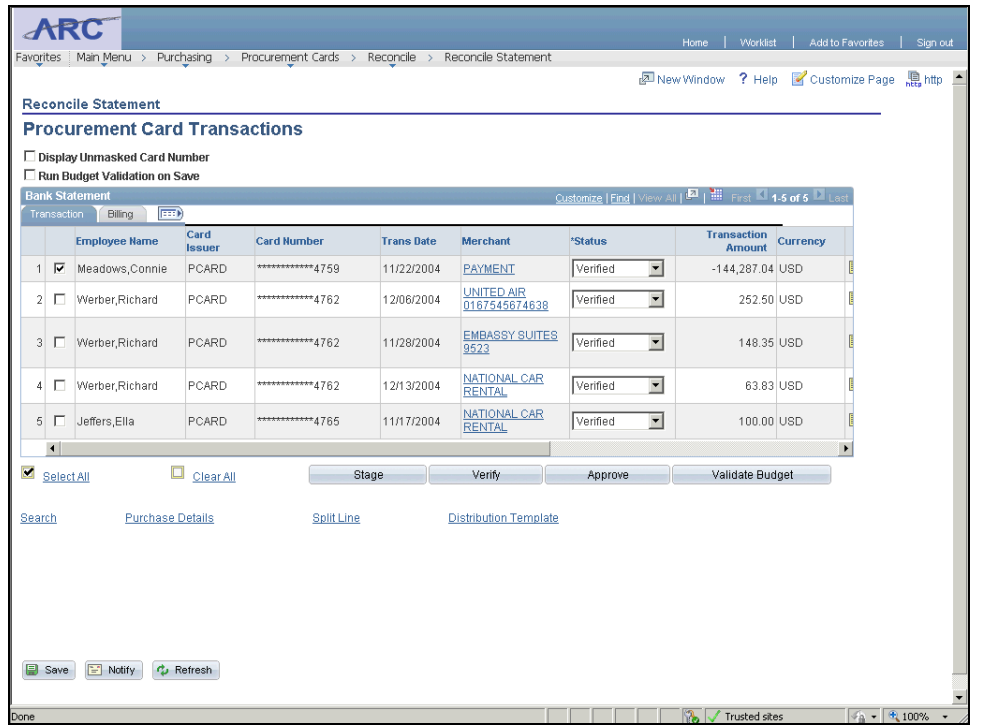

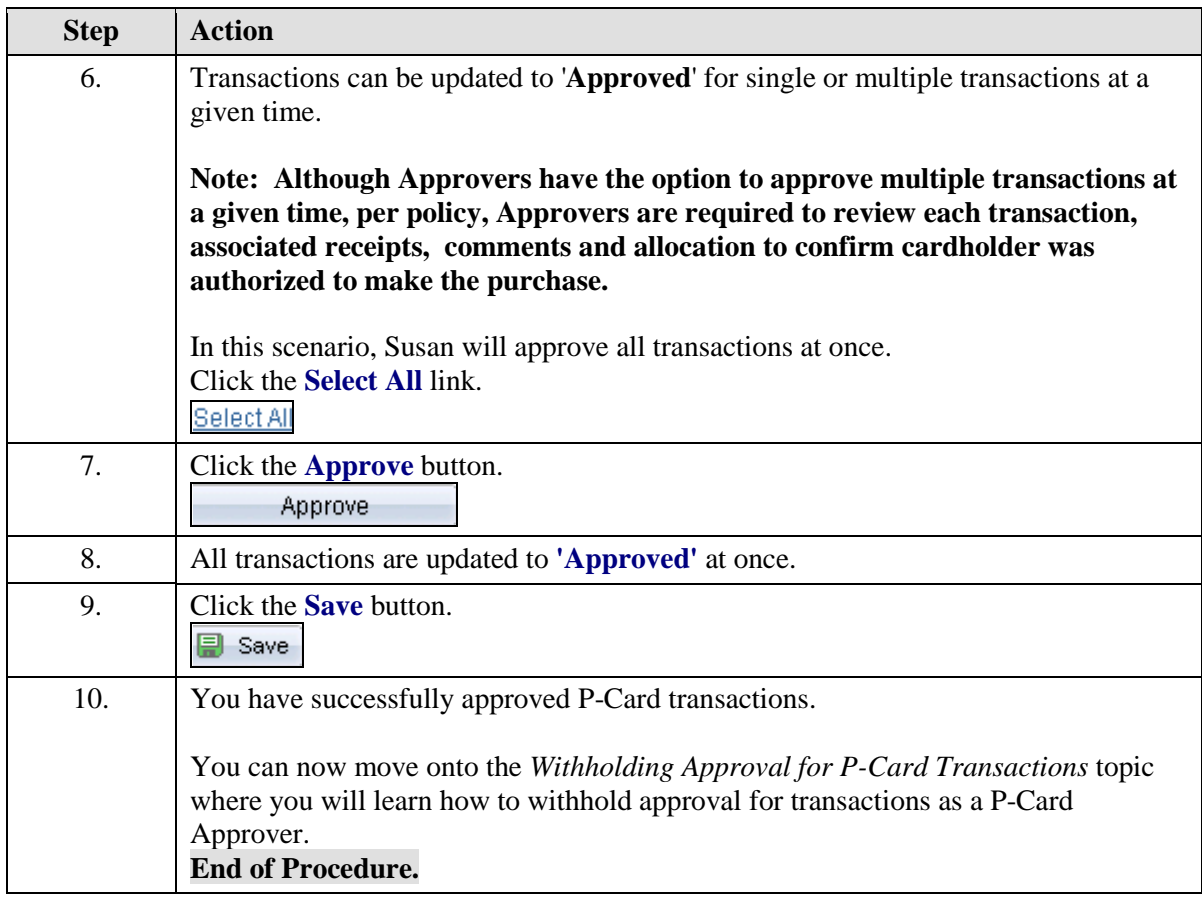

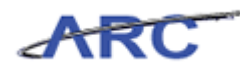

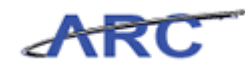

# Withholding Approval for P-Card Transactions

If a user determines that the transaction cannot be approved, (i.e., incorrect ChartField coding), the approver can insert a comment to provide details for the reconciler to take the appropriate action.

The approver will then place the transaction back in "Staged" status which will indicate to the reconciler that the transaction needs to be reconciled again.

In this scenario, Susan will withhold approval for a P-Card transaction and insert comments to provide details why the transaction was placed in "Staged" status. She will access the *Reconcile Statement - Procurement Card Transactions* page to withhold approval for the transaction.

To see this transaction in ARC, please click the "See It!" button on the top of your screen. To practice this transaction, click the "Try It!" button.

#### **Estimated time to complete topic:** 5 minutes

#### **Procedure**

Welcome to the *Withholding Approval for P-Card Transactions* topic where you learn how to review withhold approval for transactions as a P-Card Approver.

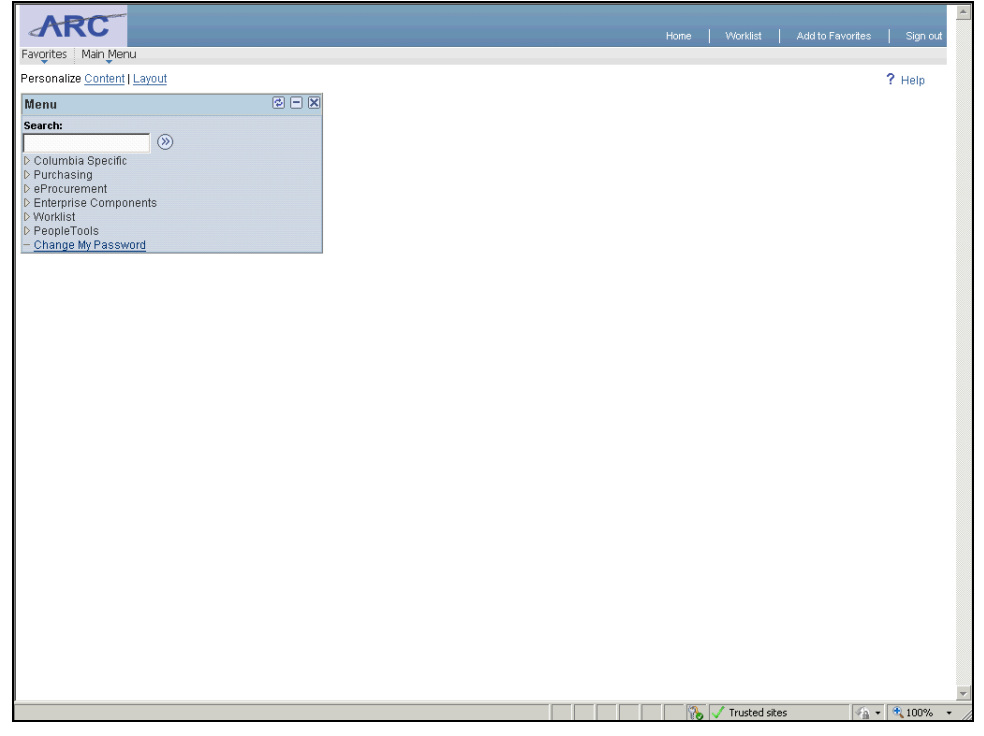

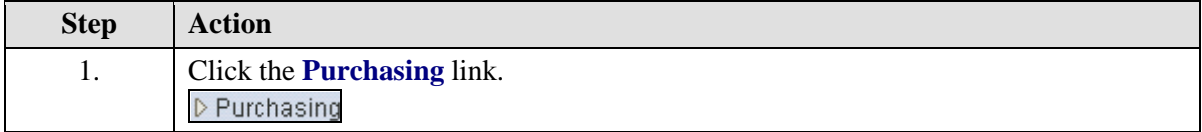

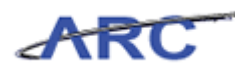

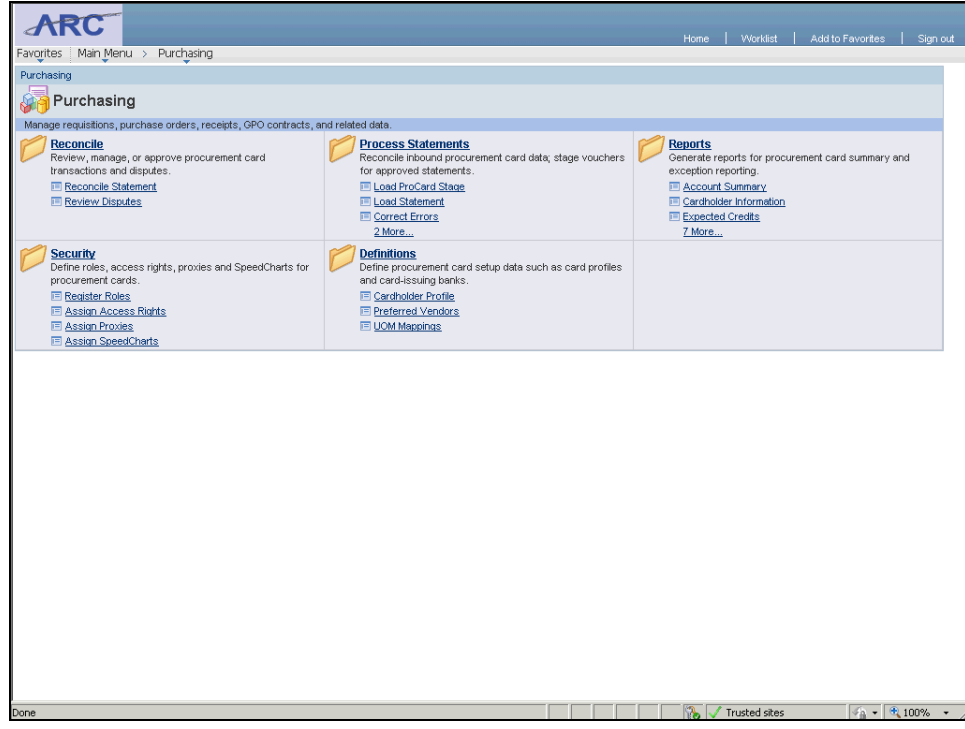

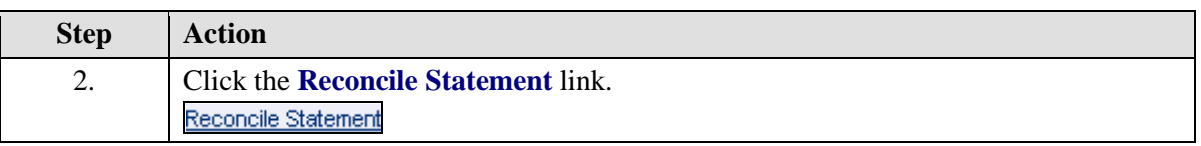

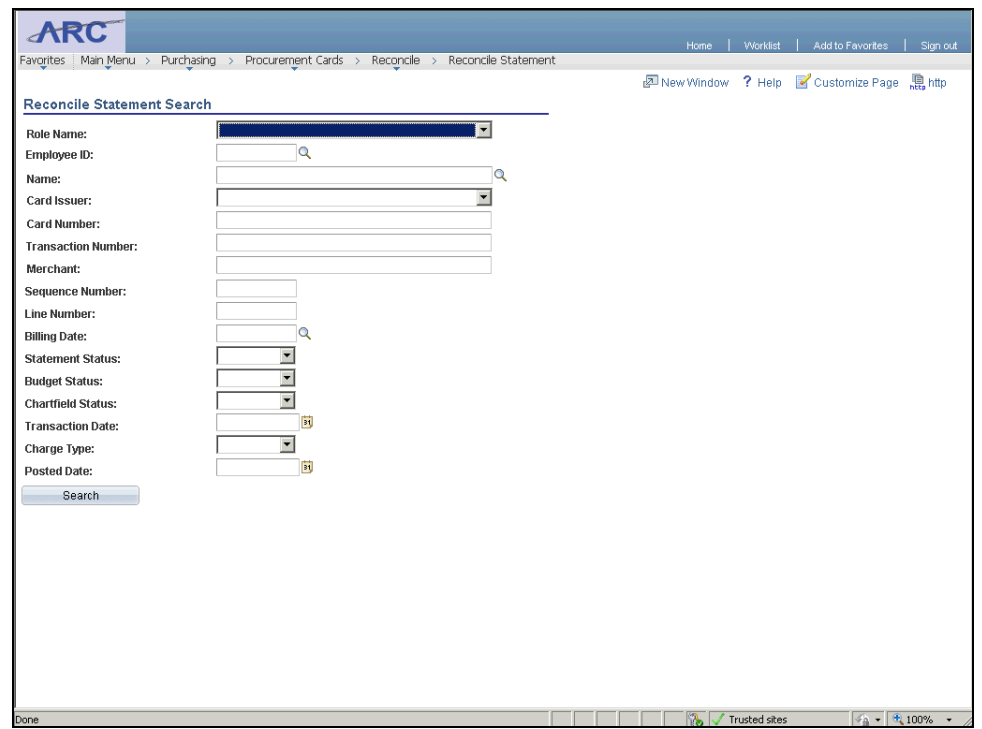

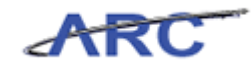

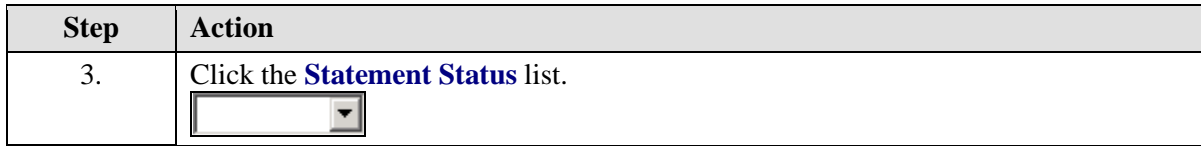

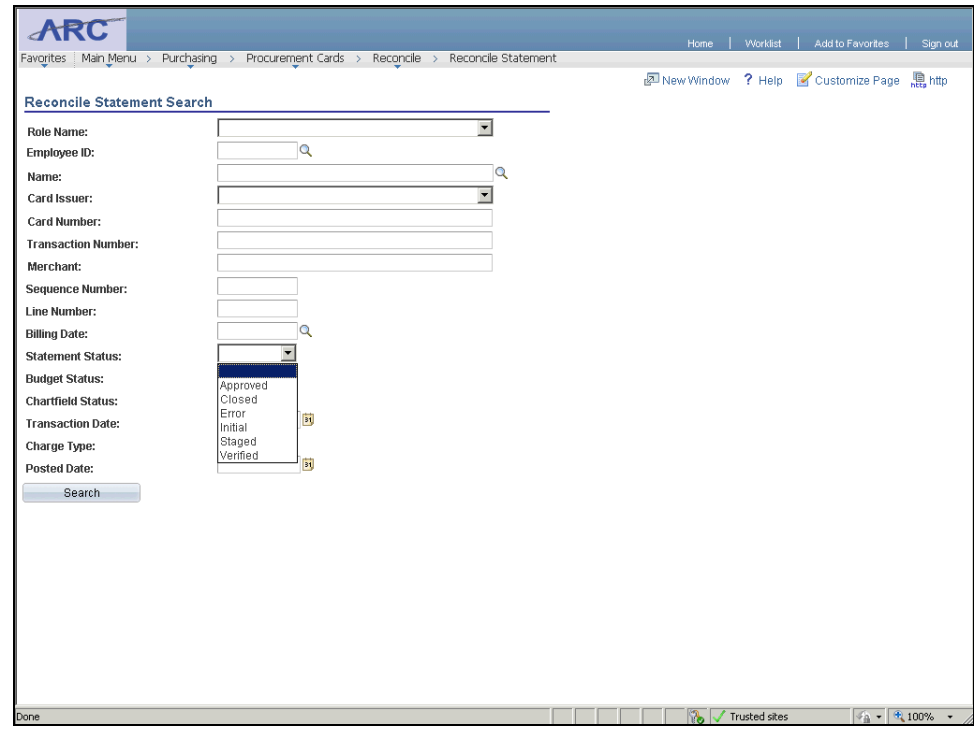

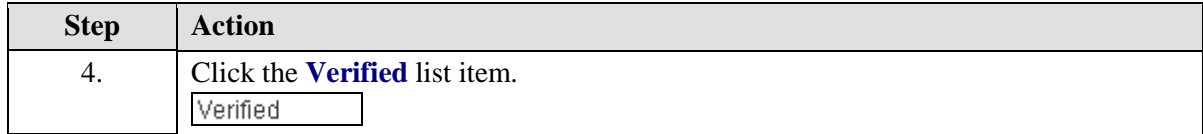

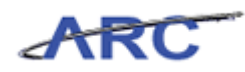

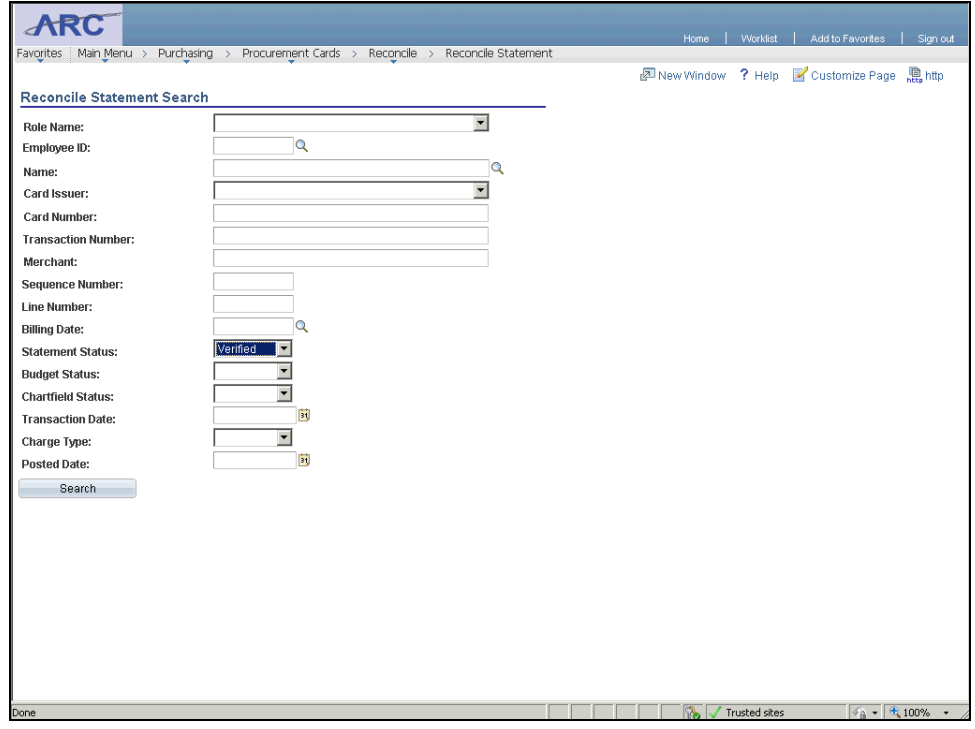

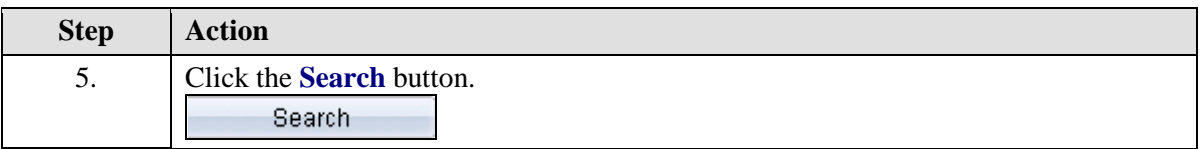

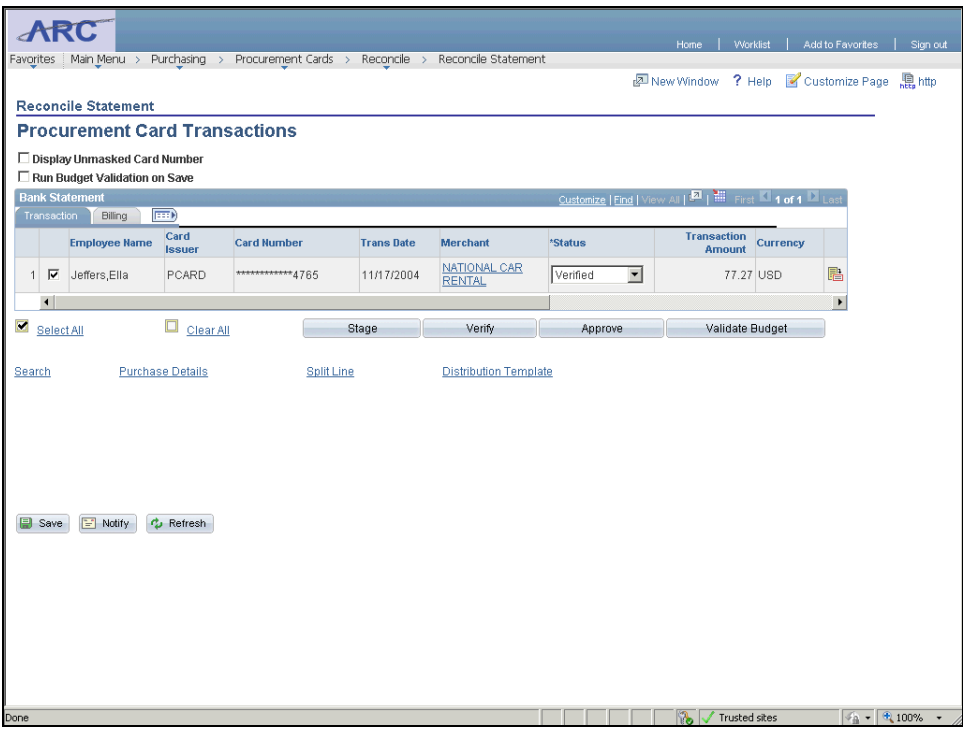

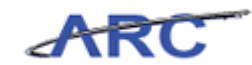

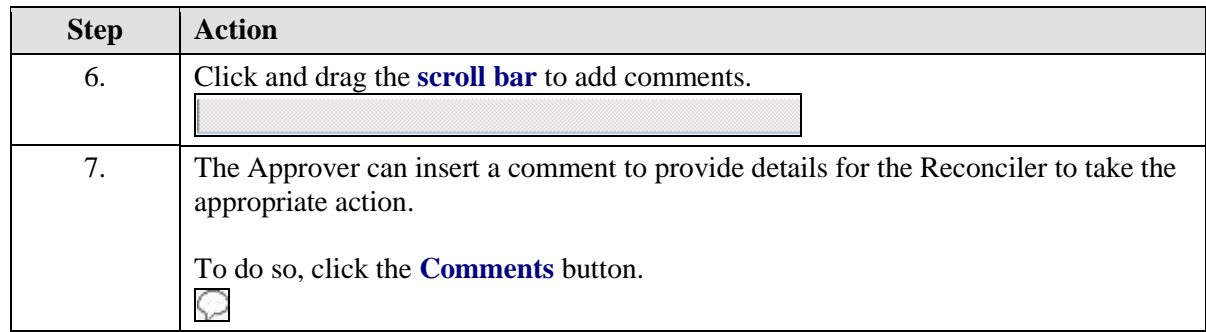

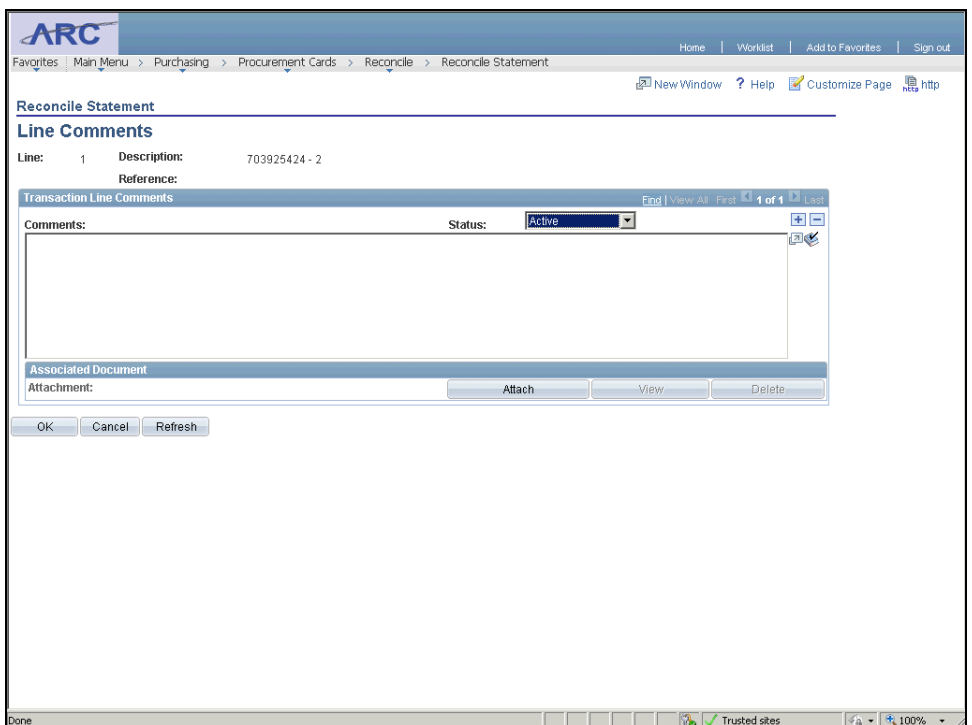

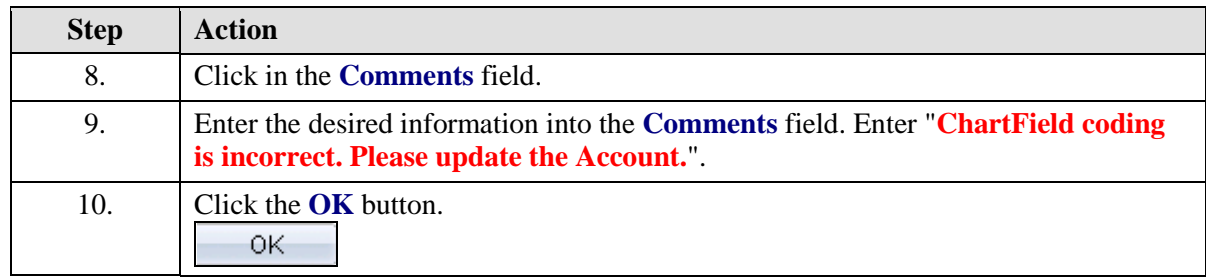

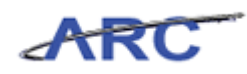

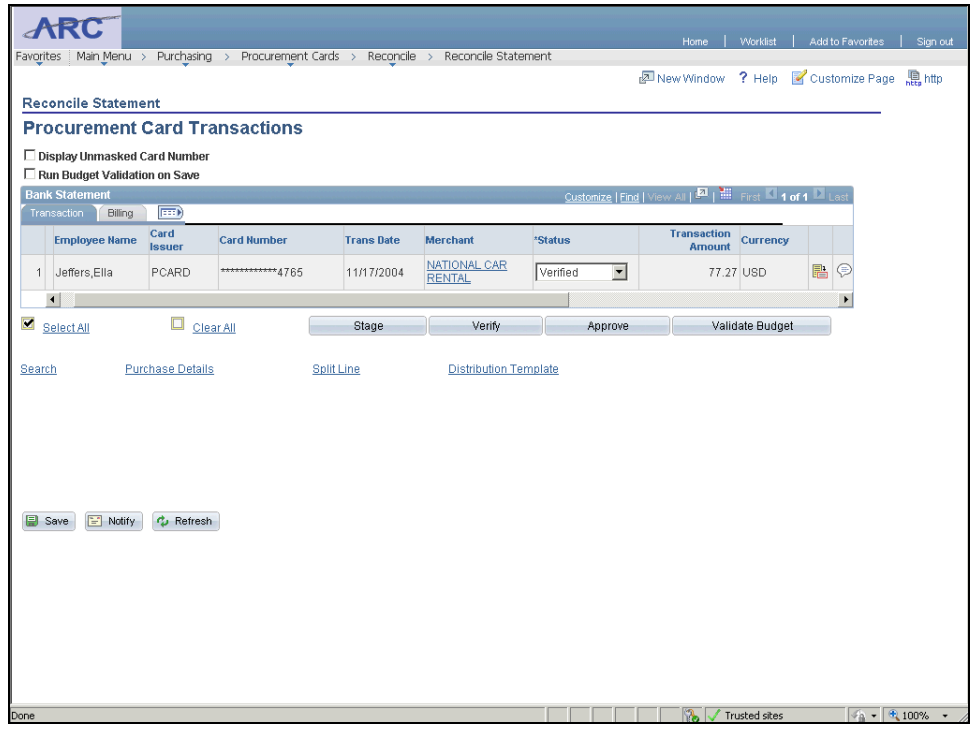

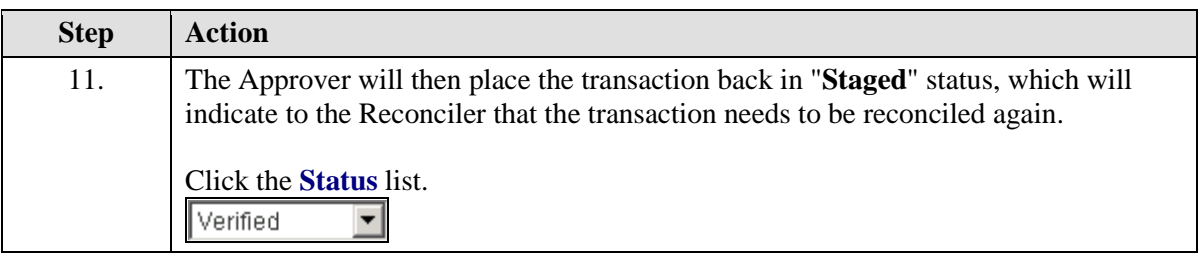

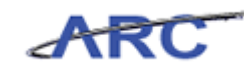

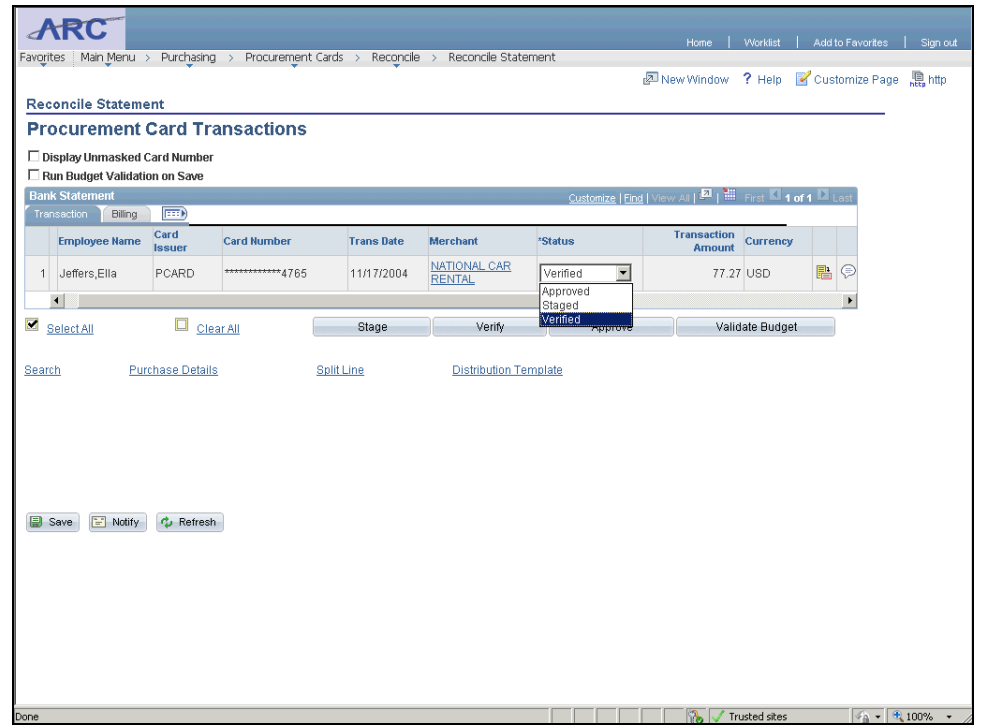

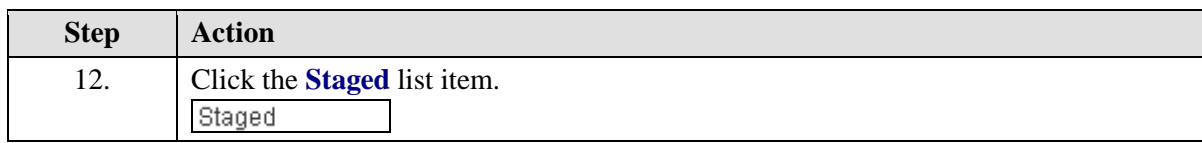

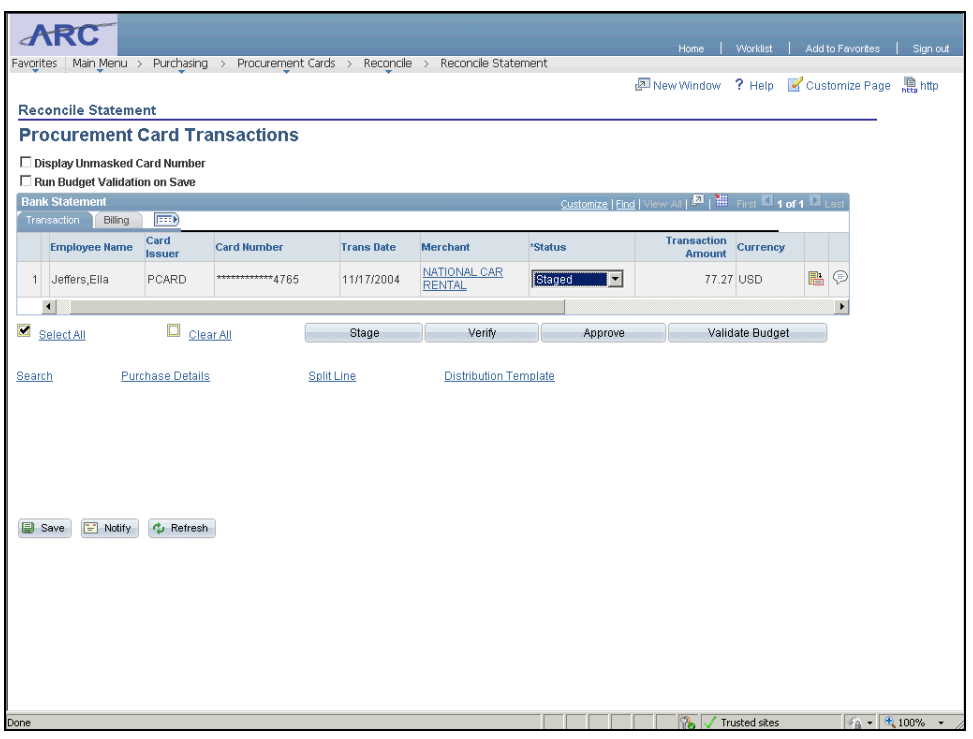

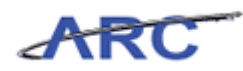

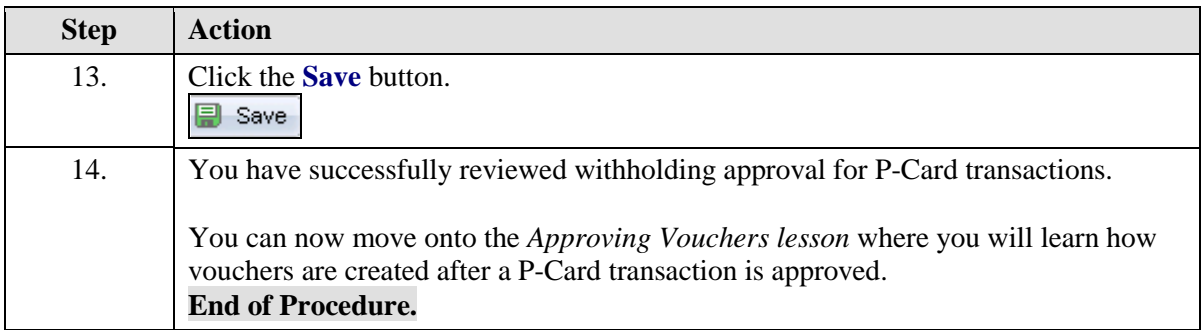

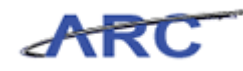

## Approving Vouchers

Once a P-Card transaction has been approved and a voucher has been created, the voucher will be budget checked, at which time the expense will be increased on the budget and the budget balance will be adjusted accordingly.

On a nightly basis, ARC will build each day's approved P-Card transactions into approved vouchers. These approved vouchers will be:

- built in an approved status
- budget checked
- posted

The voucher accounting entries are then also posted to the General Ledger through the system's Journal Generator.

The following diagram illustrates the P-Card Voucher Approval & Processing flow:

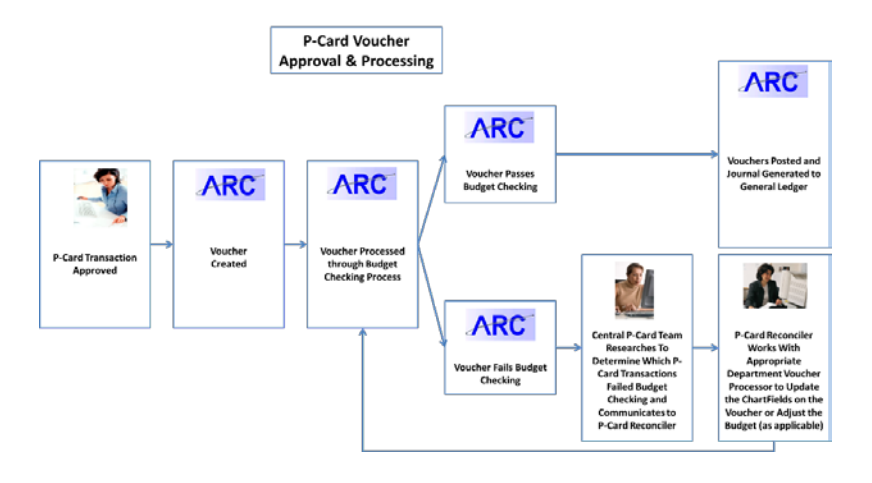

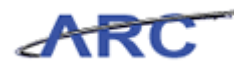

# **P-Card Spend Drillback Query**

This is the *P-Card Spend Drillback Query* lesson of the *Reconciling P-Card Transactions* course. Upon completion of this lesson, you will be able to:

- Review the query that will support P-Card reconciliation
- Export P-Card Transaction Search Criteria to Excel

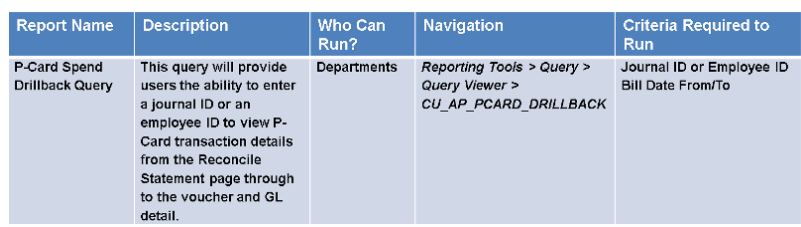

#### **Sample Query Results**

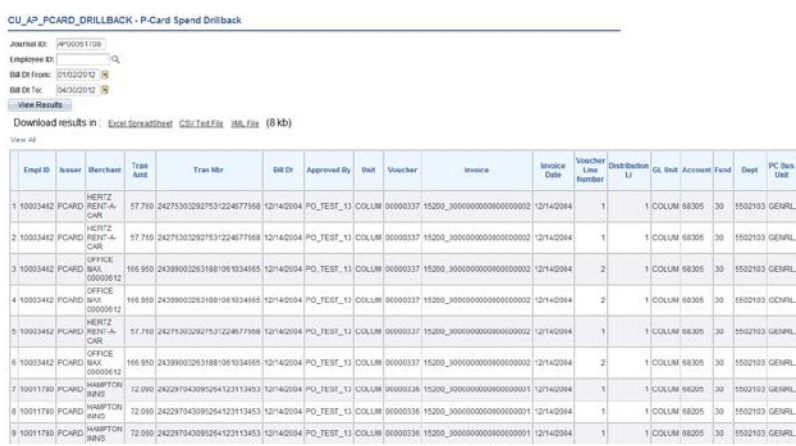

**Estimated time to complete lesson:** 10 minutes

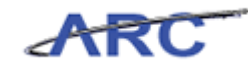

# Export P-Card Transaction Search Criteria to Excel

P-Card users have the ability to download/export their transaction search criteria to Excel. The Search Criteria can be downloaded to Excel from the *Procurement Cards - Reconcile Statement* page.

In this scenario, Amy will export the P-Card transaction Search Criteria to Excel.

To see this transaction in ARC, please click the "See It!" button on the top of your screen. To practice this transaction, click the "Try It!" button.

#### **Estimated time to complete topic:** 5 minutes

#### **Procedure**

Welcome to the *Export P-Card Transaction Search Criteria to Excel* topic where you learn how to export transactions to Excel.

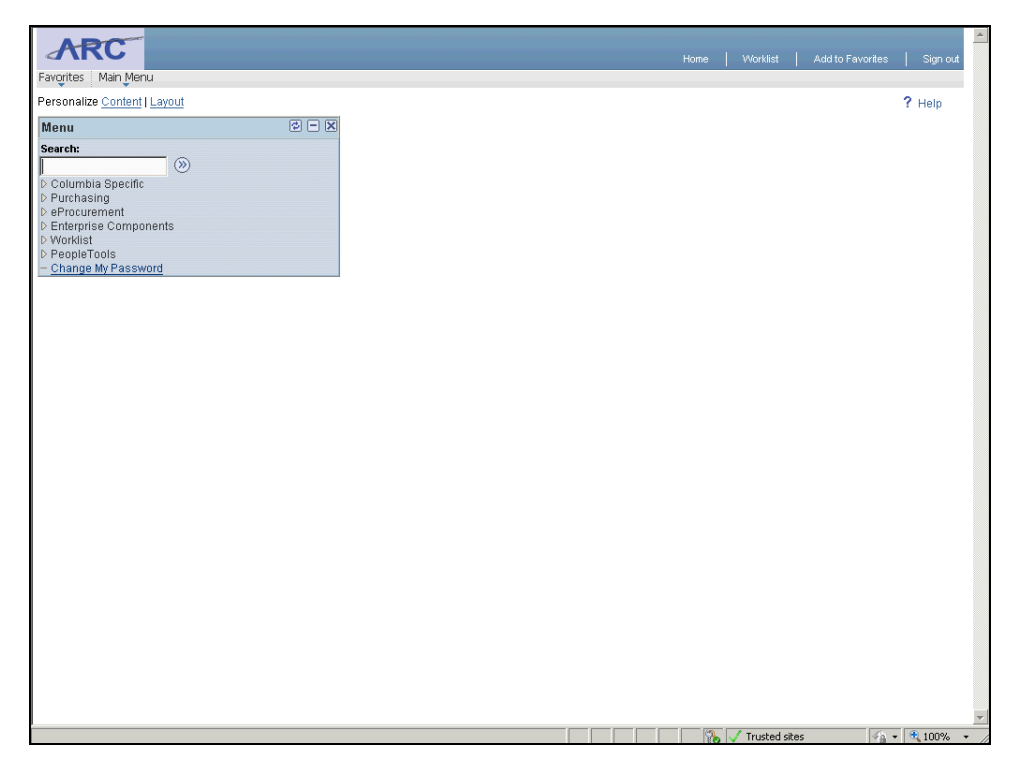

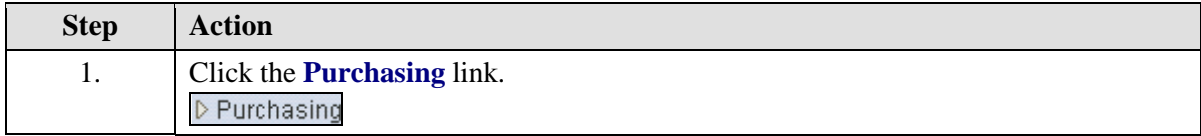

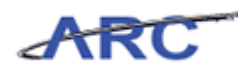

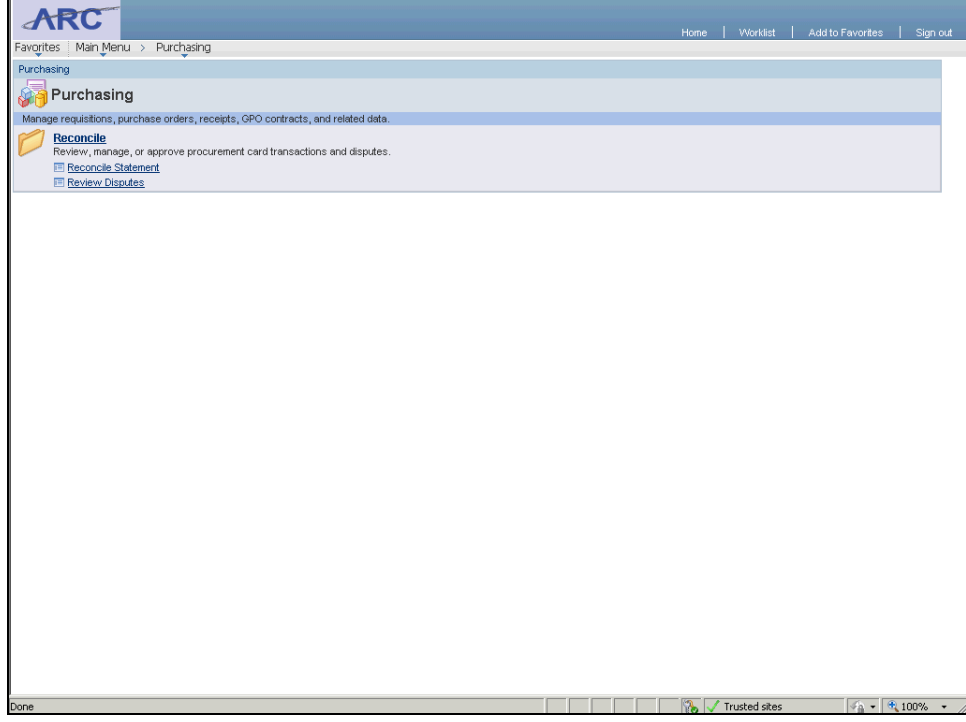

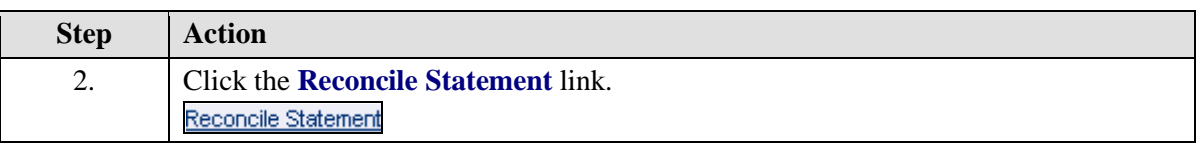

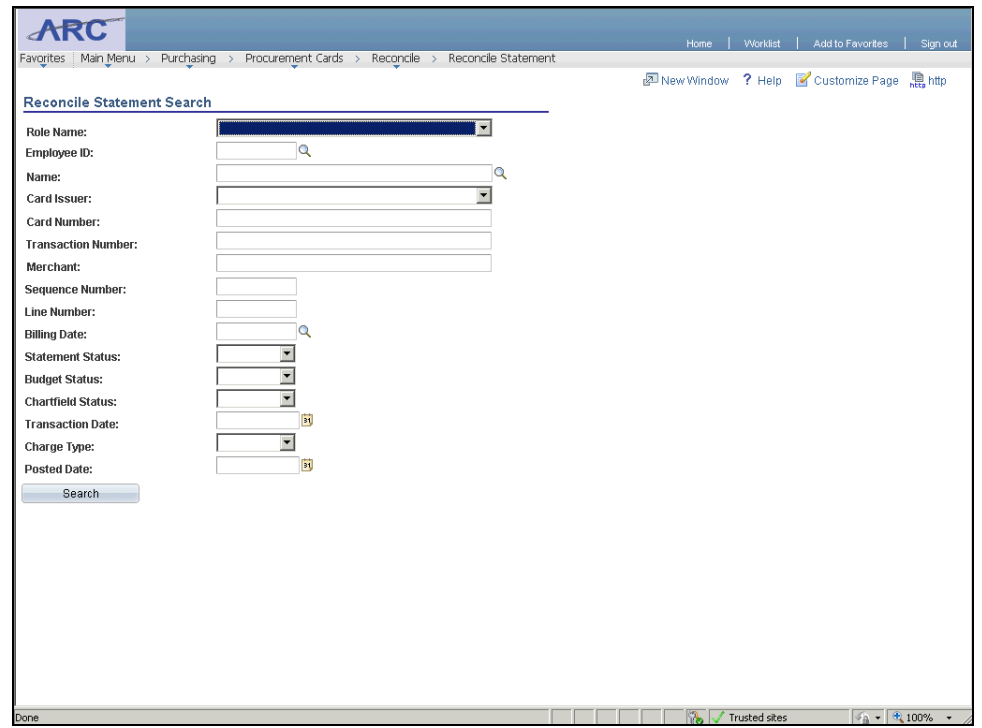

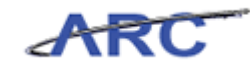

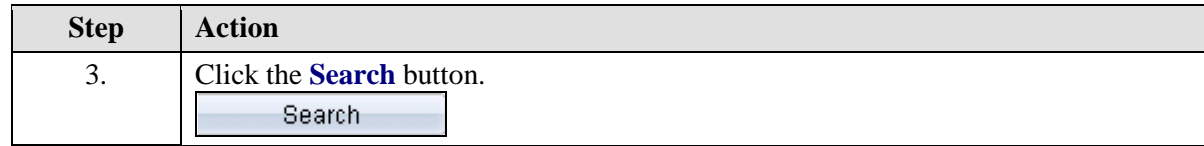

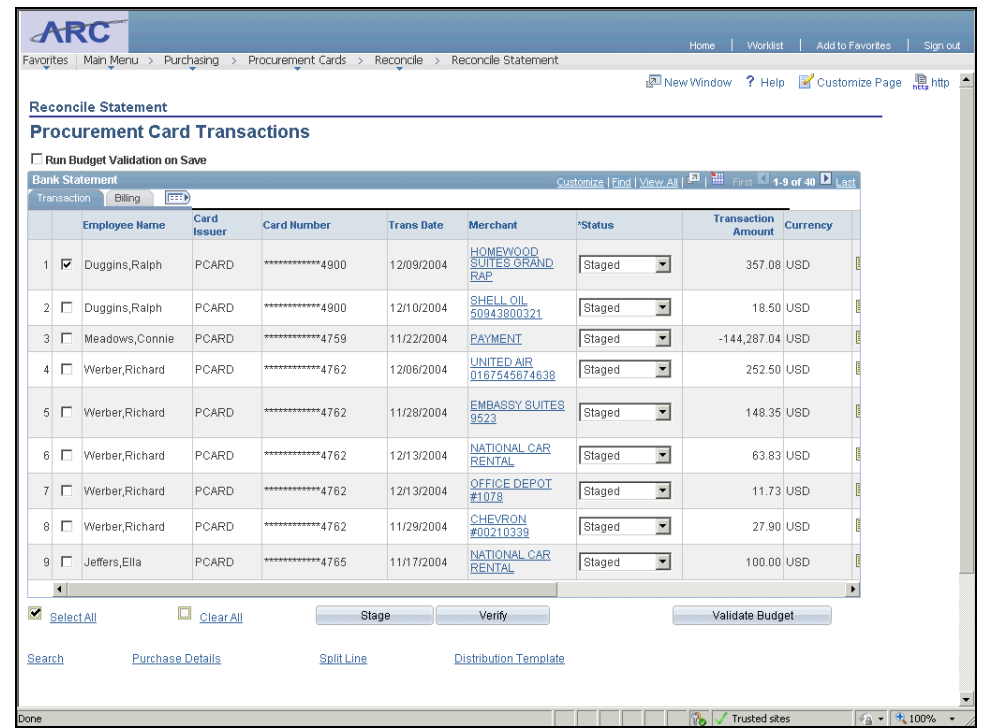

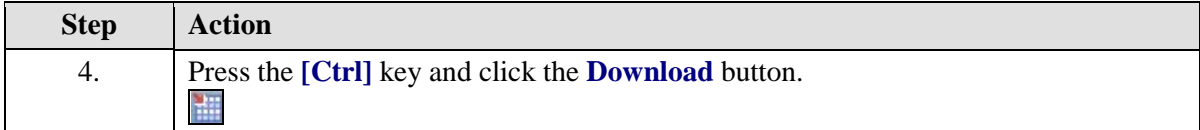

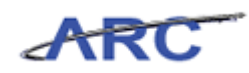

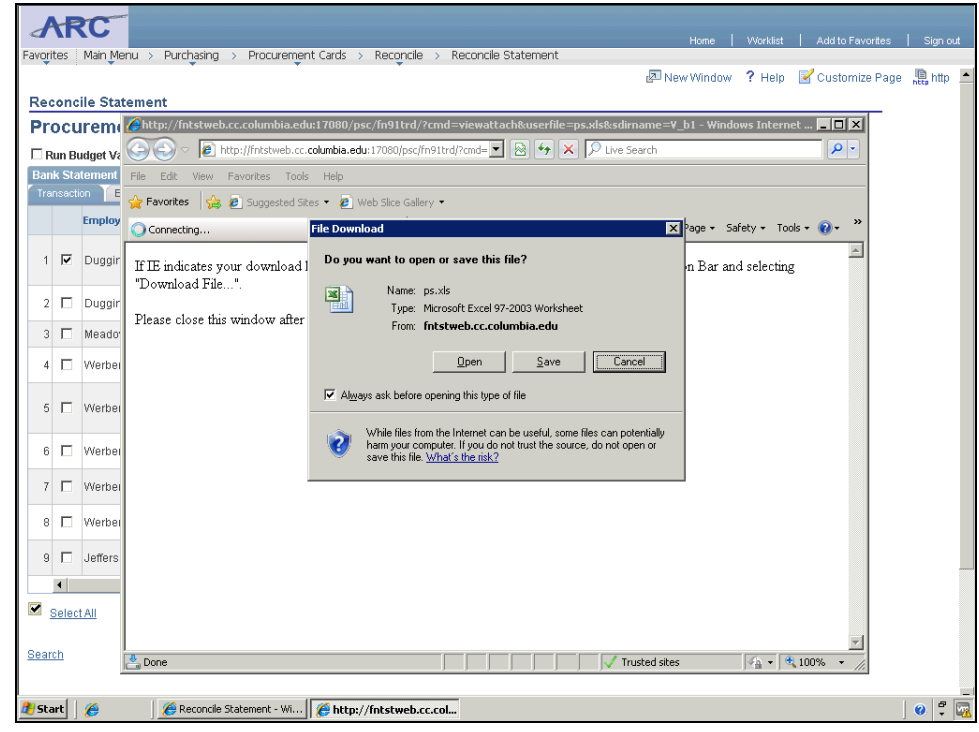

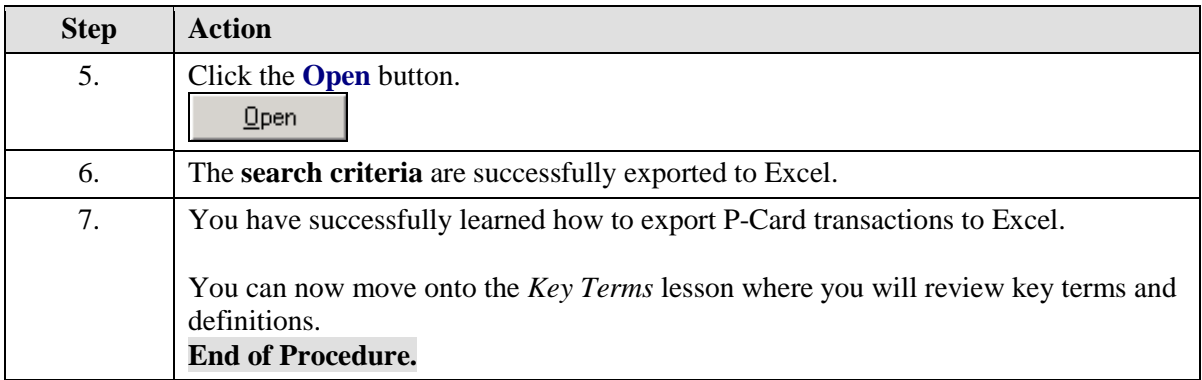

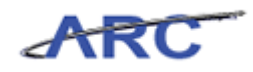

# **Key Terms**

The following terms will be helpful throughout the course:

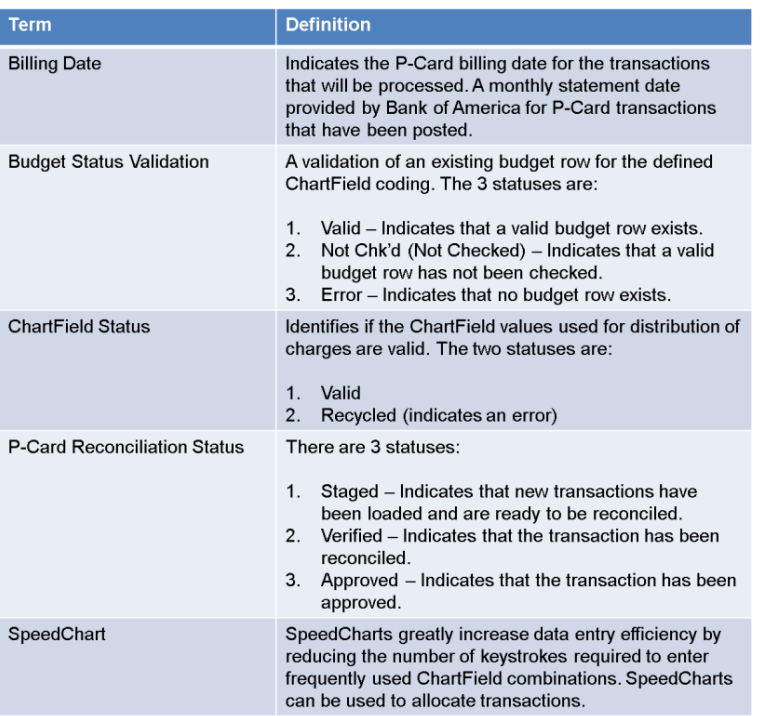
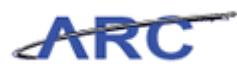

## **Course References**

Please find links to all of the Job Aids, Policies, and Procedures that were referenced throughout this course:

- 1. Getting Started with the New Web-Based Training Tool [\(http://finance.columbia.edu/files/gateway/content/training/job\\_aids/Job\\_Aid\\_Getting\\_St](http://finance.columbia.edu/files/gateway/content/training/job_aids/Job_Aid_Getting_Started_With_the_Web_Based_Tool.pdf) [arted\\_With\\_the\\_Web\\_Based\\_Tool.pdf\)](http://finance.columbia.edu/files/gateway/content/training/job_aids/Job_Aid_Getting_Started_With_the_Web_Based_Tool.pdf)
- 2. P-Card Reconciliation Guidance Job Aid [\(http://finance.columbia.edu/files/gateway/content/training/job\\_aids/p\\_card\\_reconciliatio](http://finance.columbia.edu/files/gateway/content/training/job_aids/p_card_reconciliation_guidance_job_aid.pdf) n guidance job aid.pdf)
- 3. ChartField Job Aid [\(http://finance.columbia.edu/files/gateway/content/training/job\\_aids/Job\\_Aid\\_ChartStrin](http://finance.columbia.edu/files/gateway/content/training/job_aids/Job_Aid_ChartString.pdf) [g.pdf\)](http://finance.columbia.edu/files/gateway/content/training/job_aids/Job_Aid_ChartString.pdf)
- 4. Reconciling P-Card Transactions Training Guide [\(http://finance.columbia.edu/files/gateway/content/training/Training\\_Guides/Reconciling](http://finance.columbia.edu/files/gateway/content/training/Training_Guides/Reconciling_P_Card_Transactions_TRAIN.pdf) [\\_P\\_Card\\_Transactions\\_TRAIN.pdf\)](http://finance.columbia.edu/files/gateway/content/training/Training_Guides/Reconciling_P_Card_Transactions_TRAIN.pdf)

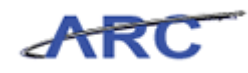

## **Knowledge Assessment**

If you are taking this course to obtain security access to one of Columbia University's Financial Systems, please ensure you have completed the following:

1. **Security Application Request:** All security roles must be requested by the user through the Columbia University Financial Systems Security Application which can be found in the Service Catalog of ServiceNow (https://columbia.service-now.com/ [\(https://columbia.service](https://columbia.service-now.com/)[now.com/\)](https://columbia.service-now.com/)). *Note: All security roles must be approved by both the user's manager and Department Security Administrator (DSA) for the School/Admin Unit to which access is being requested.*

2. **Training Requirements:** Security access will only be granted once all training requirements have been fulfilled. After a user has reviewed all of the applicable training material for a particular role, users must complete the Knowledge Assessment associated with that training course with a **score of 90% or higher (you will be limited to 3 attempts to pass)**. The Knowledge Assessments can be found in CourseWorks by clicking here [\(https://newcourseworks.columbia.edu/samigo-app/servlet/Login?id=24ee3a89-cdaf-4a47-840d-](https://newcourseworks.columbia.edu/samigo-app/servlet/Login?id=24ee3a89-cdaf-4a47-840d-238f01667e951341415352082)[238f01667e951341415352082\)](https://newcourseworks.columbia.edu/samigo-app/servlet/Login?id=24ee3a89-cdaf-4a47-840d-238f01667e951341415352082). If you have any questions about the training required for any security role, click here [\(http://finance.columbia.edu/content/required-trainings-role\)](http://finance.columbia.edu/content/required-trainings-role) for the Required Trainings by Role chart for more info.

If you are taking this course for information purposes only, i.e., you are not requesting a security role, no Knowledge Assessment is required.

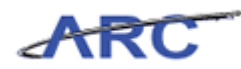

## **Glossary**

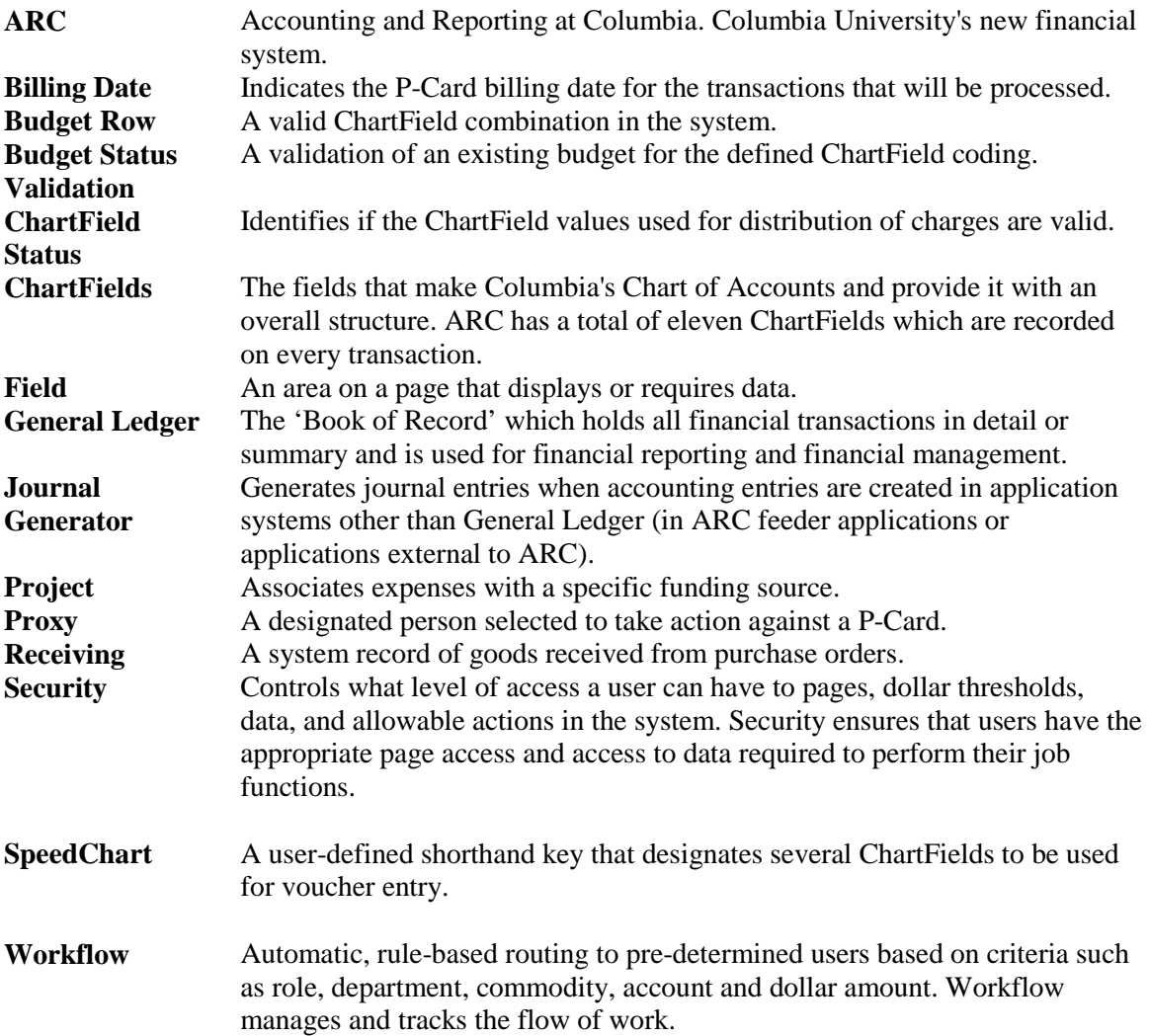